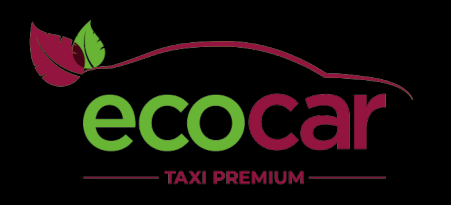

# Aplikacja mobilna dla klientów

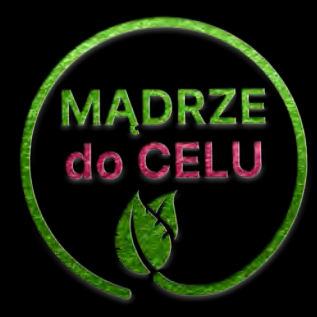

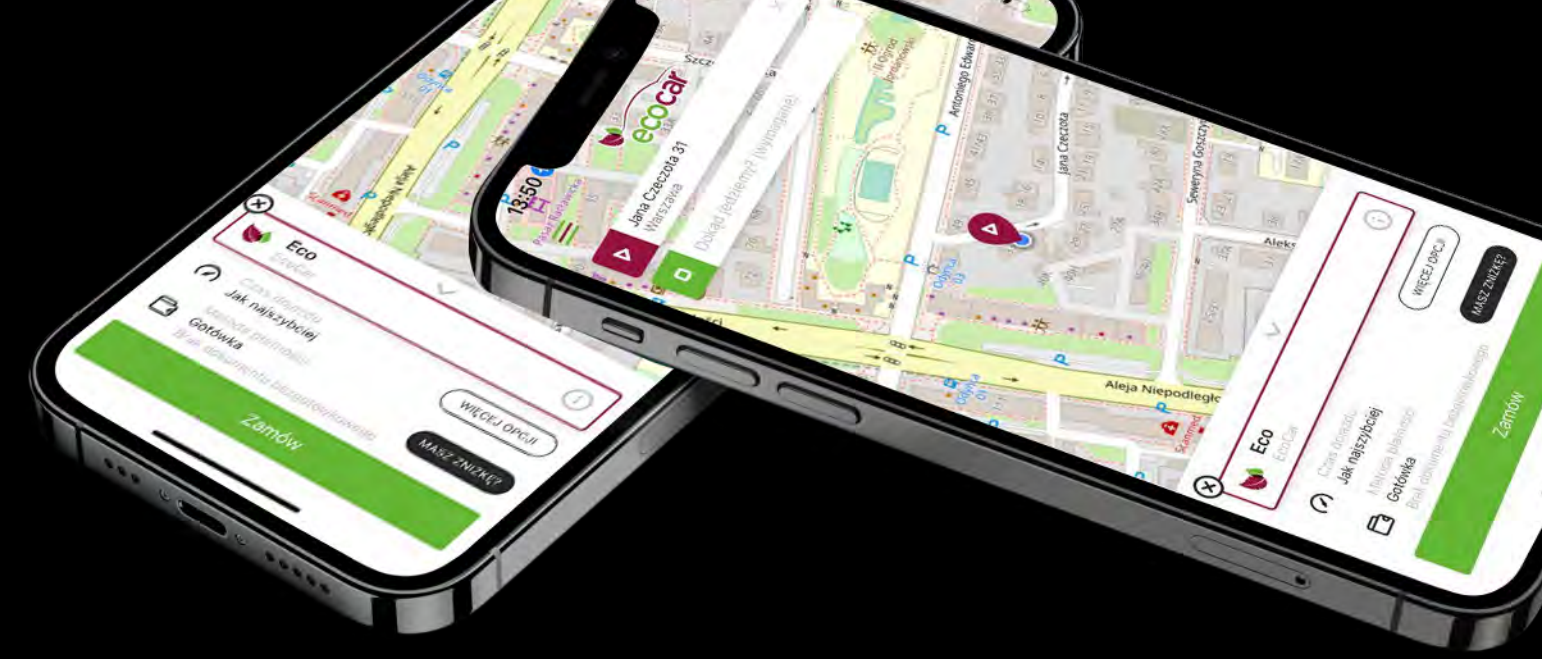

# Agenda

Pierwsze uruchomienie

Ekran główny

Adresy

Floty

Płatność

Usługi dodatkowe

Ekrany w trakcie kursu

Menu boczne

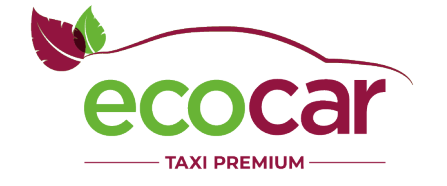

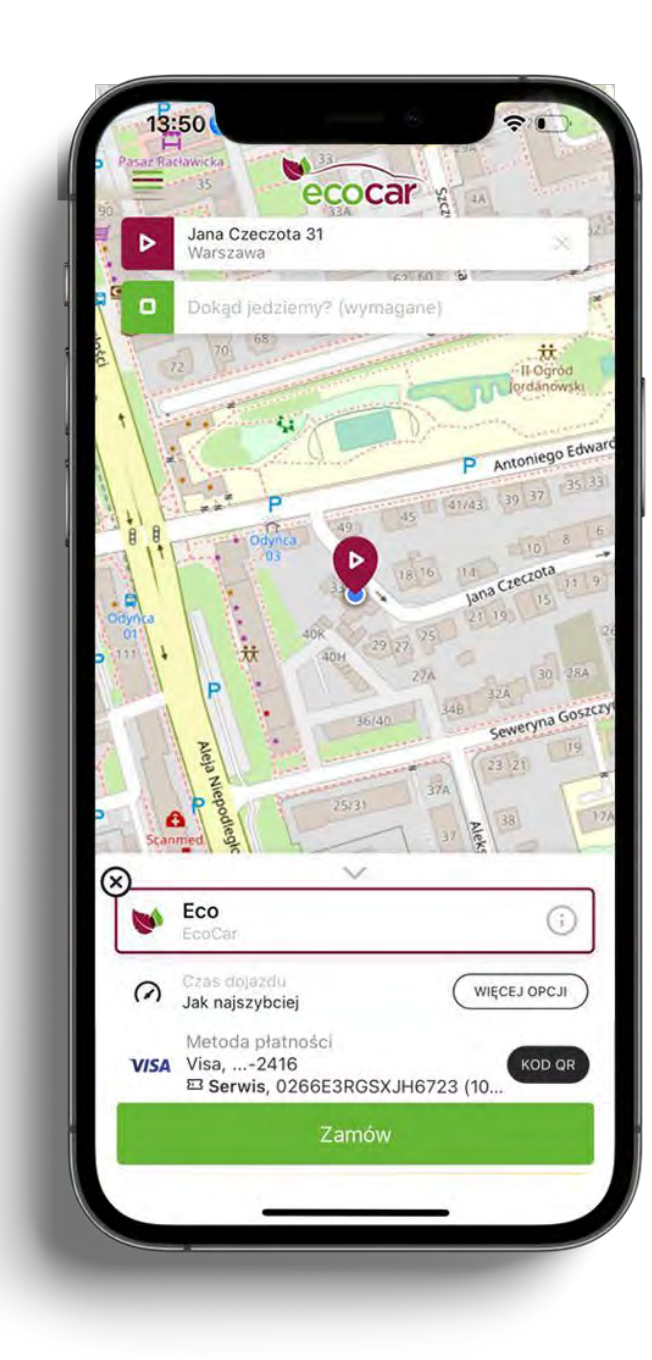

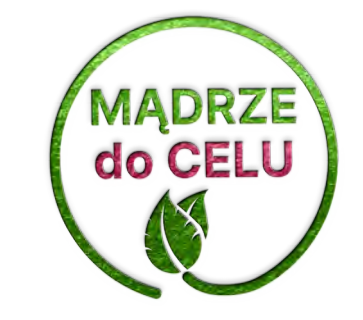

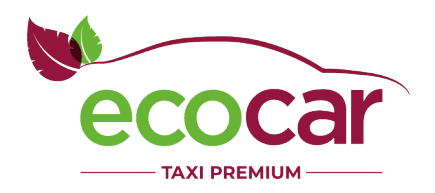

#### Pierwsze uruchomienie

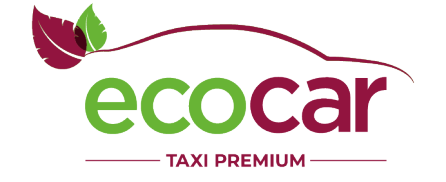

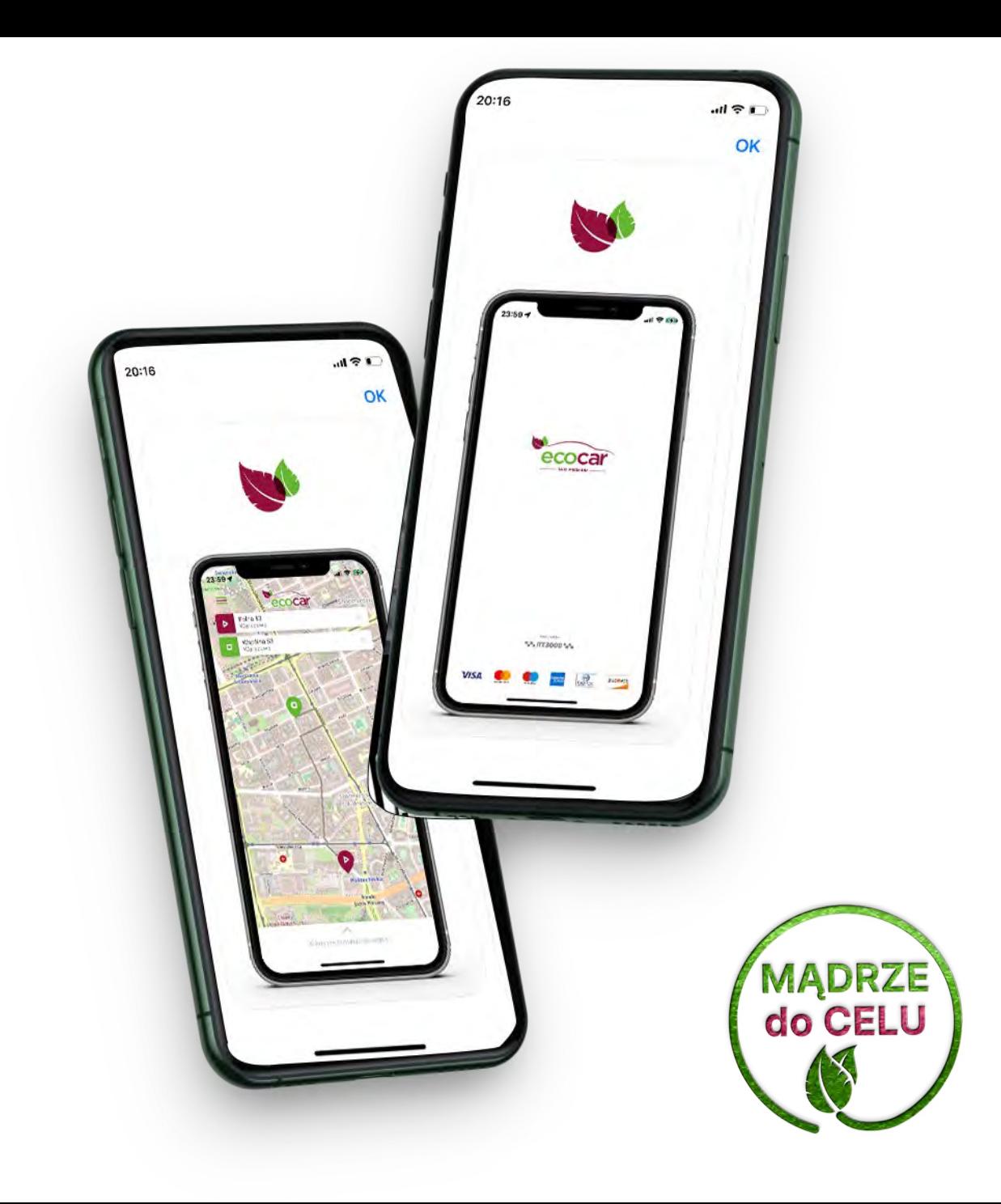

# Formalności i RODO

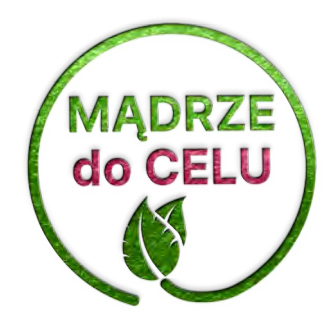

 $\mathbf{d}$   $\in$   $\mathbf{R}$ 

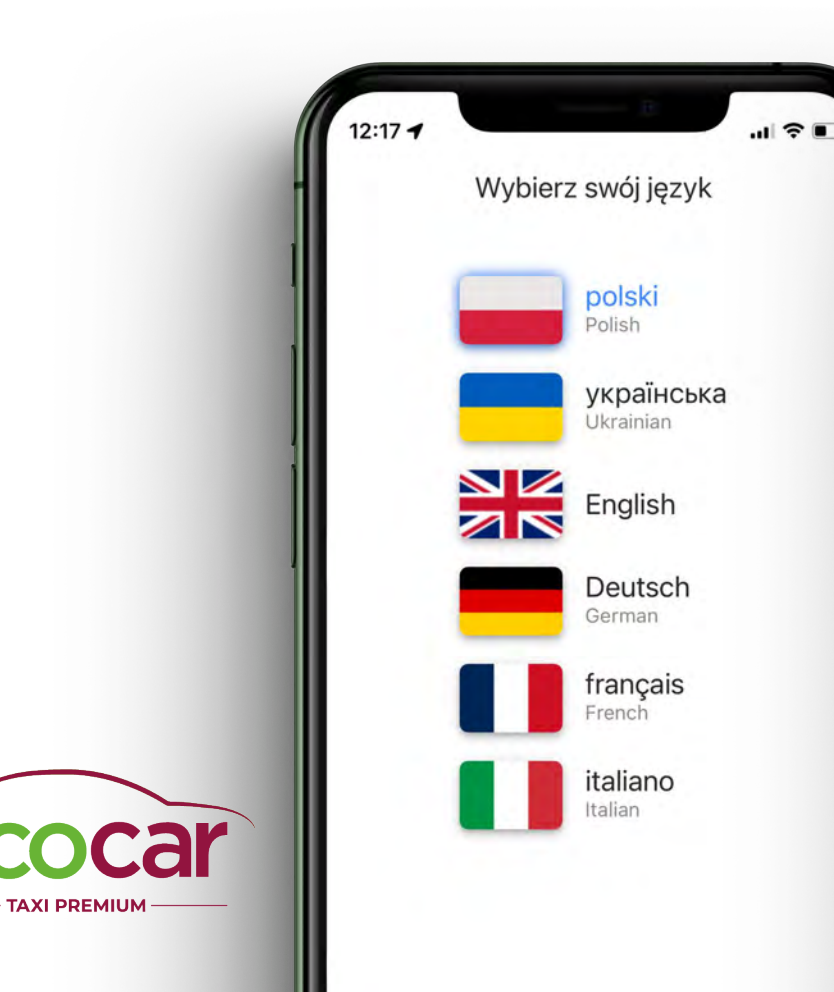

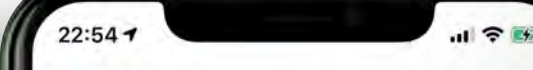

Dbamy o Twoją prywatność. Ū Twoje dane są u nas bezpieczne, a zgodę możesz wycofać w każdej chwili kontaktując się z Korporacja Taxi.

Administrator danych osobowych **Infonet Roman Ganski** 

冈 ul. Heweliusza 11, 80-890 Gdańsk NIP: 583-107-03-07, REGON: 191007650 e-mail: infonet@infonet.gda.pl

#### Klauzula informacyjna

Informujemy, że Twoje dane osobowe podane przy  $\odot$ rejestracji oraz dane o lokalizacji będą przetwarzane przez administratora danych osobowych Infonet Roman Ganski, przy ul. Heweliusza 11, 80-890 Gdańsk, NIP: 583-107-03-07, REGON: 191007650, e-mail: infonet@infonet.gda.pl ("Administrator") w celach: realizacji umowy o świadczenie usług drogą elektroniczną, wykonywania umów przewozu osób oraz zarządzania danymi odbytych przewozów osób, ułatwienia dostepu do usług świadczonych przez Administratora oraz korporacje taksówkarskie w przyszłości, w celach marketingowych oraz innych prawnie uzasadnionych interesach Administratora.

Administrator informuje ponadto, że:

Pana/Pani dane osobowe będą przetwarzane na podstawie art. 6 ust. 1 lit. b oraz lit. f Ogólnego Rozporządzenia o Ochronie Danych Parlamentu Europejskiego i Rady (UE) 2016/679 z 27 kwietnia 2016 r. ("RODO");

podanie danych jest warunkiem zawarcia umowy o świadczenie usług drogą elektroniczną, a ich niepodanie uniemożliwia zawarcie umowy:

prawnie uzasadnionym interesem przetwarzania danych osobowych przez Administratora jest marketing bezpośredni jego usług:

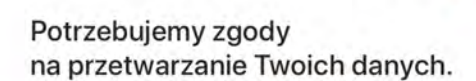

 $\odot$  Znam i akceptuję treść Regulaminu

 $22:547$ 

Wyrażam zgodę na przeniesienie i dostęp do danych o historii odbytych przeze mnie kursów, zamówionych i przypisanych do mojego numeru telefonu i adresu e-mail.

Zgoda jest niezbędna do wyświetlania historii przejazdów oraz sugerowania adresów kolejnych kursów. Inicialne przypisane kursów do numeru telefonu lub adresu e-mail zostało dokonane przez podmioty realizujące zlecenia, czyli np: korporacie taksówkowe.

Wyrażam zgodę na wykorzystanie numeru telefonu oraz adresu e-mail przez podmioty realizujace zlecenia i Administratora do przesyłania wiadomości związanych z funkcjonowaniem systemu.

Na przykład: informacja o przyjęciu złeceń, hasła jednorazowe do logowania, statusy realizowanych. kursów.

# Numer telefonu

Aplikacja wymaga aktywnego numeru telefonu.

W tym celu należy go wpisać na tym ekranie.

W razie potrzeby można zmienić numer kierunkowy kraju.

Aplikacja posiada udoskonalany od lat system antyfraudowy przeciwko wymuszaniu SMS-ów przez oszustów.

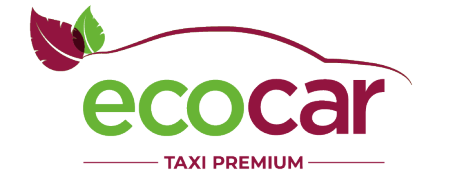

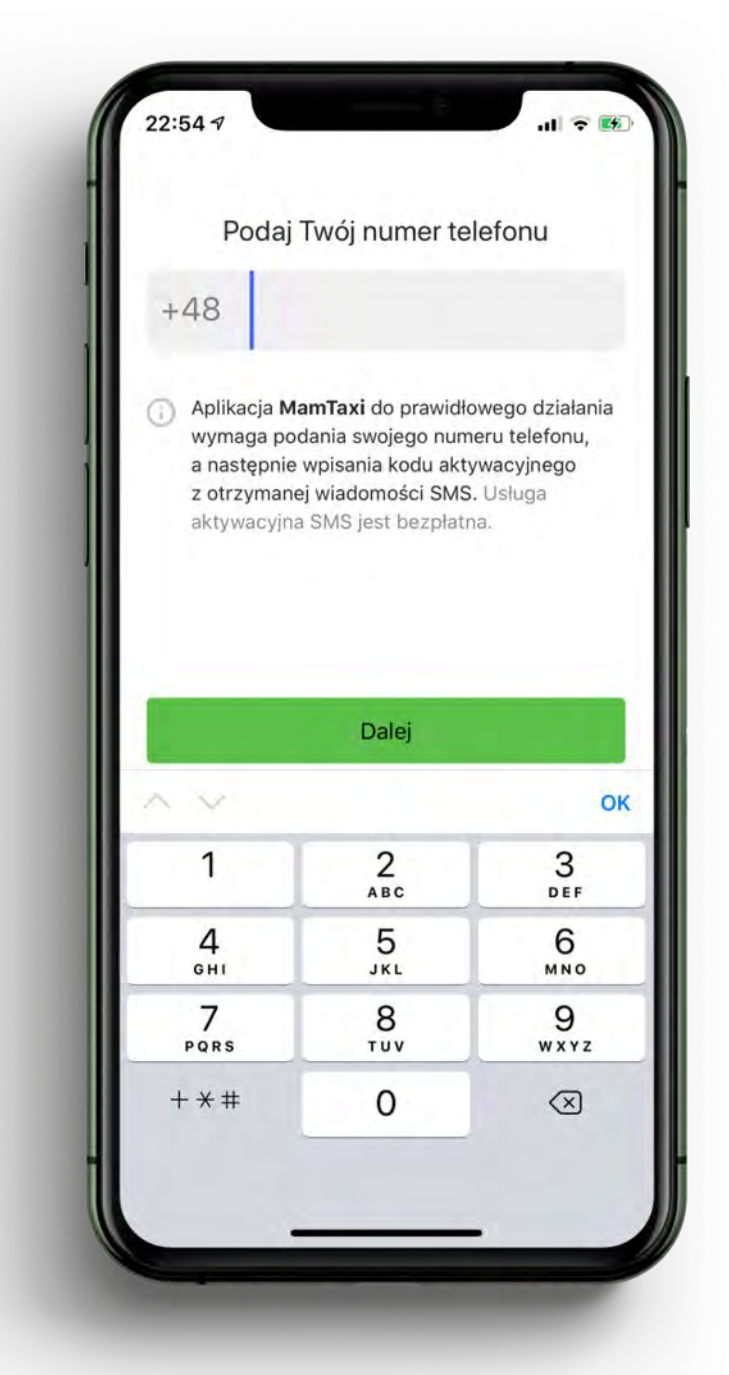

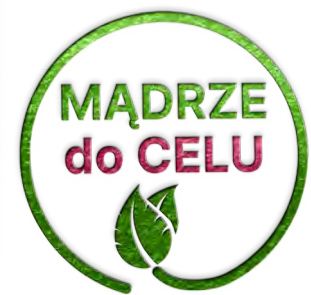

## Kod SMS

Na wpisany numer telefonu wysyłany jest jednorazowy, ograniczony czasowo,

4-znakowy kod SMS.

Tylko jego prawidłowe wpisanie pozwoli użytkownikowi zalogować się do aplikacji.

Gdy tylko pozwala na to system, oferujemy podpowiedź kodu SMS bezpośrednio w aplikacji.

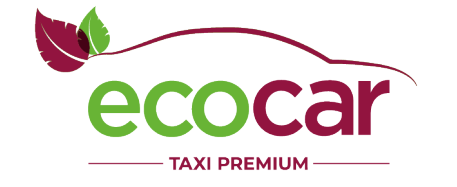

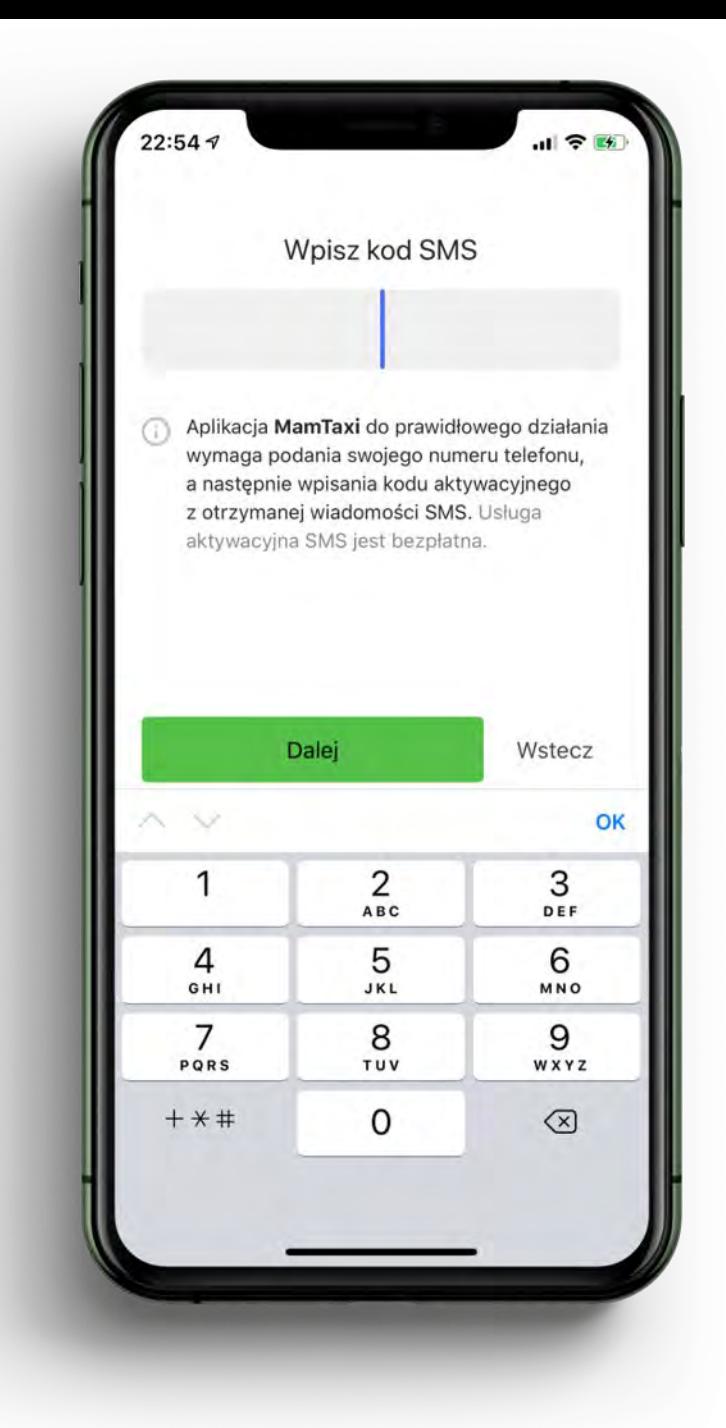

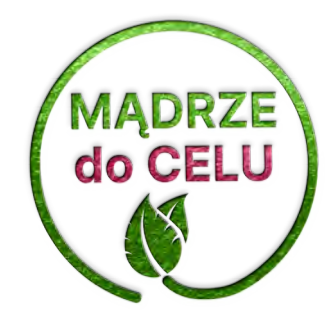

# Ekran główny

Najważniejsze informacje prezentujemy na jednym ekranie. Kolejność uzupełniania informacji przez użytkownika jest dowolna, a jeśli odpowiadają mu one zaraz po uruchomieniu aplikacji – zamawia taksówkę jednym kliknięciem w przycisk "Zamów".

Zobaczmy z bliska, jak to wygląda.

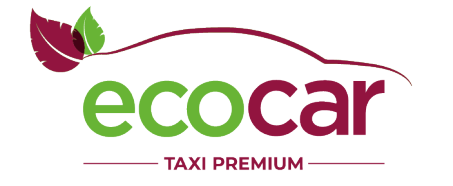

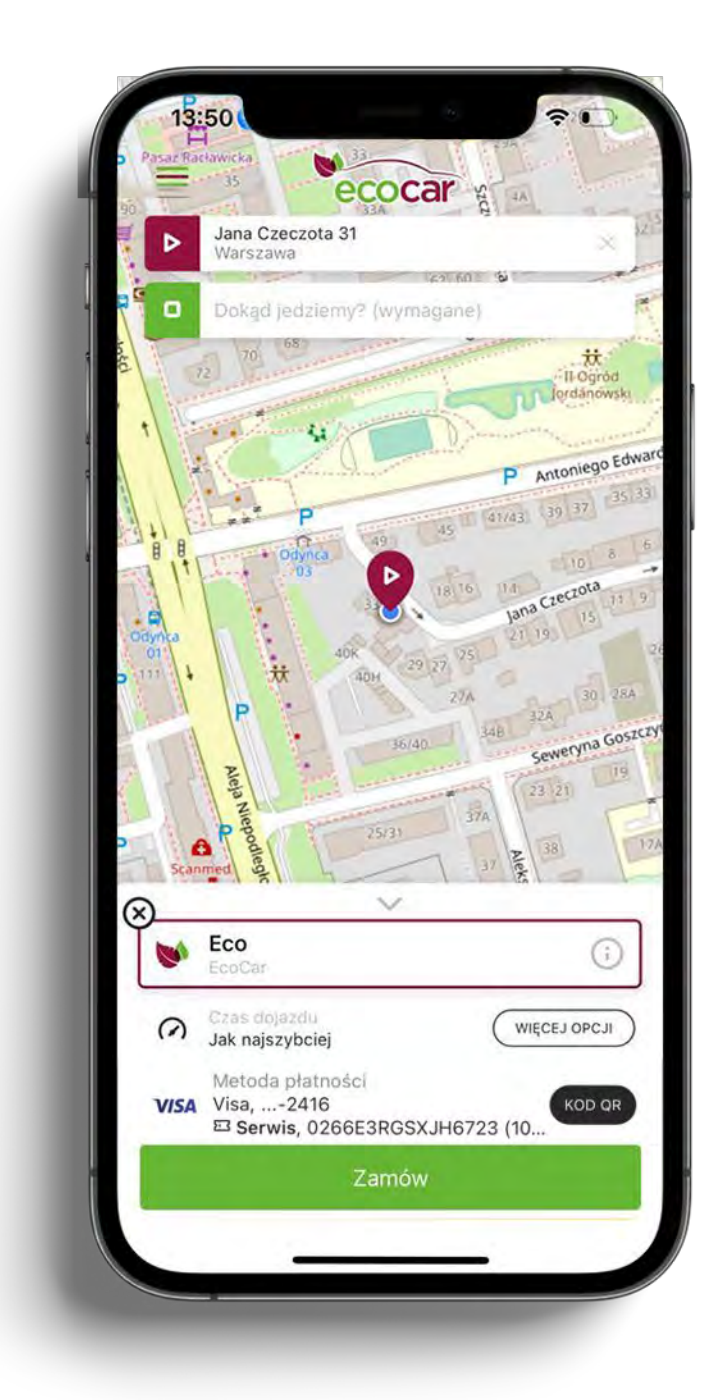

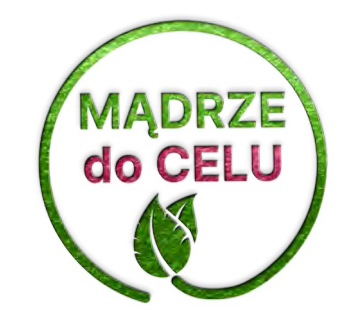

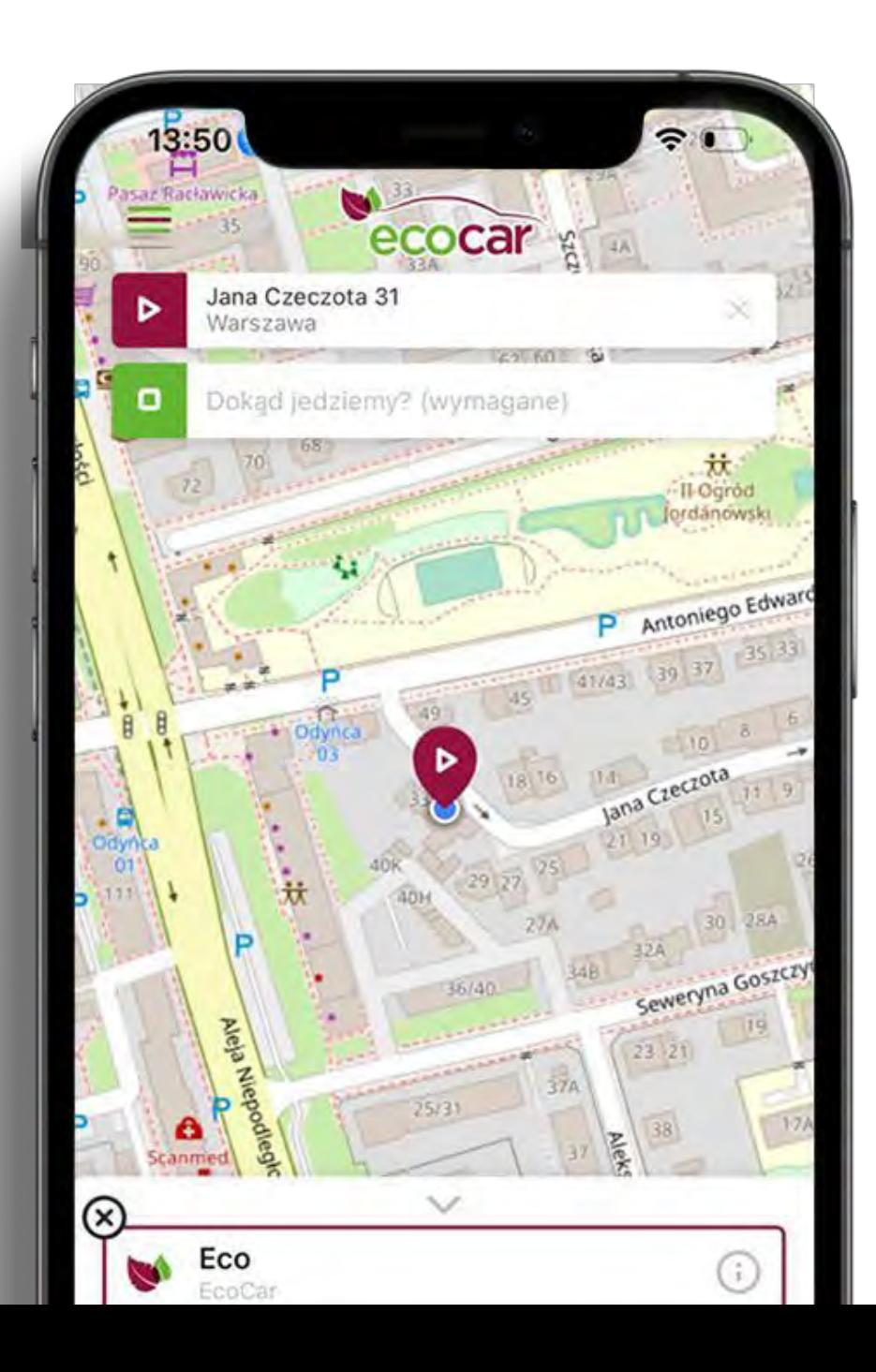

U góry po lewej stronie znajduje się przycisk wywołujący menu boczne.

Jeśli jest on wyróżniony kropką, oznacza to, że są jakieś kursy do oceny lub wiadomości do odczytania.

Nad całością góruje wyeksponowane logo korporacji, a mapa "rozlana" w tle ekranu dodaje mu lekkości.

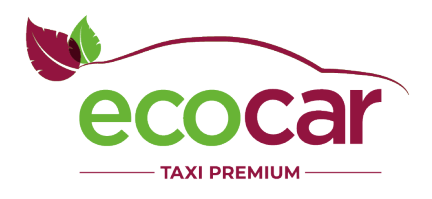

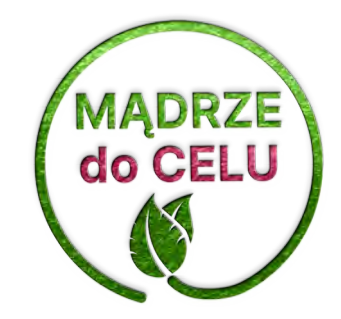

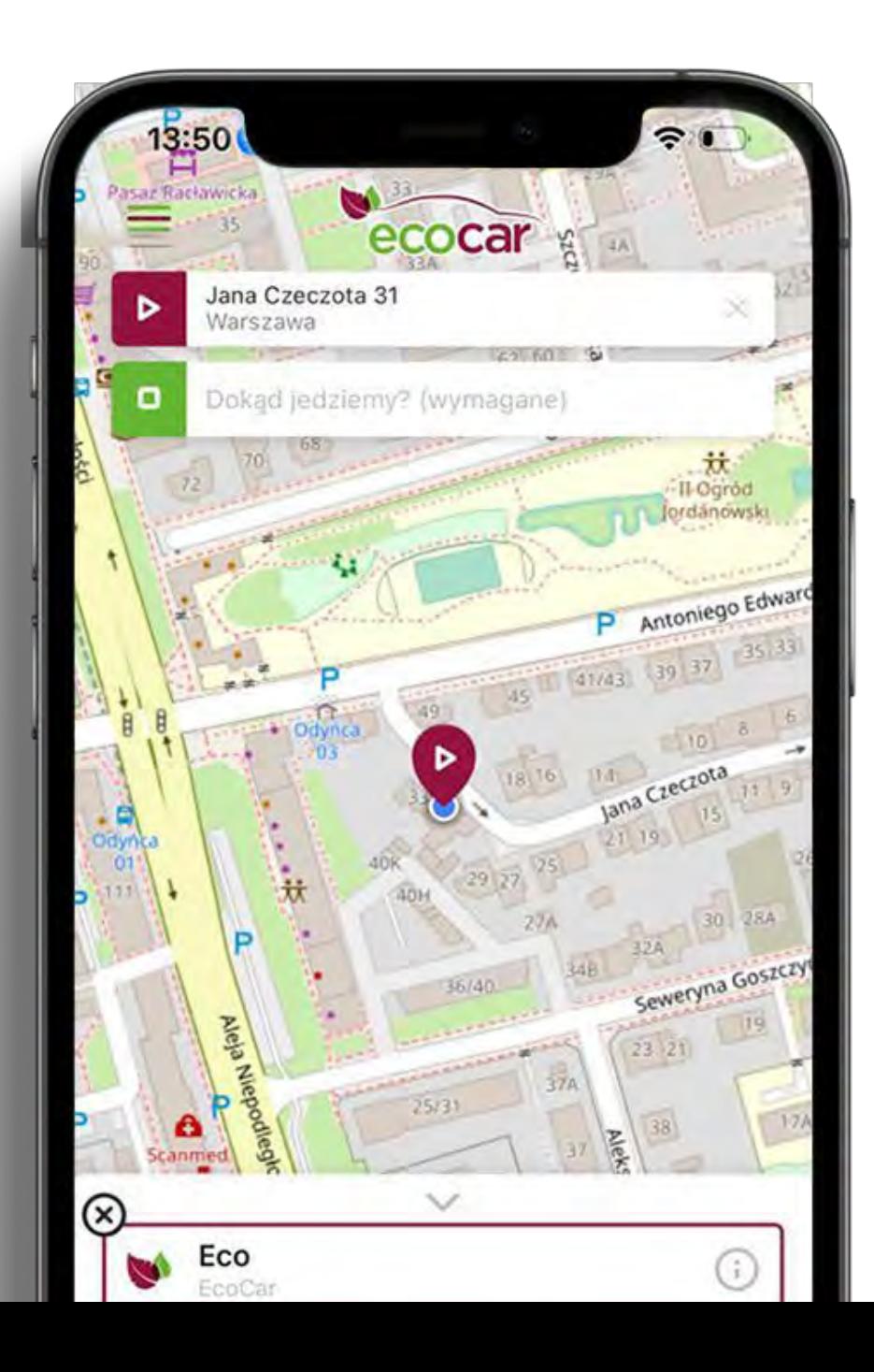

Poniżej znajdują się pola do wpisania adresu podstawienia taksówki i miejsca docelowego, ikonami nawiązującymi do znanych z muzyki symboli.

Play – tu zaczynamy naszą podróż.

Stop – tutaj kończymy.

Mapa pokazuje sugerowaną trasę przejazdu, a ikony na niej korespondują z tymi w polach powyżej.

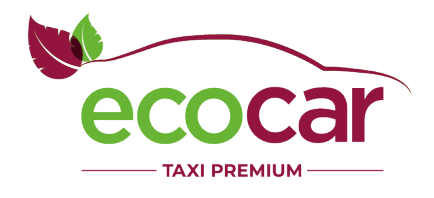

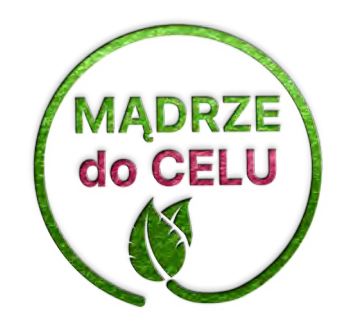

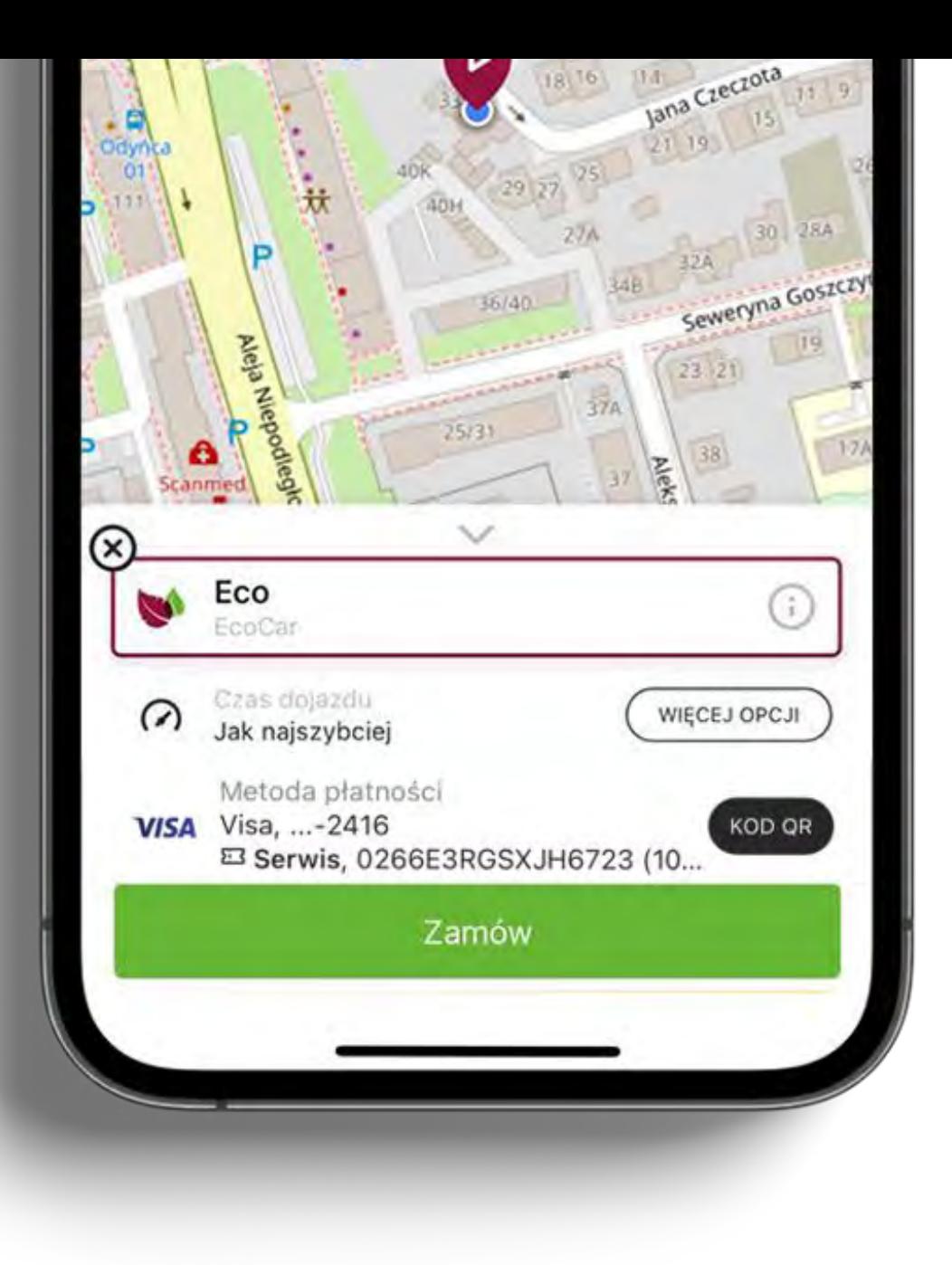

Niżej (wygodnie, tuż pod kciukiem) najważniejsze cechy kursu i decyzje do podjęcia.

Ikona strzałki w dół pozwala zwinąć cały biały element, a poniżej niej możemy wyświetlić ważny komunikat od korporacji do użytkowników.

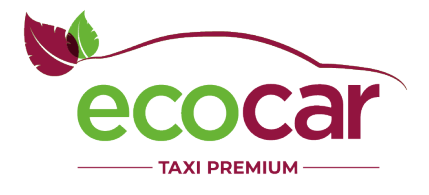

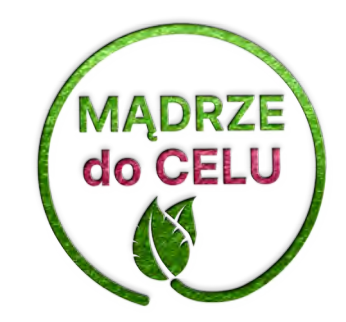

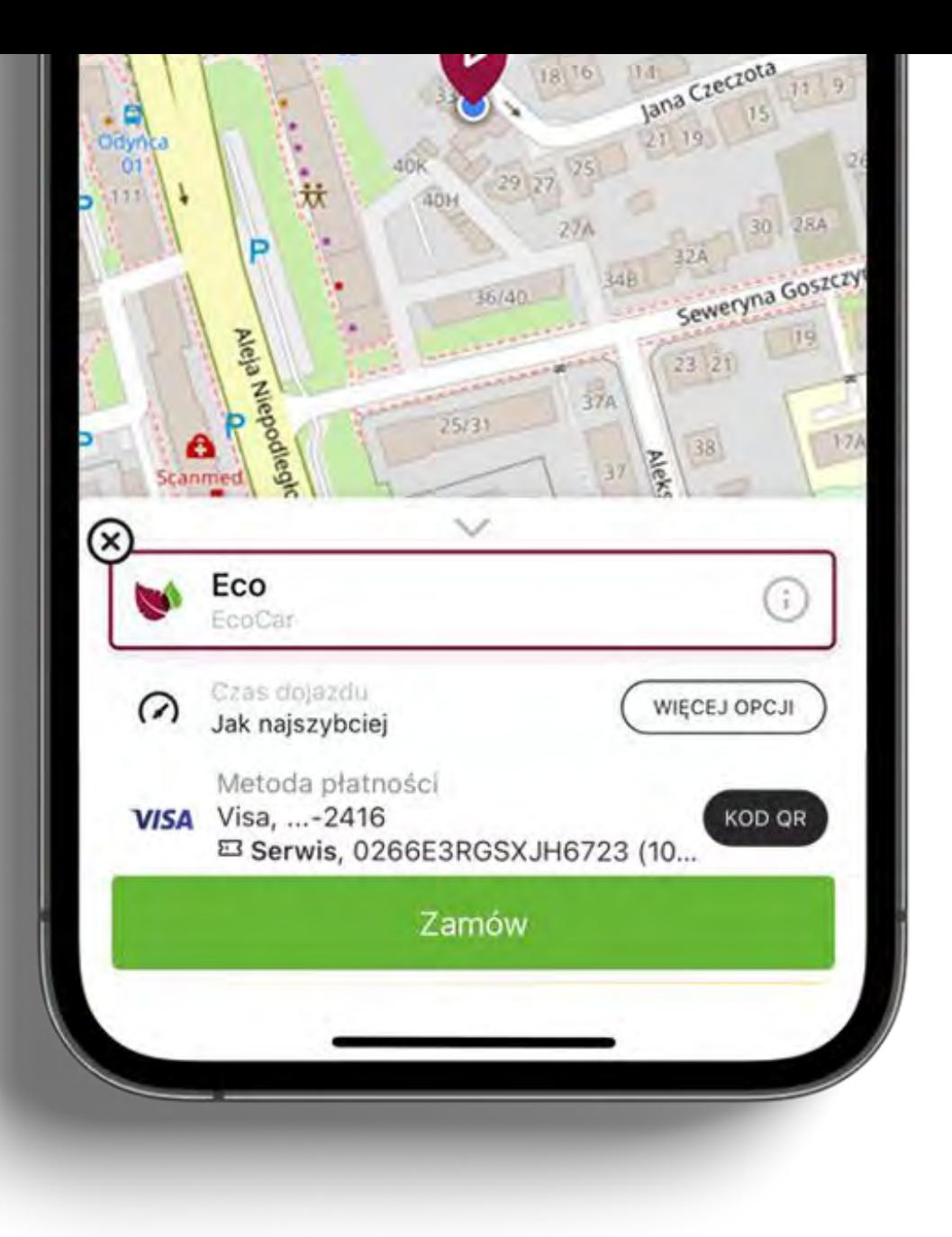

Tuż pod – wybór flot.

Łatwo można porównać czas dojazdu i cenę, a w razie potrzeby – podejrzeć cennik pod ikoną "i".

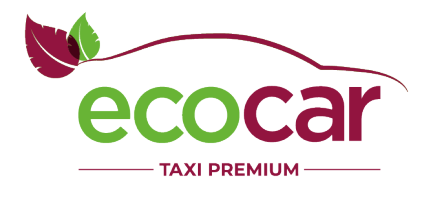

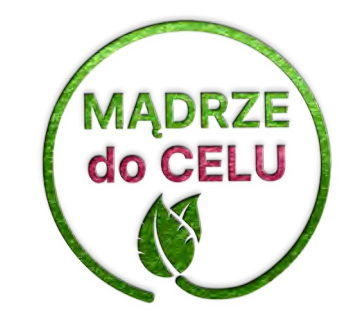

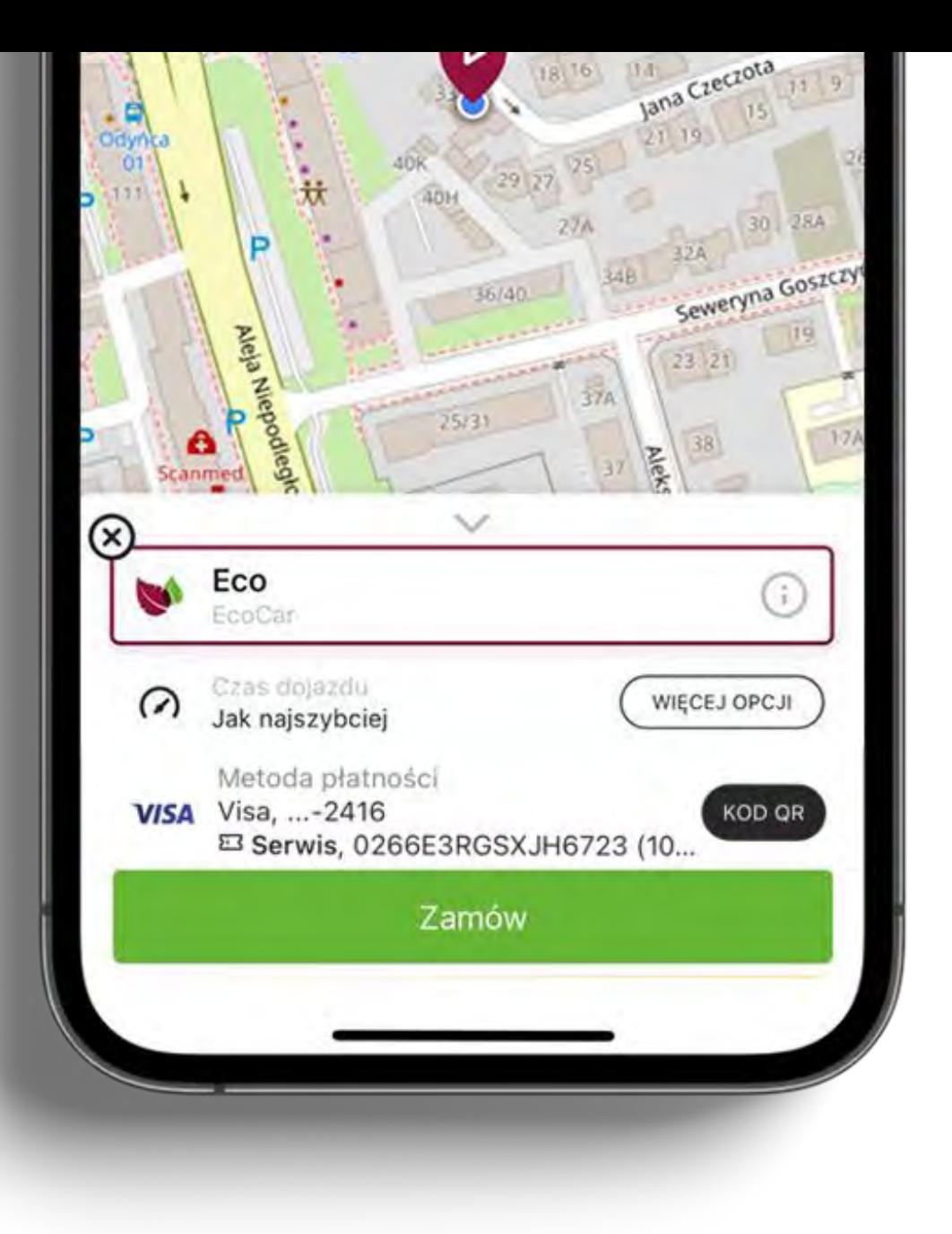

Poniżej flot – czas dojazdu, a obok przycisk "więcej opcji" do wyboru wszystkich usług dodatkowych.

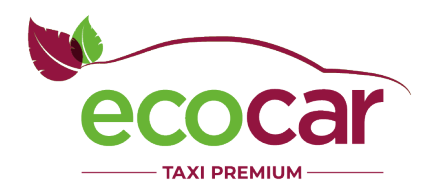

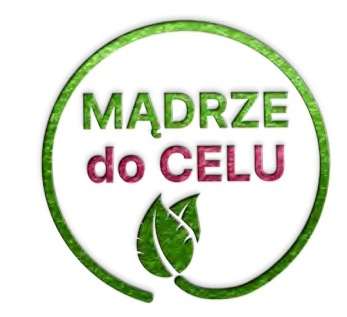

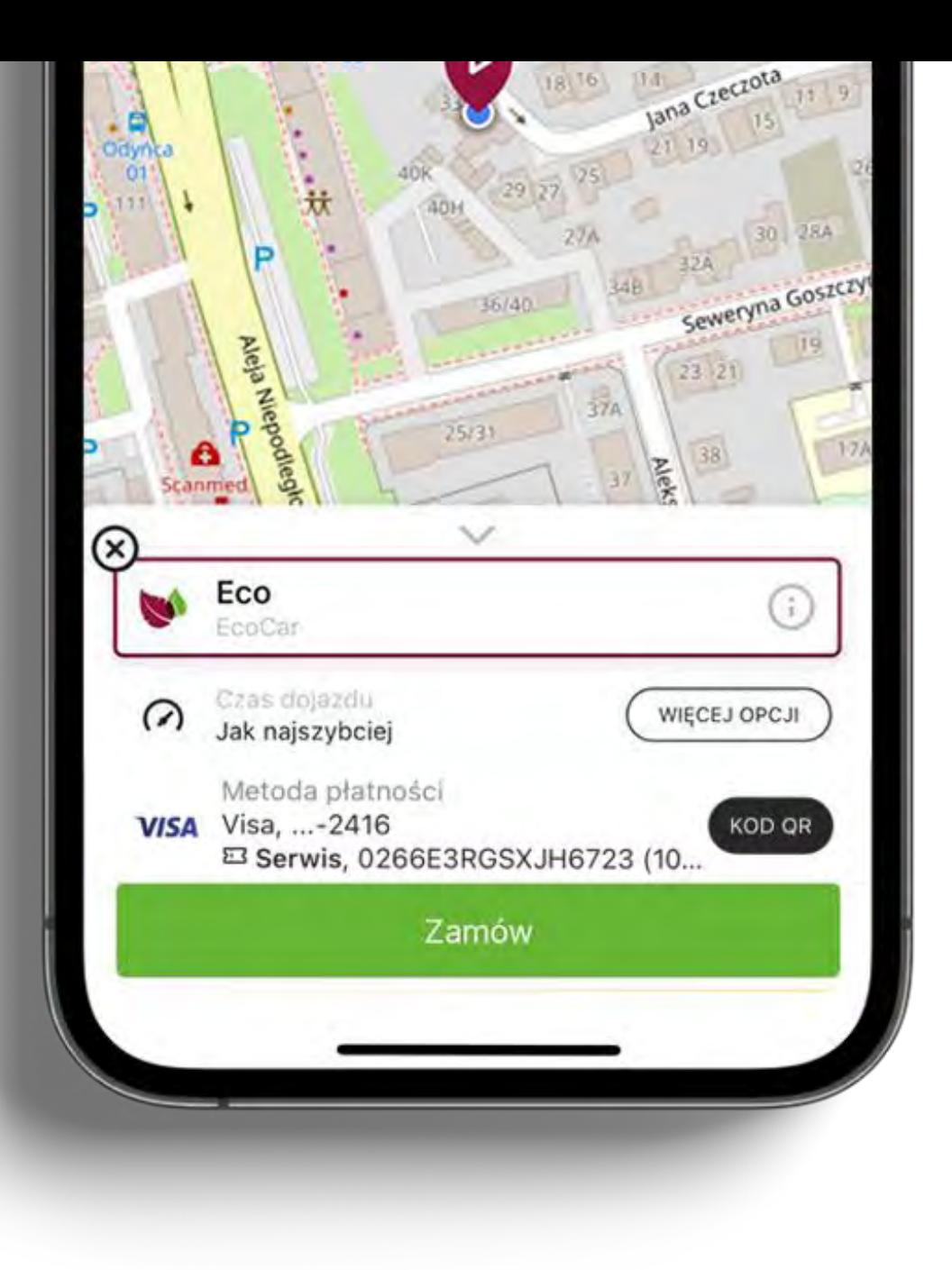

Jeszcze niżej: metoda płatności. To tu od razu widać, w jaki sposób użytkownik zapłaci za kurs, a jeśli wybierze także dokument bezgotówkowy do kursu, w wygodny sposób pokaże go kierowcy lub podejrzy samodzielnie, klikając w przycisk "kod QR".

Poszerzone informacje o bezgotówce (np. kwota zniżki) dotyczą tylko dokumentów z systemu MamTaxi.

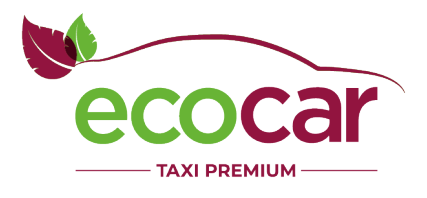

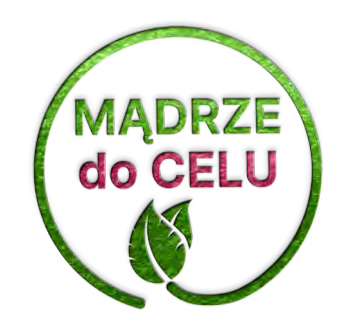

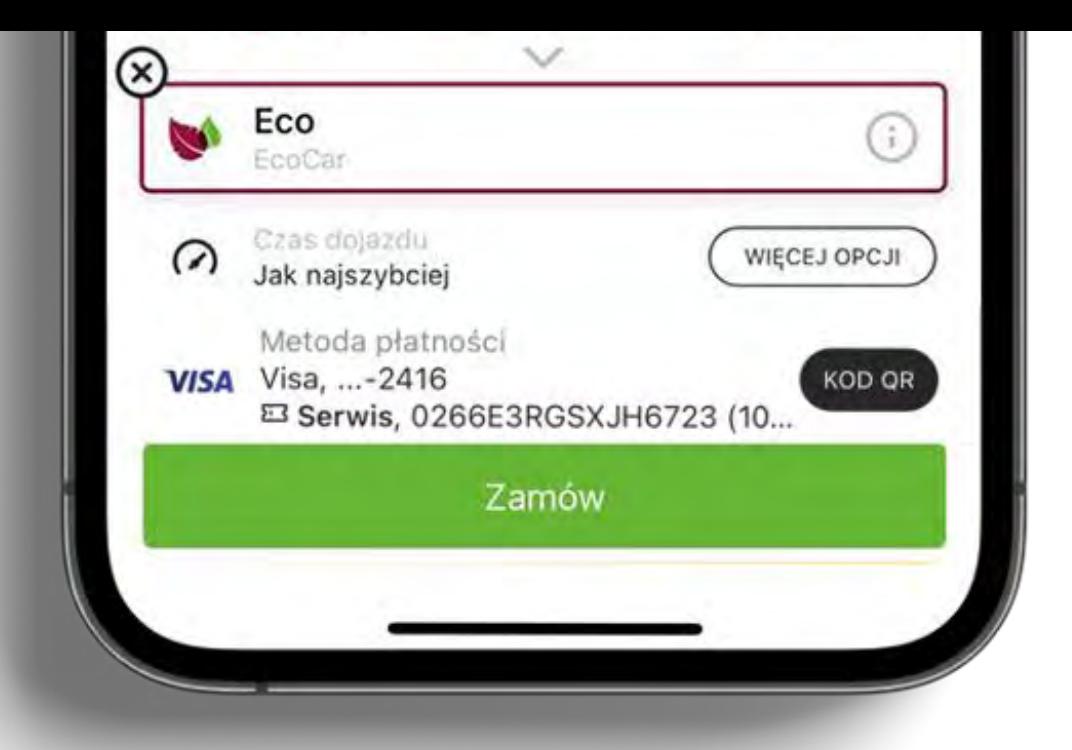

"Zamów" – i gotowe!

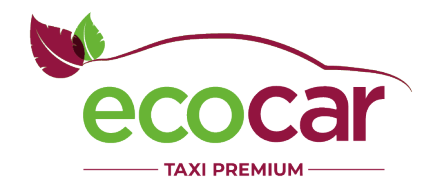

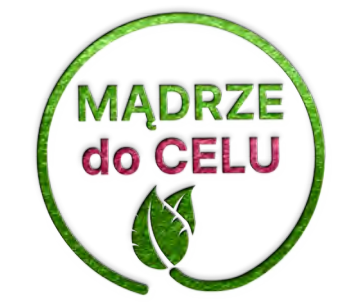

# Podgląd trasy

Podstawowe informacje o zamówieniu można ukryć, by wygodnie obejrzeć potencjalną trasę podróży na pełnym ekranie.

Mapę można dowolnie przybliżać/oddalać

i przesuwać, a w szczególnych przypadkach

(np. zmiana któregoś z adresów na inny) mapa ponownie sama dostosowuje swój rozmiar i położenie w ten sposób, by pokazać całą trasę.

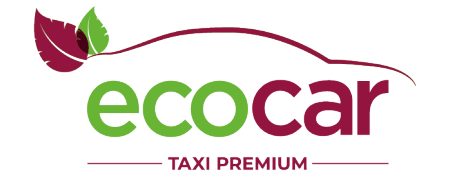

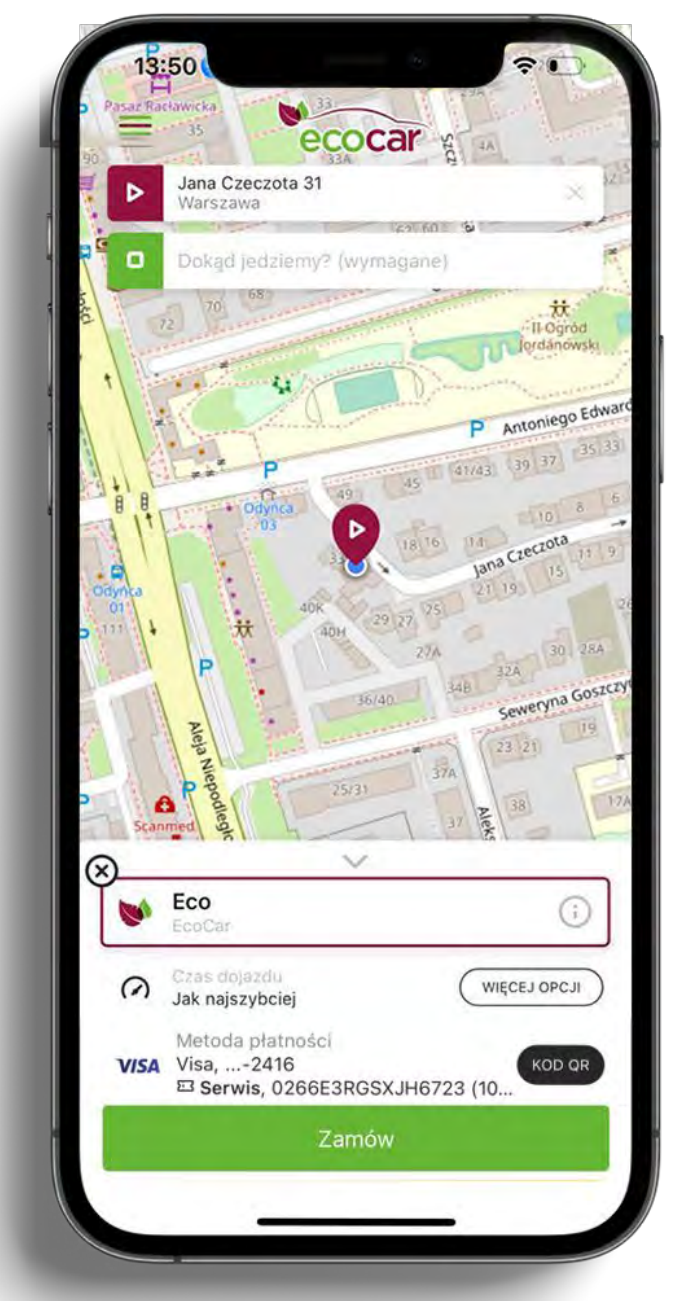

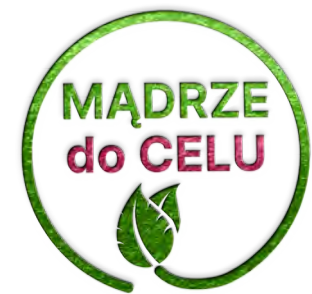

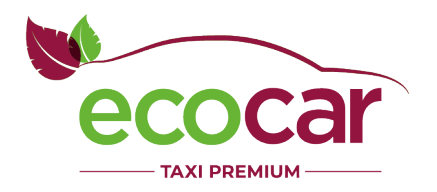

# Adresy

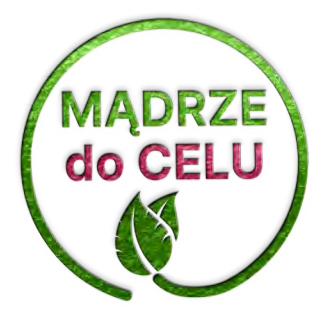

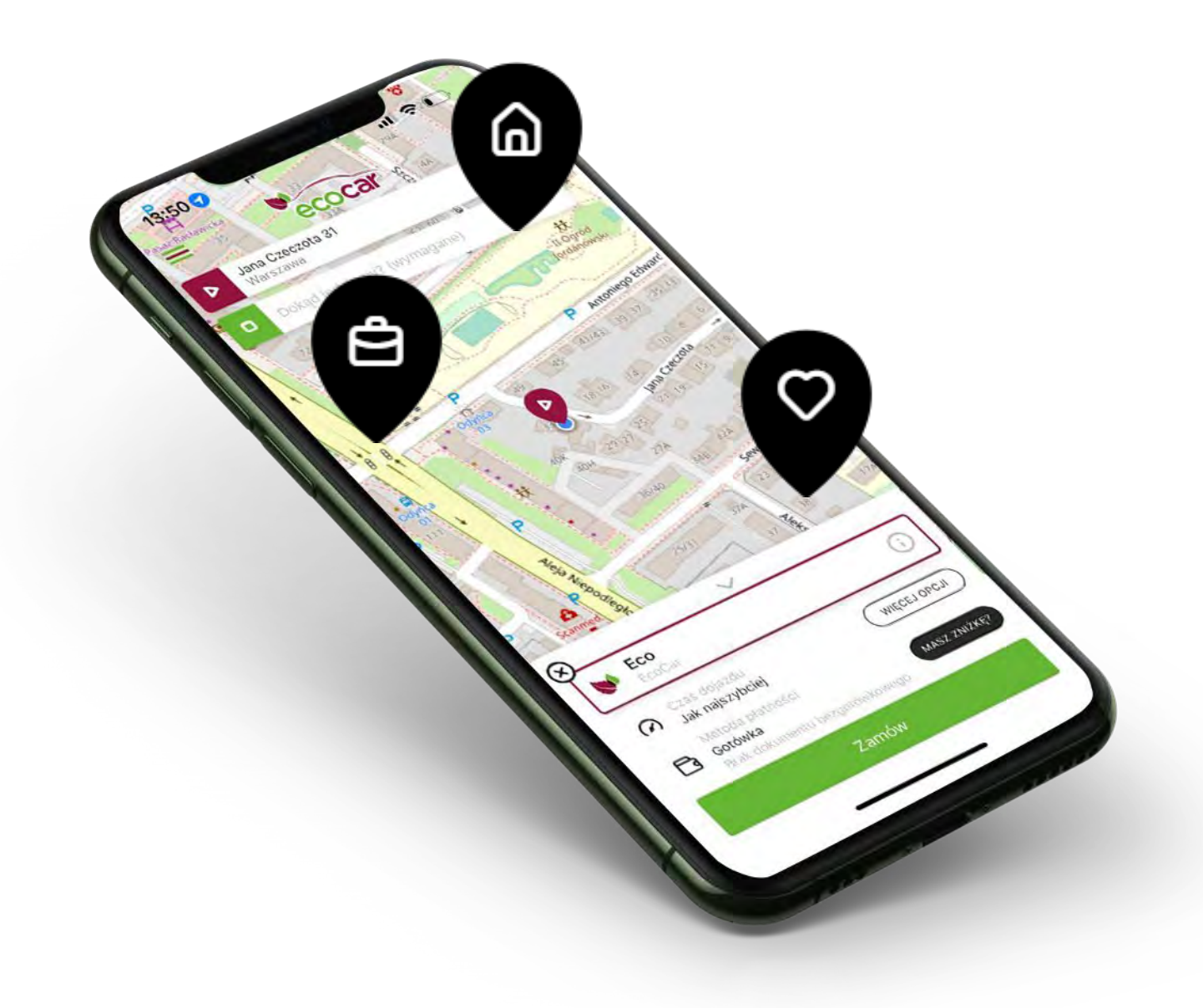

# Adresy

Adresy wprowadzane są na wygodnym dedykowanym ekranie, który podpowiada użytkownikowi sugerowane adresy w ten sposób,

by nie musiał wpisywać ich ręcznie.

Klawiatura ekranowa nie jest tu pokazywana automatycznie, a tylko w sytuacji, gdy użytkownik chce samodzielnie wpisać adres.

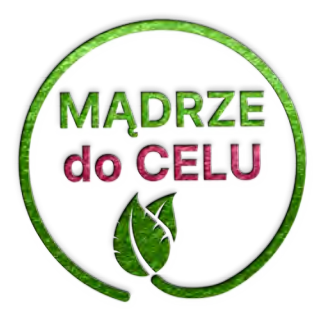

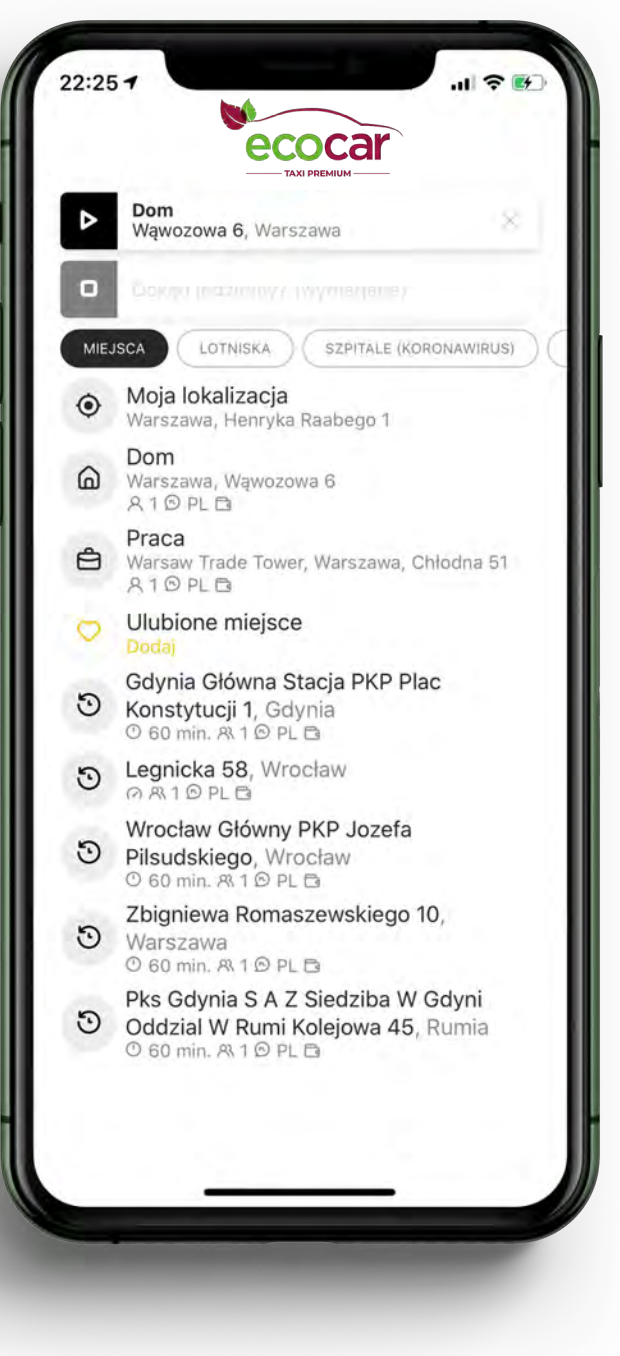

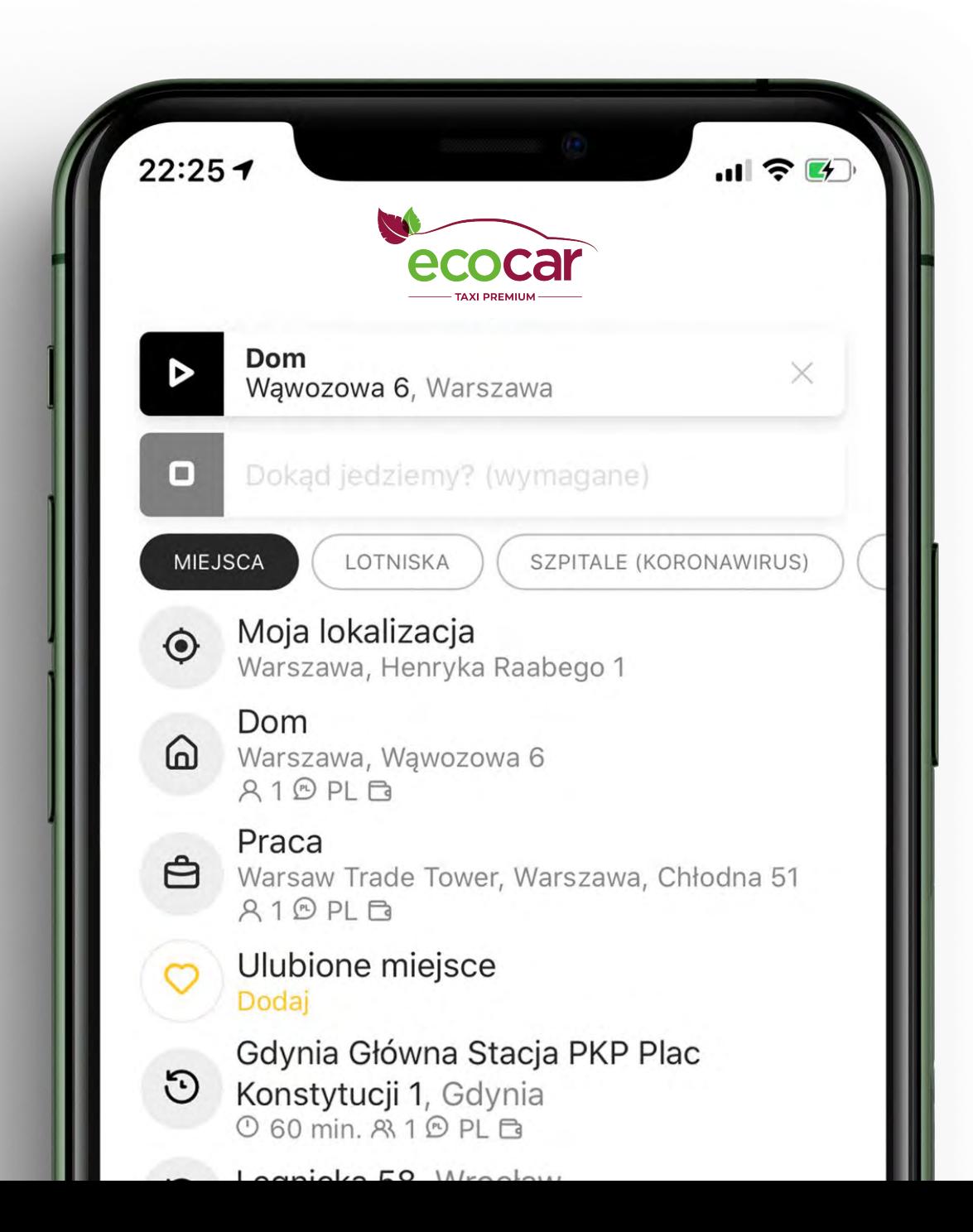

Aktualnie wybierany adres jest zawsze podświetlony.

Klikając w wygaszone pole, przechodzimy do wyboru lub wpisywania drugiego adresu.

Adresy można zmieniać dowolnie, bez konieczności powrotu do ekranu głównego.

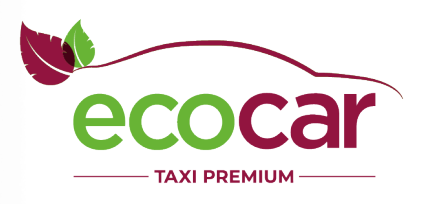

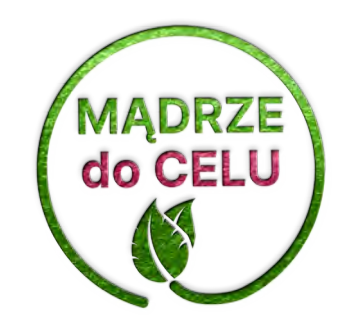

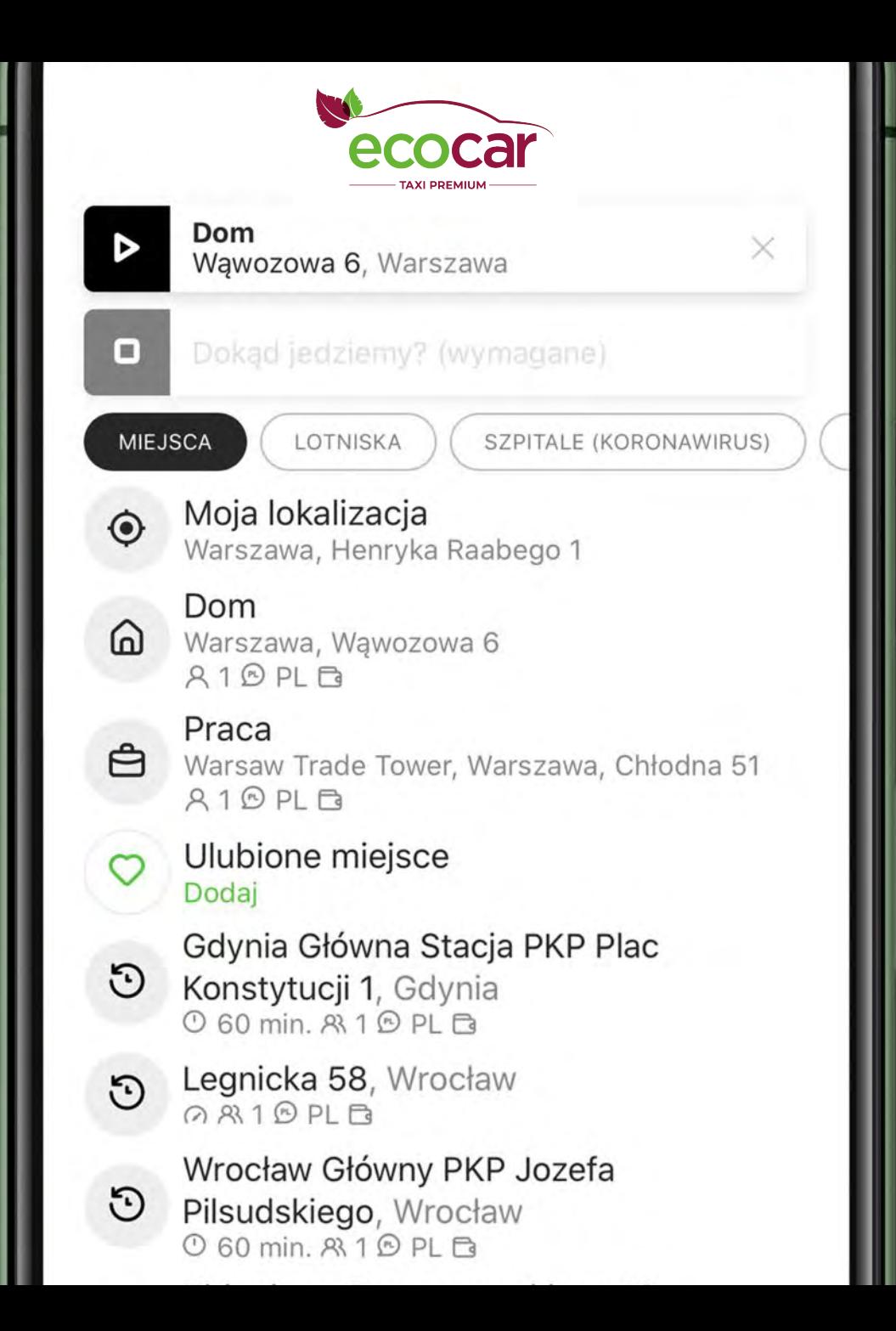

Poniżej pól adresowych znajdują się zakładki z predefiniowanymi adresami według kategorii.

Obecnie w aplikacji wyświetlamy trzy z nich.

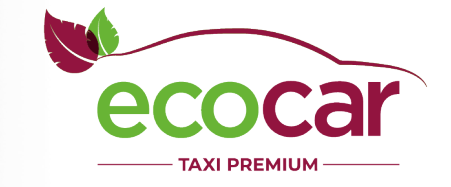

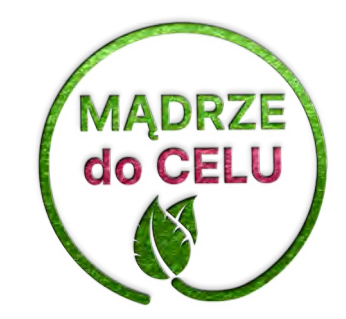

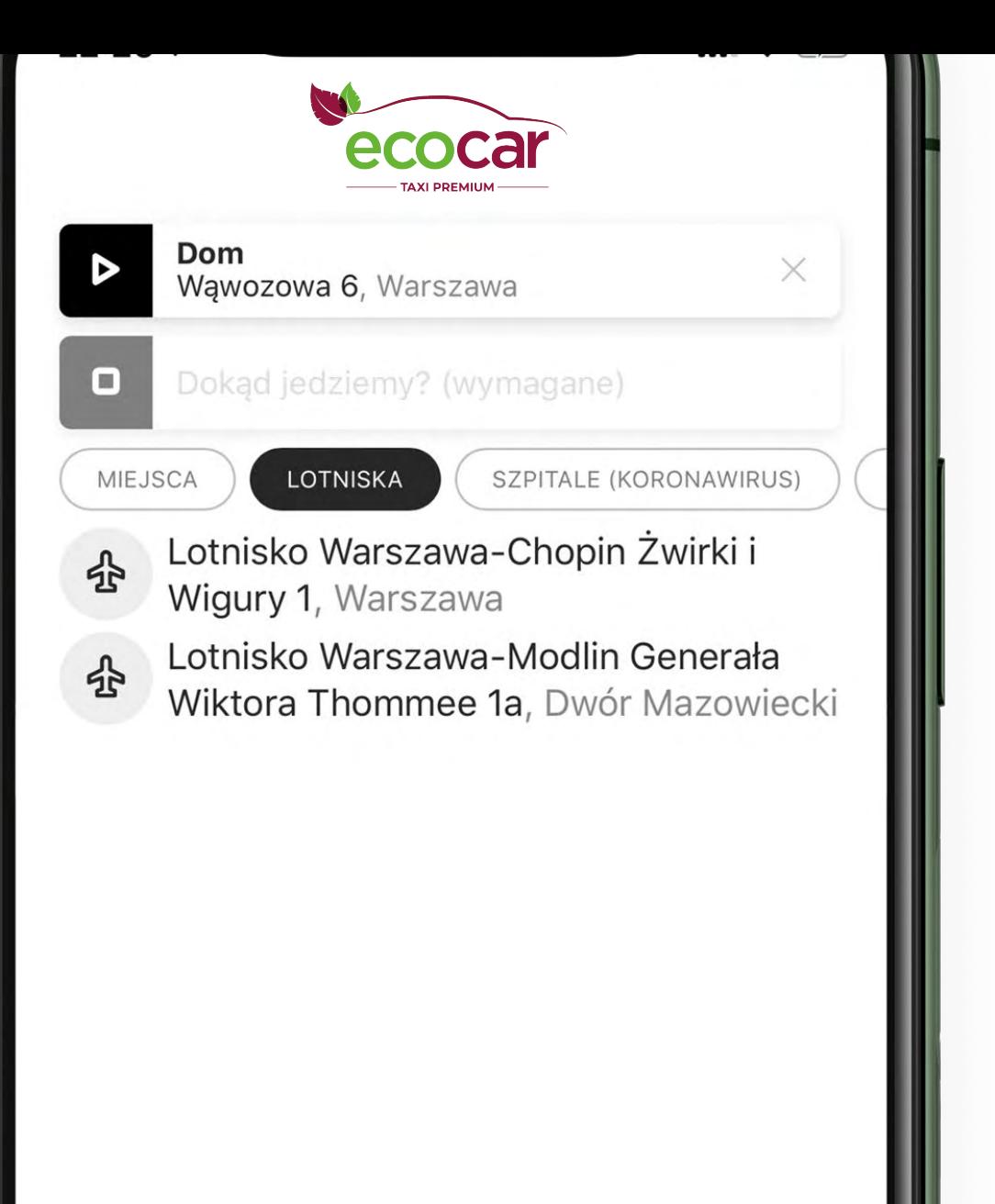

Posiadamy aktualną bazę lotnisk w Polsce. Dla każdego użytkownika wyświetlamy te, które znajdują się najbliżej jego położenia i zwiększają prawdopodobieństwo zamówienia kursu.

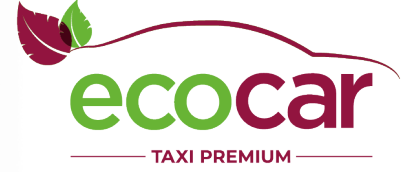

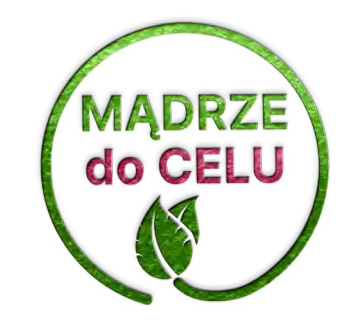

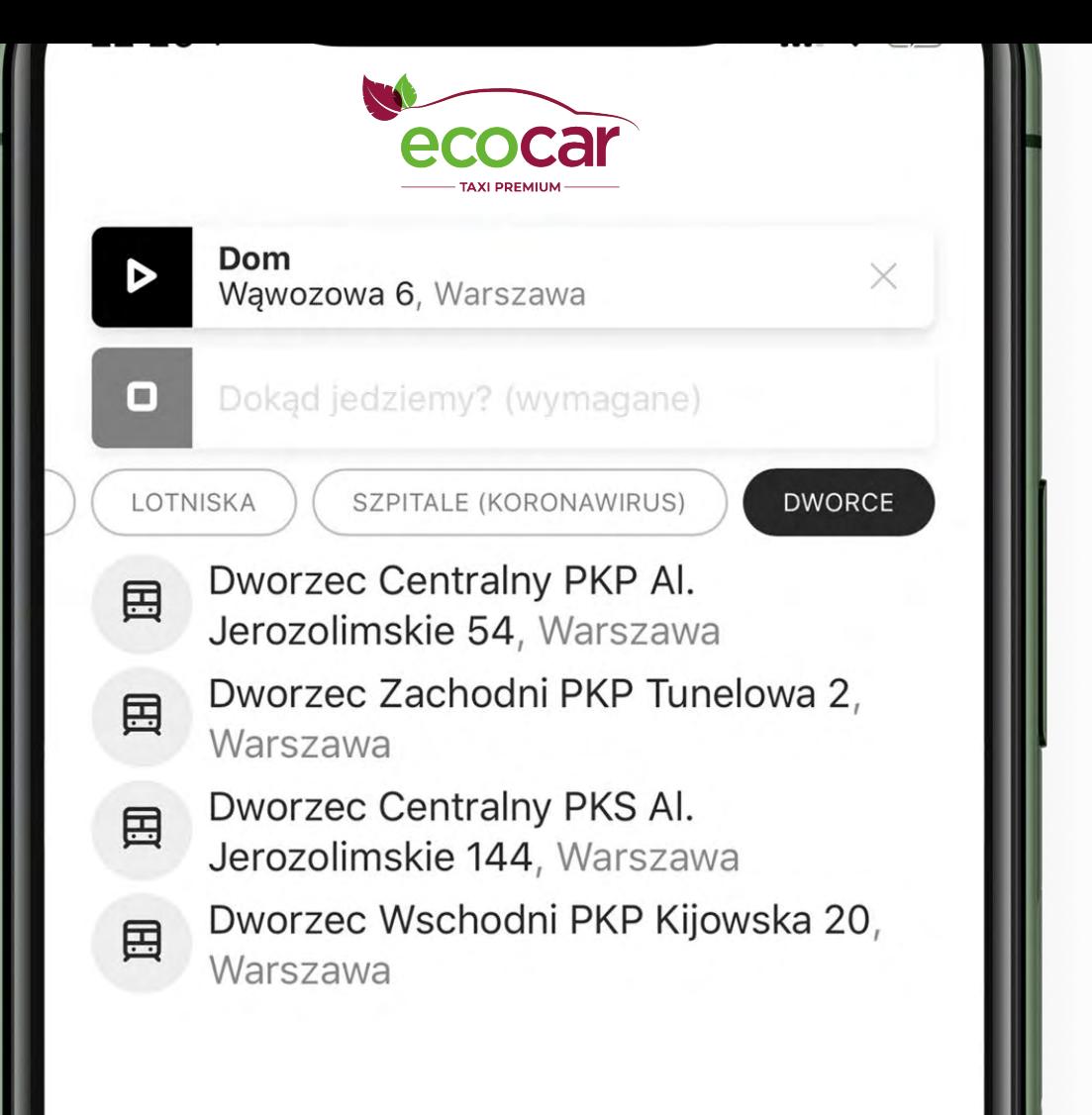

Nadal bazując na lokalizacji użytkownika, pokazujemy główne dworce kolejowe (takie, które uczestniczą w połączeniach międzymiastowych i międzynarodowych).

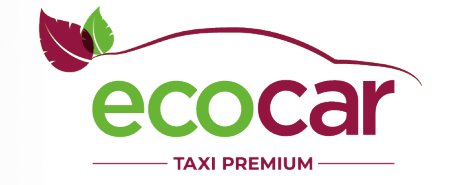

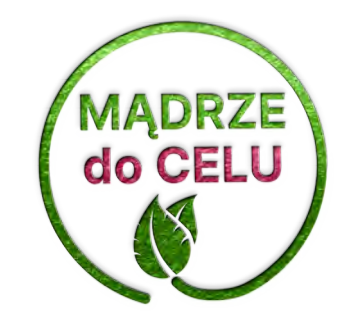

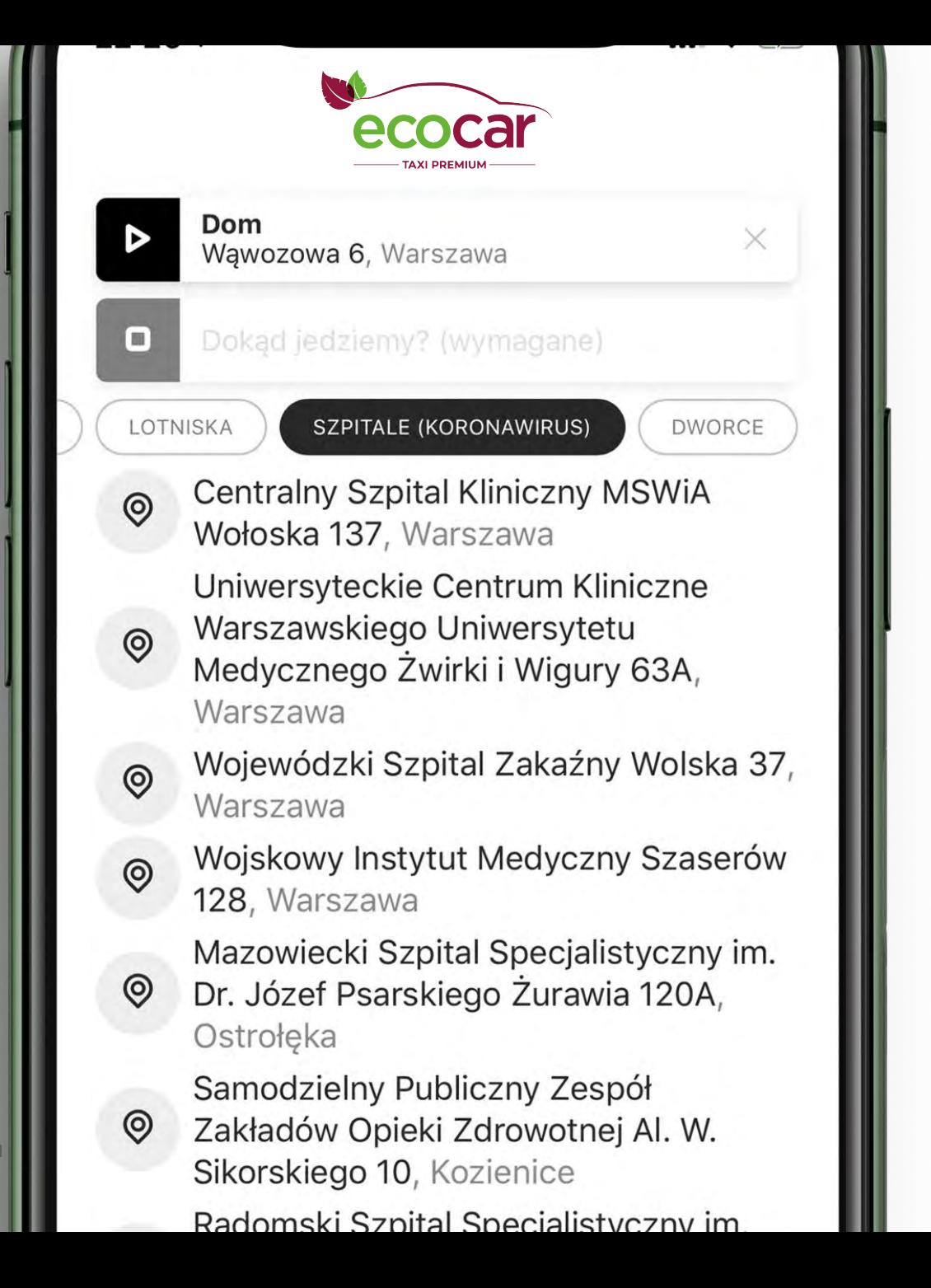

W szczególnych okolicznościach dodajemy bazy adresowe, których początkowo nie planowaliśmy.

W aplikacji jest widoczna pełna baza szpitali zakaźnych jednoimiennych powołanych w związku z epidemią COVID-19, posortowana według odległości od pozycji użytkownika.

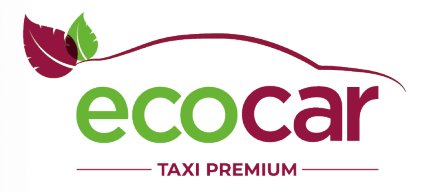

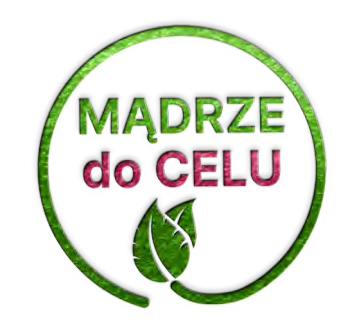

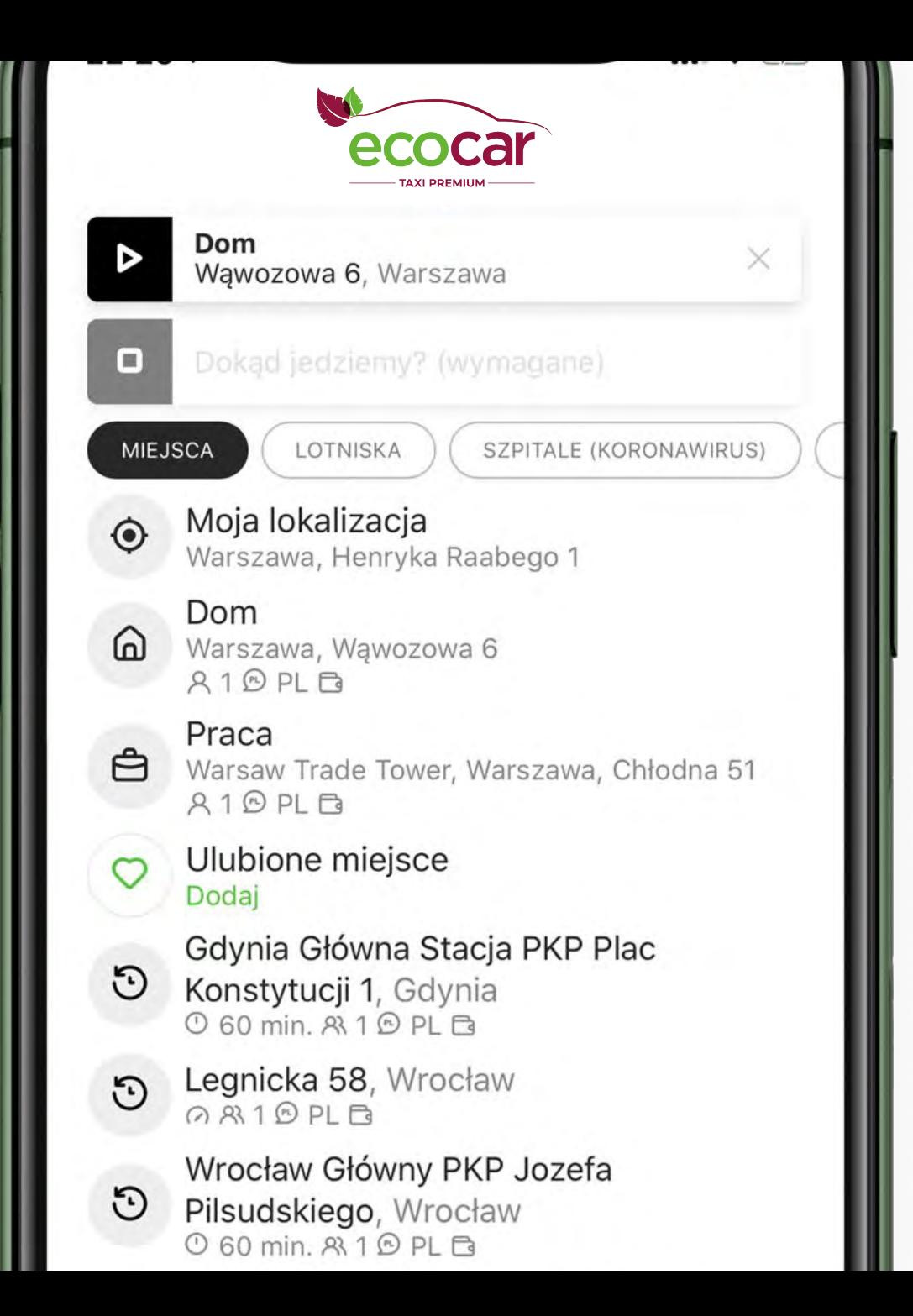

Jesteśmy przygotowani na wyświetlanie także innych kategorii obiektów np. z branży hotelowej, restauracyjnej czy rozrywkowej.

Wszędzie tam, gdzie prawdopodobieństwo zamówienia taksówki będzie rosło, a nie malało.

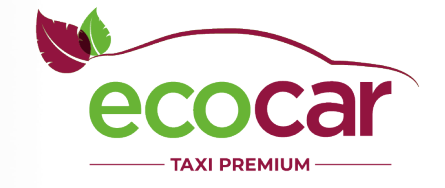

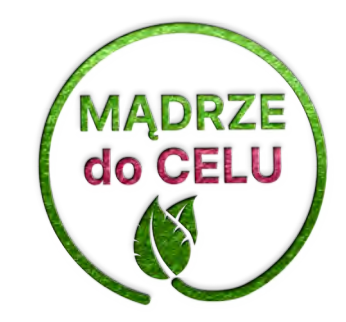

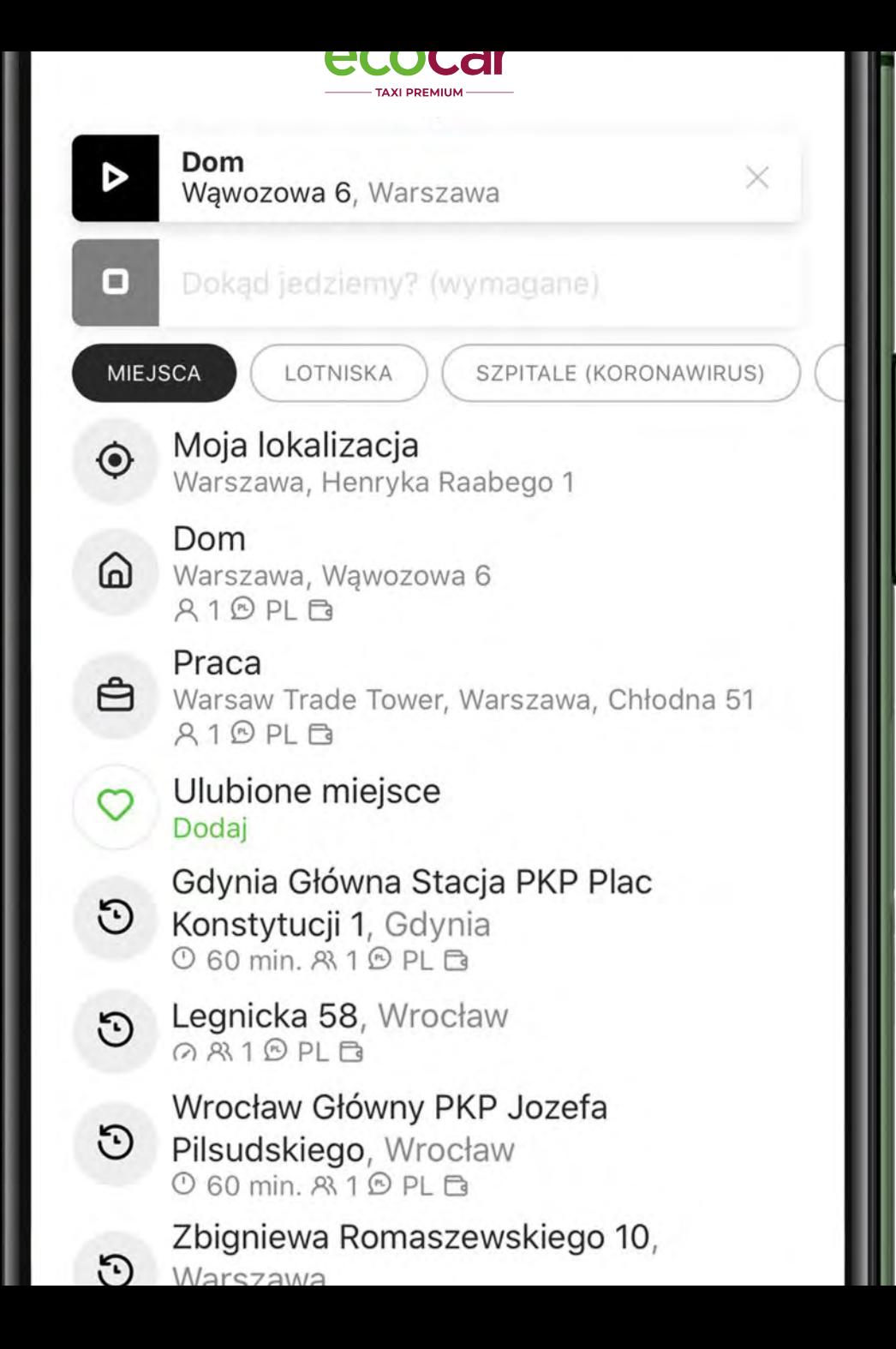

Pierwsza pozycja na liście poniżej zakładek to zawsze lokalizacja użytkownika.

Jest ona pozyskiwana z GPS i stale aktualizowana.

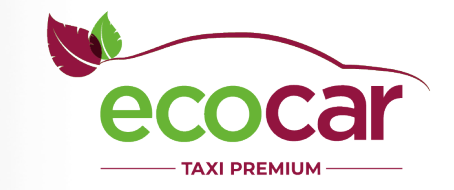

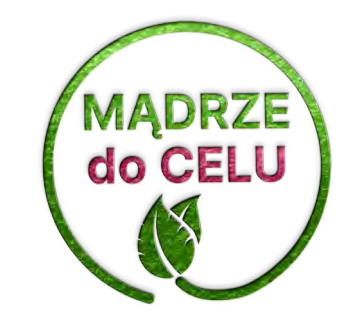

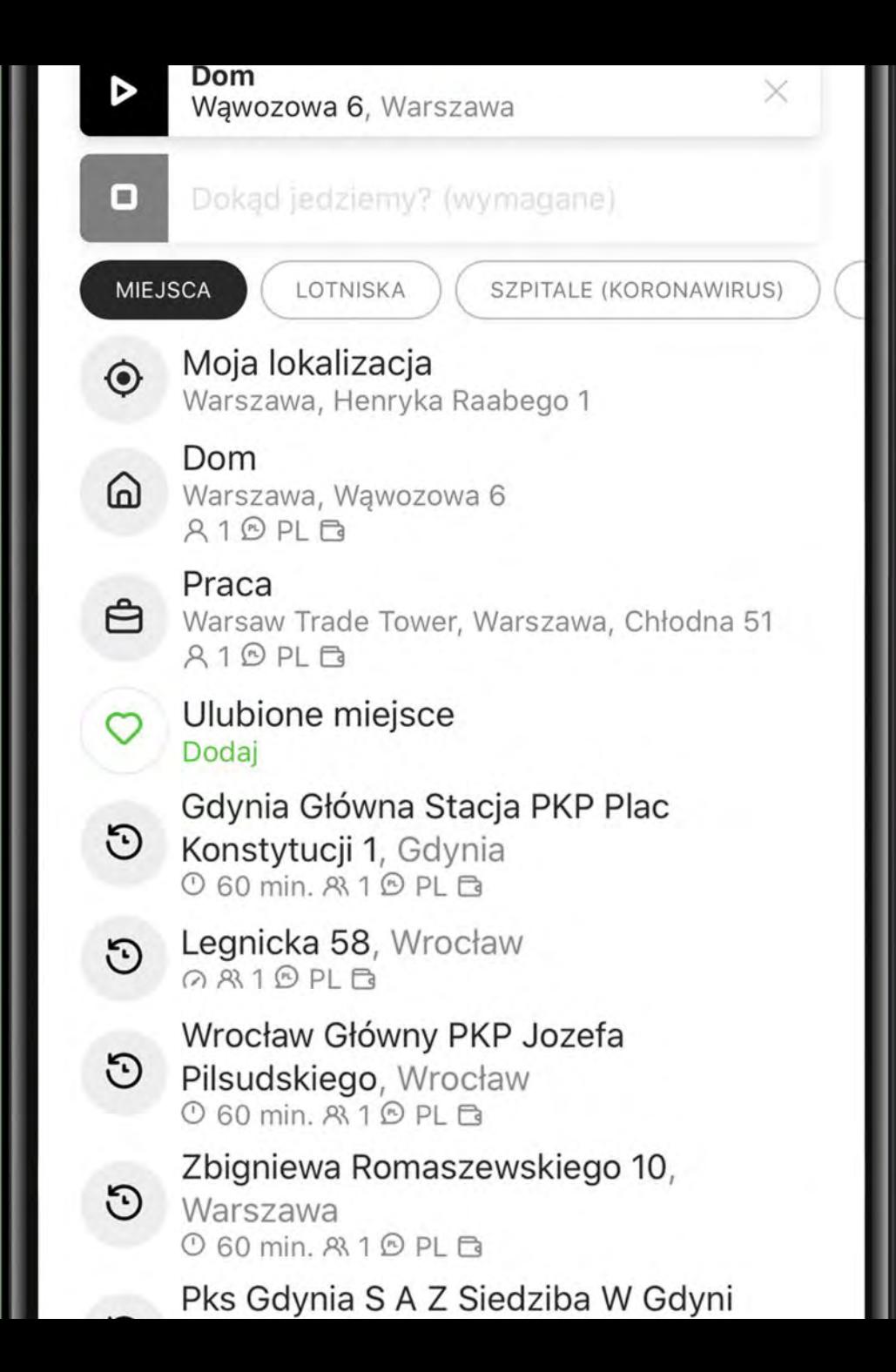

Poniżej lokalizacji znajdują się adresy, które użytkownik zdecydował się zapisać jako swoje miejsce zamieszkania, pracy lub ulubione (np. siłownia, przedszkole, szkoła). Jeśli jakiegoś adresu nie ma zapisanego (tutaj: ulubione miejsce), z poziomu tego ekranu można go bezpośrednio dodać.

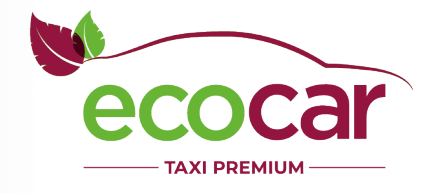

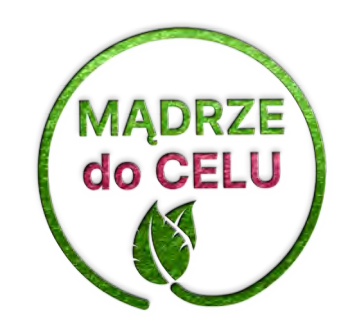

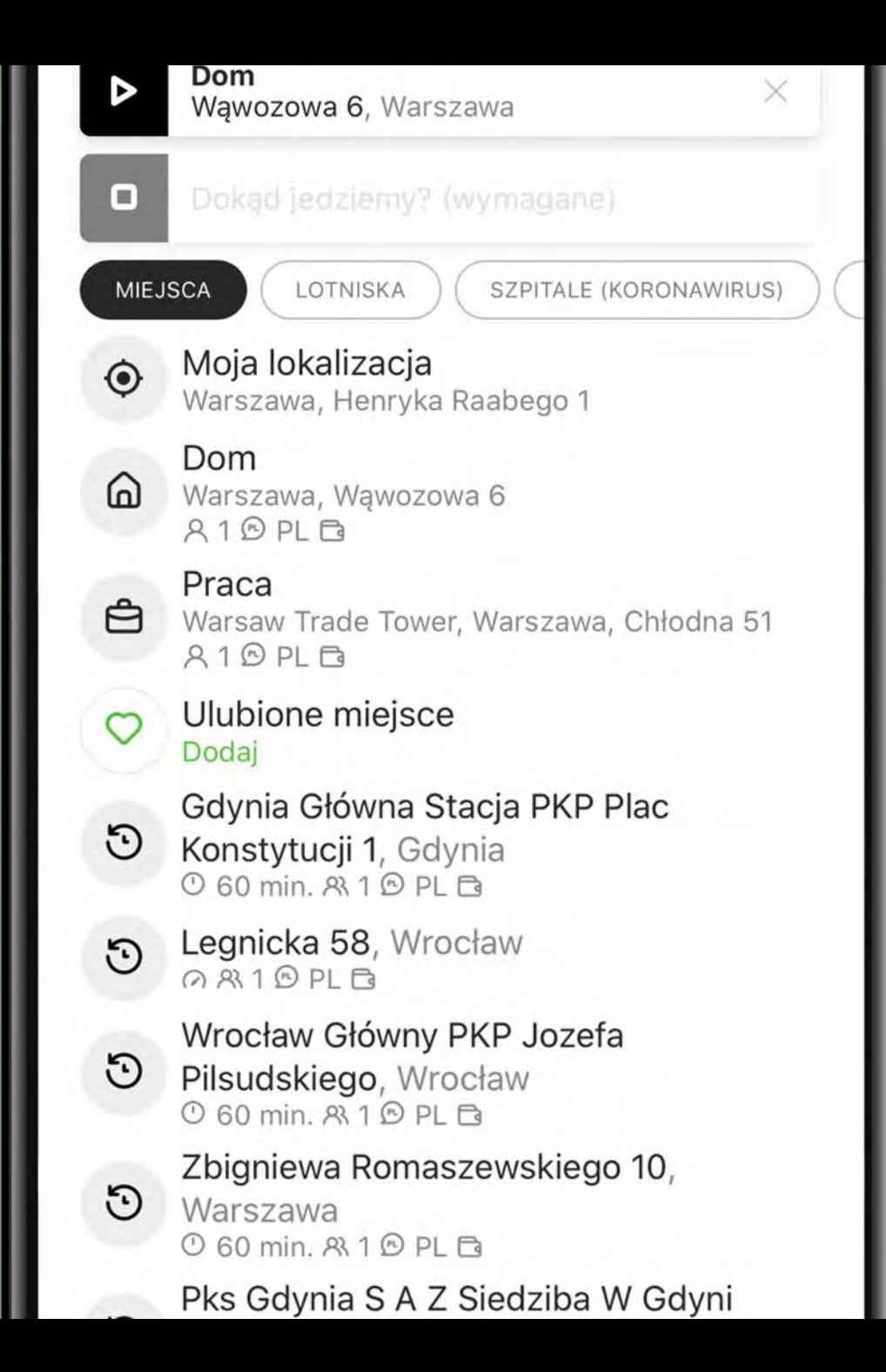

Aby dodać wpisany wyżej adres jako ulubiony, wystarczy kliknąć na wiersz z ulubionym miejscem.

Przeniesie nas to od razu do ekranu dodawania wskazanego adresu jako ulubione miejsce.

Ale nie tylko…

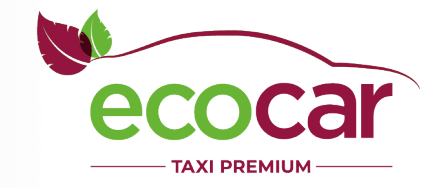

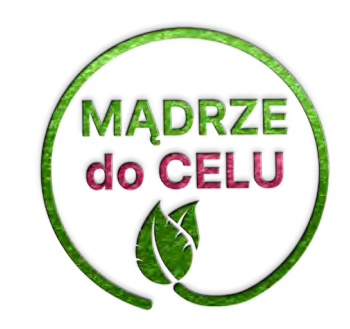

Ulubione adresy to nie tylko podpowiadanie stałych miejsc kursów, ale mechanizm "szablonów kursów" z predefiniowanymi cechami.

Jeśli do pracy zawsze jeździmy ze służbowym voucherem i kursy bierzemy na fakturę, a pod przedszkolem kierowca ma zatrąbić trzy razy – żaden problem.

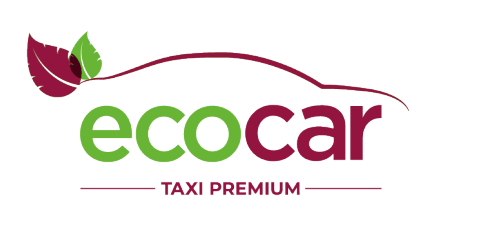

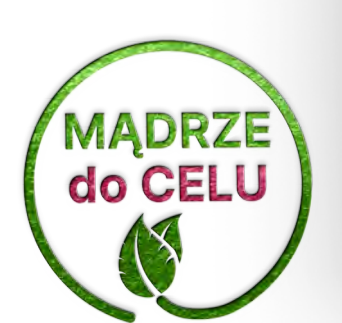

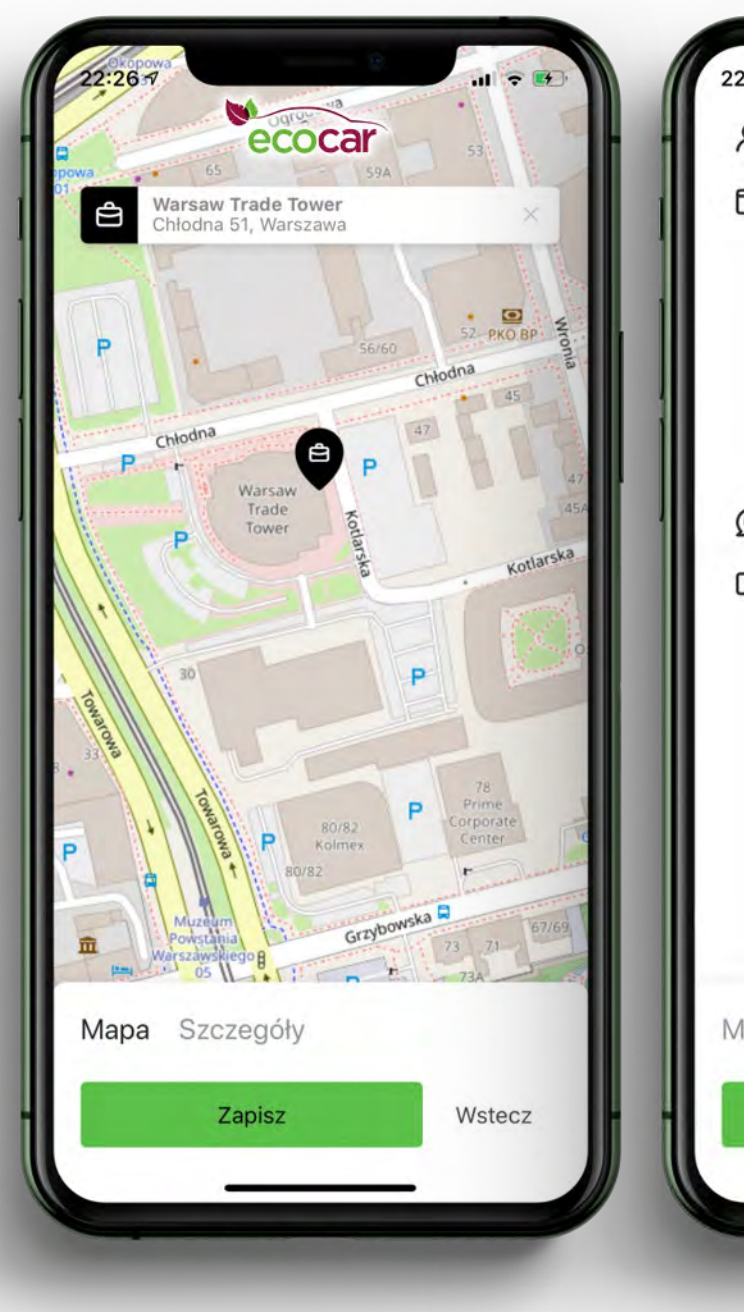

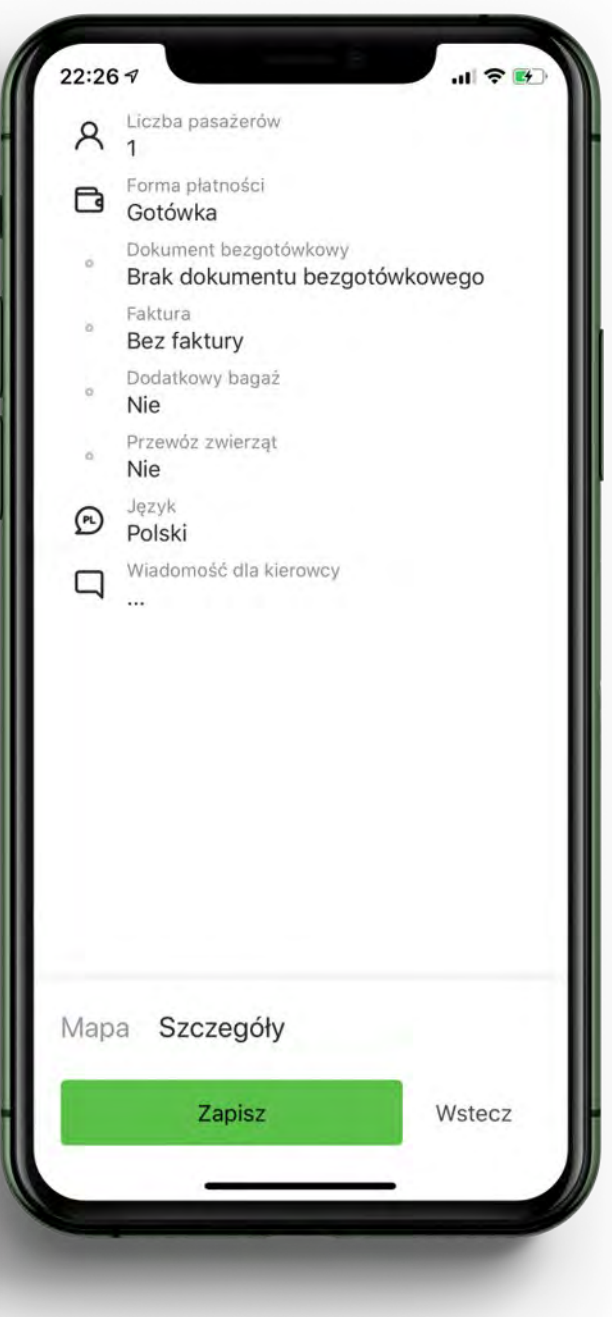

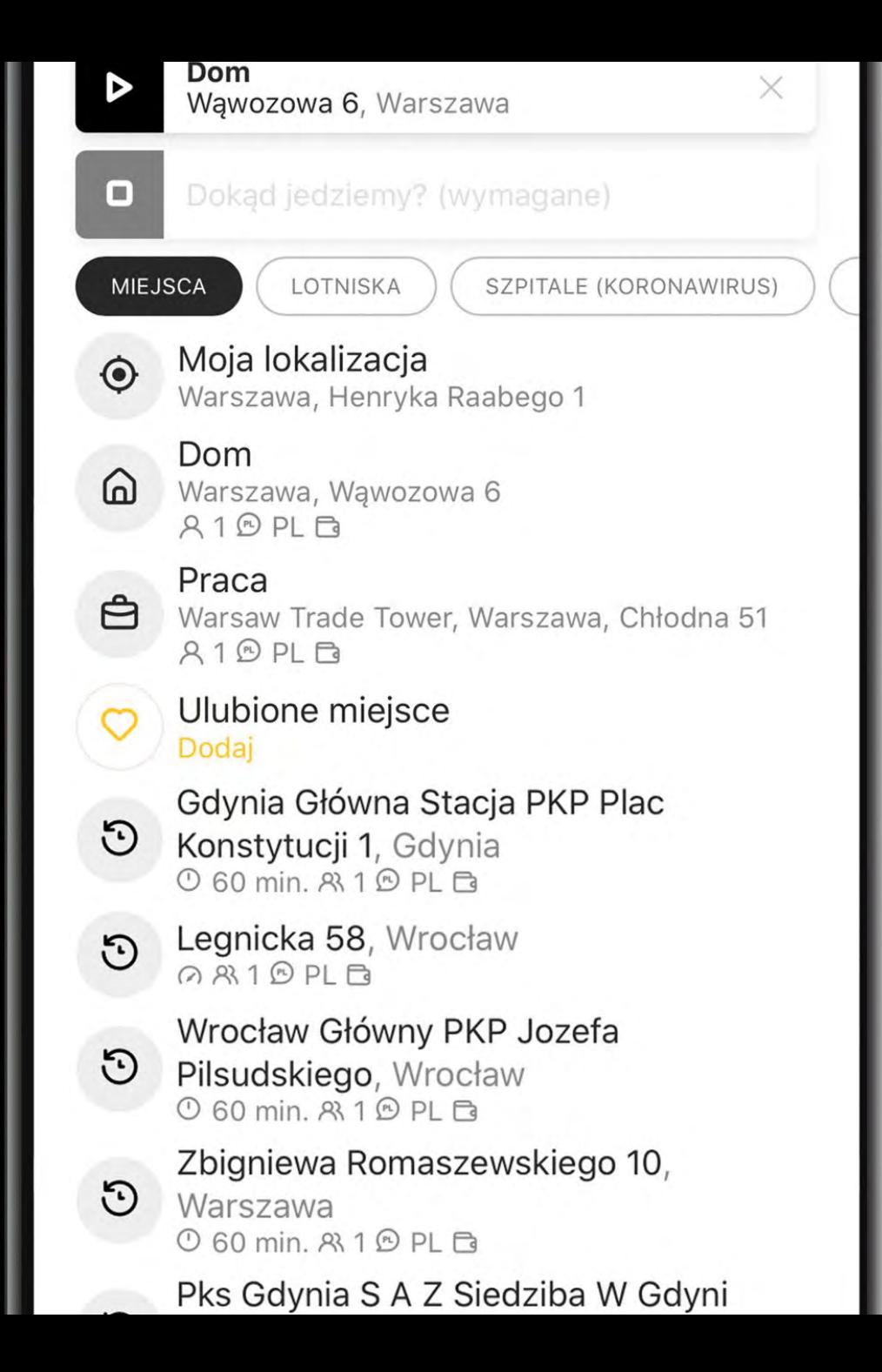

Poniżej ulubionych adresów znajdziemy jeszcze jedną sekcję.

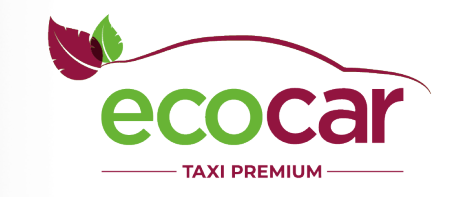

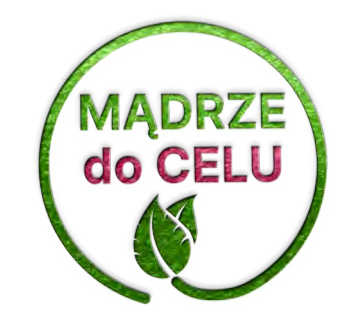

لقا Warszawa, Wawozowa 6  $R10PL$ 

Praca 白 Warsaw Trade Tower, Warszawa, Chłodna 51  $R10PL$ 

Ulubione miejsce Dodaj

Gdynia Główna Stacja PKP Plac  $\odot$ Konstytucji 1, Gdynia 0 60 min. 8 1 0 PL B

Legnicka 58, Wrocław  $\Omega$ Q8310PLB

 $\odot$ 

Wrocław Główny PKP Jozefa  $\odot$ Pilsudskiego, Wrocław 0 60 min. 8 1 ® PL B

> Zbigniewa Romaszewskiego 10, Warszawa 0 60 min. 8 1 9 PL B

Pks Gdynia S A Z Siedziba W Gdyni  $\odot$ Oddzial W Rumi Kolejowa 45, Rumia 0 60 min. 83 1 @ PL Fa

Są to adresy z historii zamówień, wraz z przypisanymi do nich cechami (czyli ponownie: nie trzeba wybierać wiele razy tych samych cech kursu).

System uczy się zachowań użytkownika i z czasem, gdy kursów historycznych jest więcej, zaczyna wyświetlać i sortować je w takiej kolejności, by zwiększyć prawdopodobieństwo zamówienia kursu.

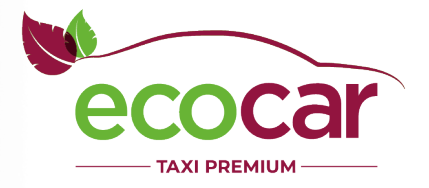

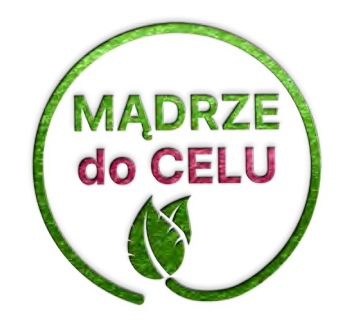

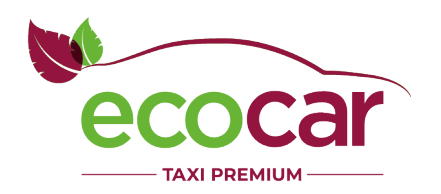

# Floty

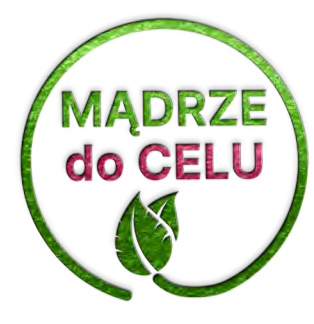

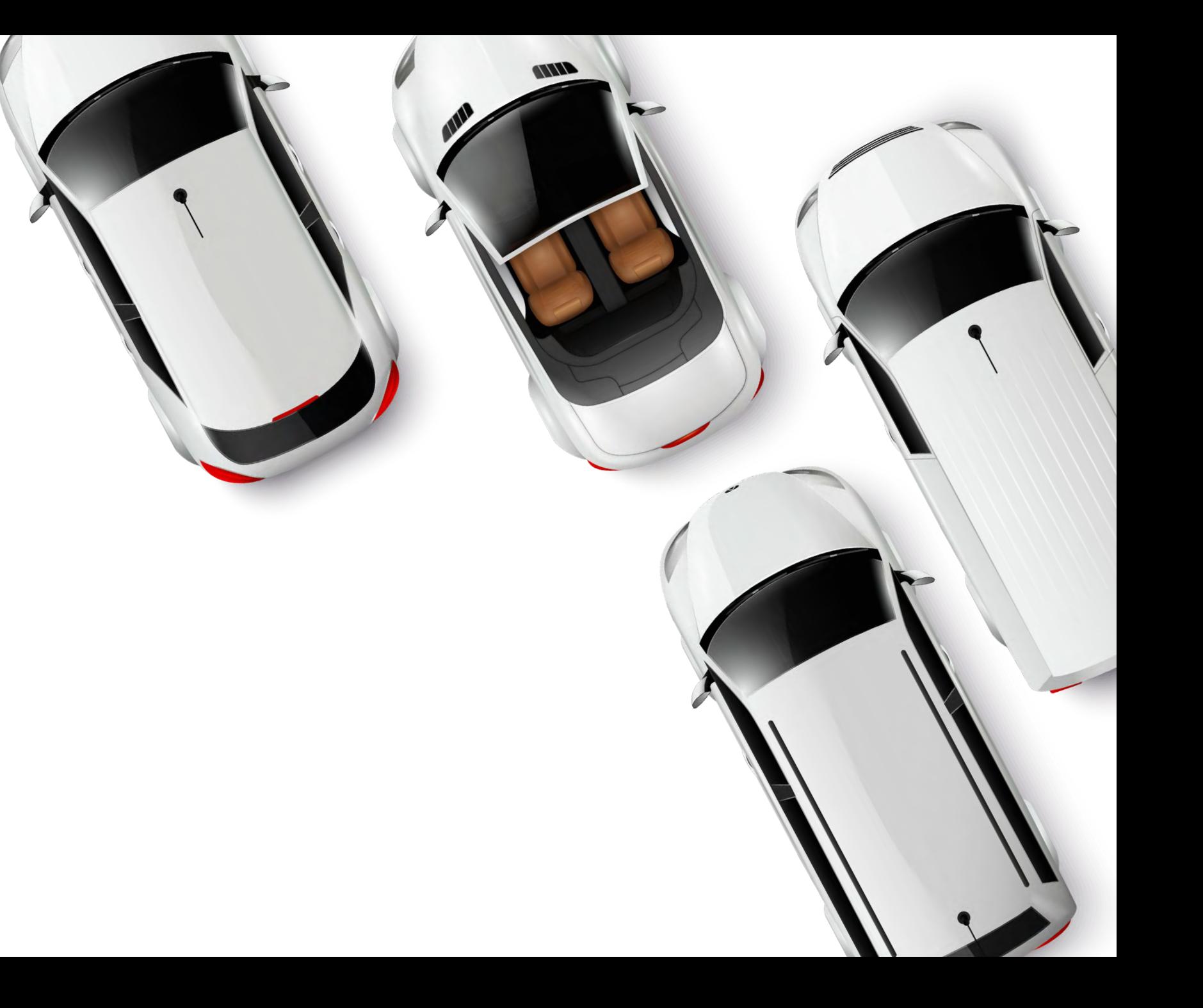

# Floty

Floty to dostępne grupy pojazdów, które korporacja ma w ofercie

#### **W EcoCar dostępne są floty:**

- **Eco**  standardowy samochód hybrydowy
- **Eco Premium**  samochód hybrydowy o podwyższonym standardzie
- **Eco Premiun EV**  samochód elektryczny o podwyższonym standardzie

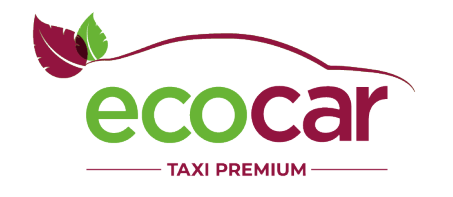

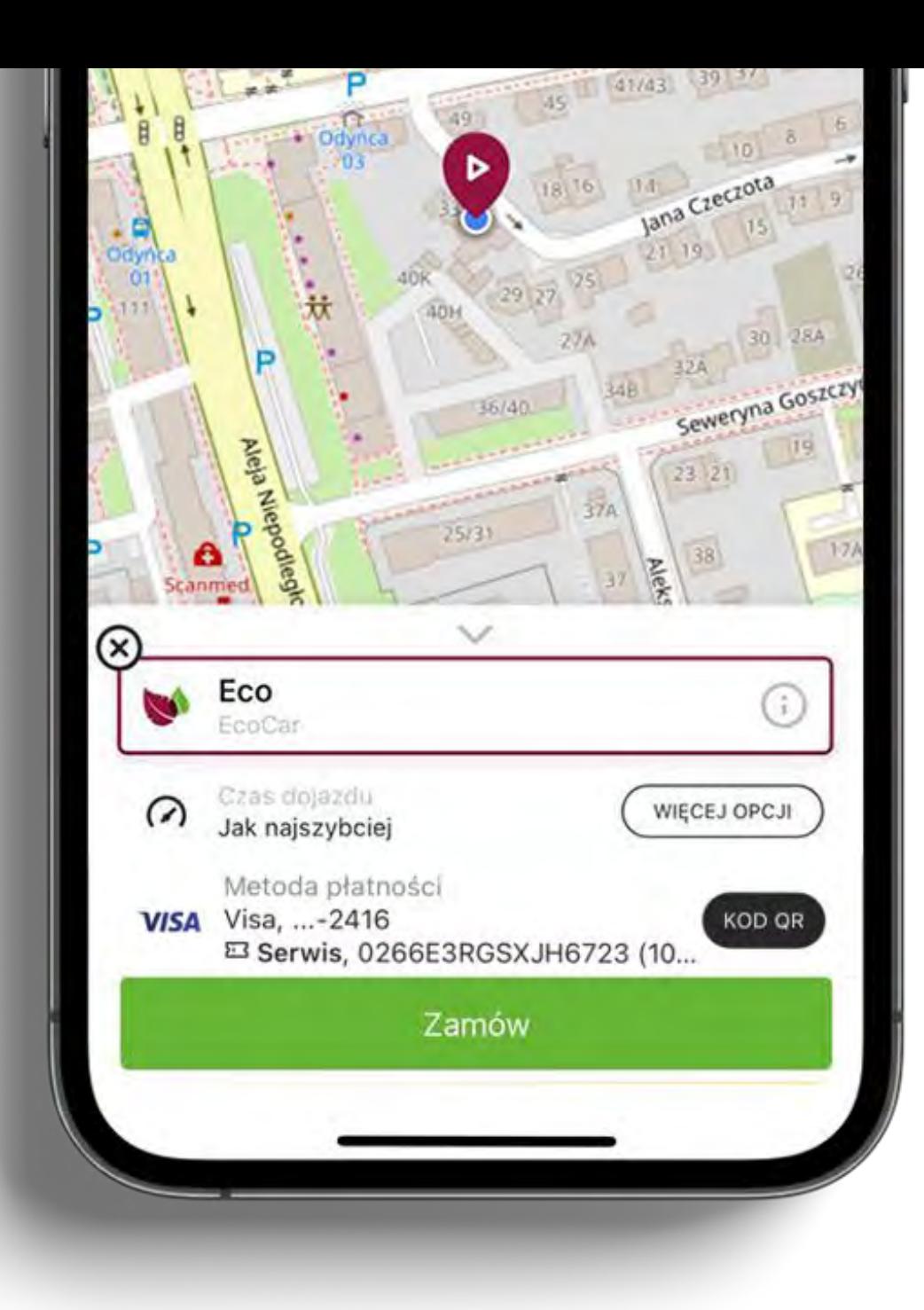

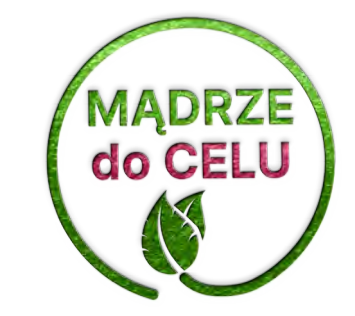

# Cennik

Dla każdej z flot możemy wyświetlać osobny cennik i osobny numer telefonu.

Jeśli korporacja nie korzysta z flot, wyświetlamy cennik całej korporacji, a ikona telefonu dzwoni bezpośredni do korporacji.

Dane pochodzą bezpośrednio z systemu MamTaxi, a ich zmiana nie wymaga aktualizacji aplikacji.

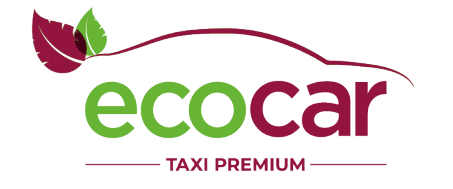

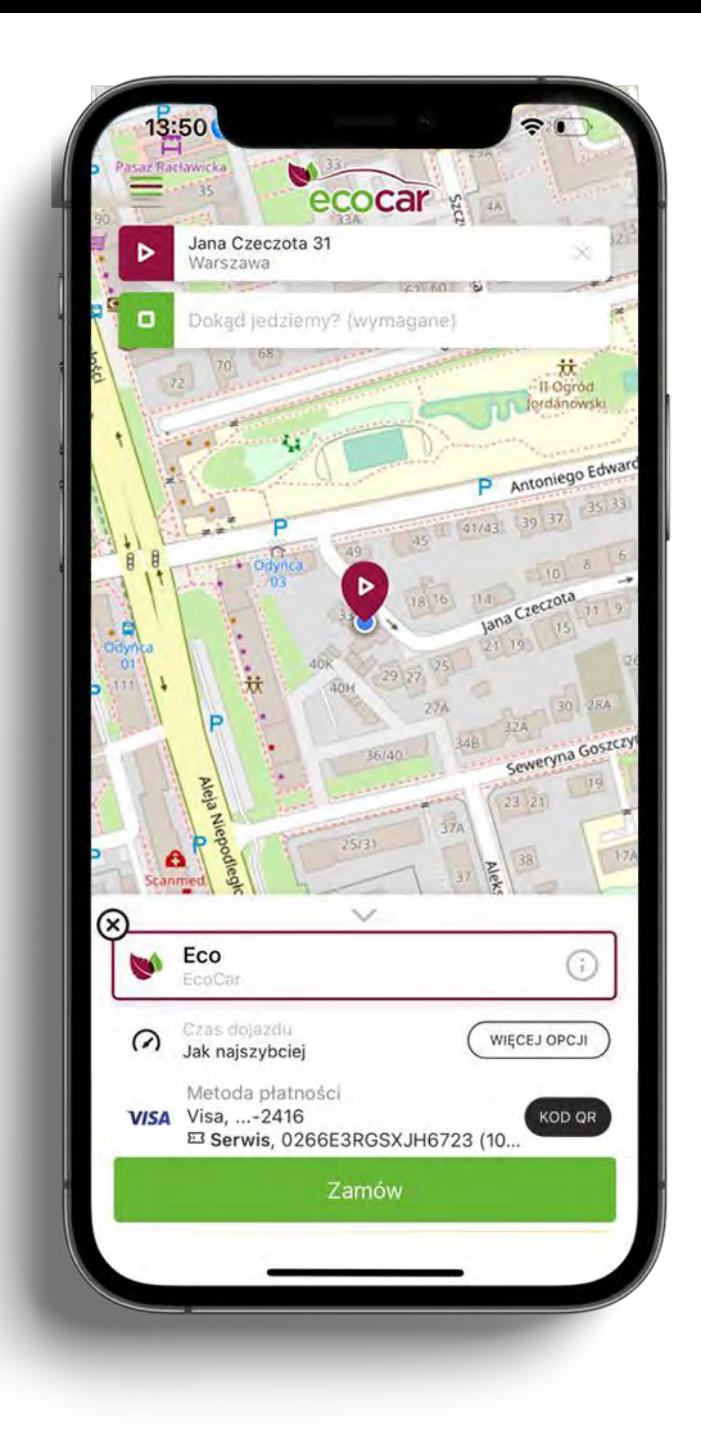

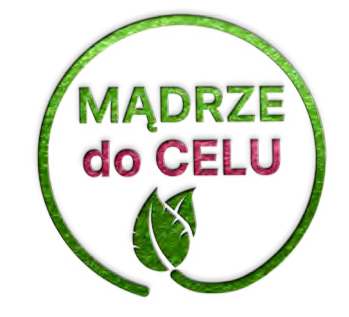

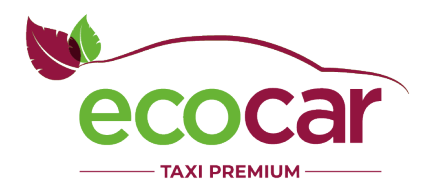

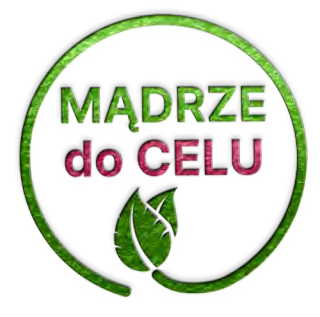

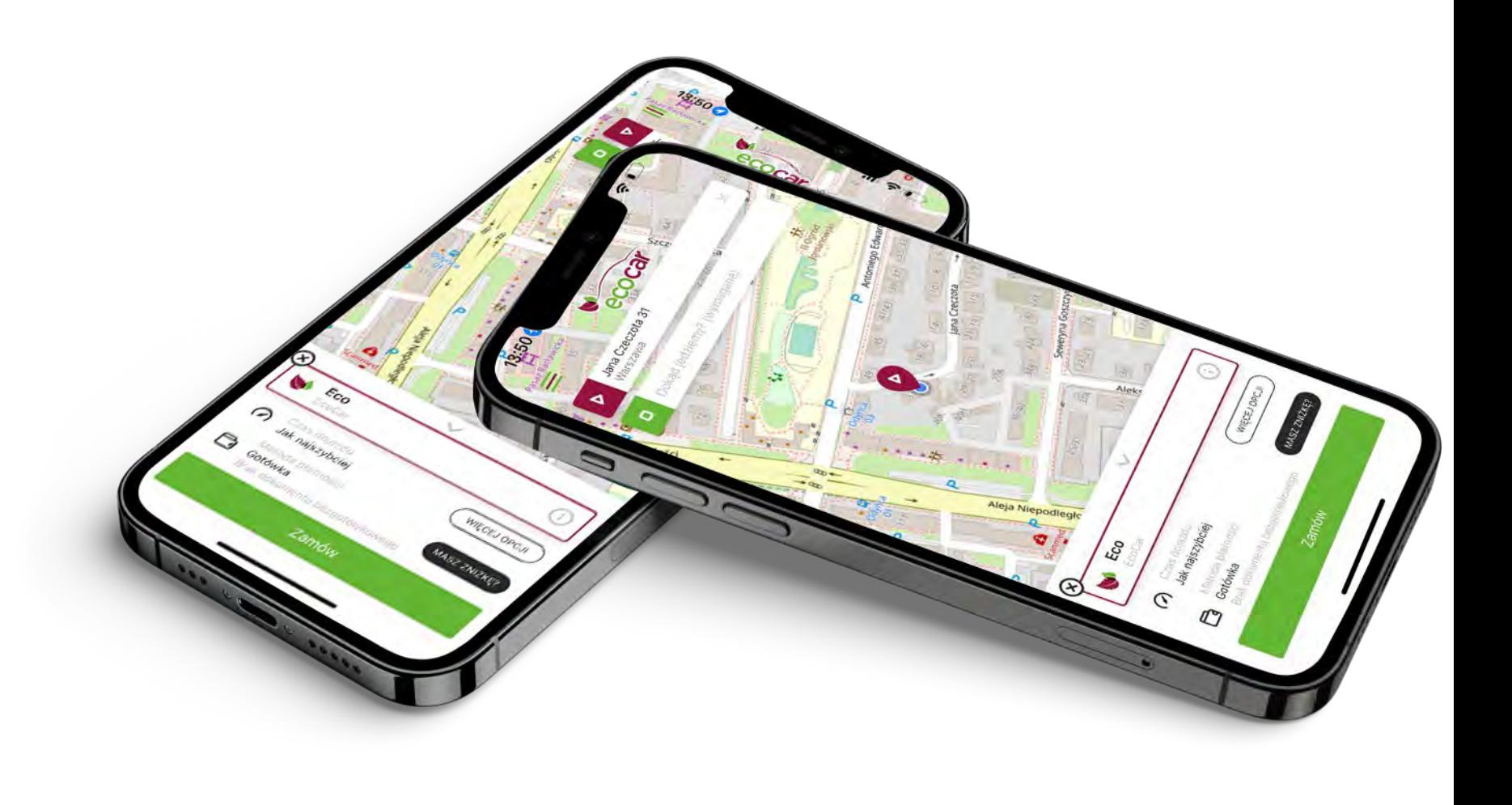

Ekran płatności łączy możliwość wyboru:

- formy płatności
- wskazanie dokumentu bezgotówkowego
- wzięcie kursu na fakturę

W prosty sposób można też dodać kartę płatniczą, by móc płacić za kursy bezpośrednio w aplikacji.

Wystarczy kliknąć w pole "dodaj kartę"...

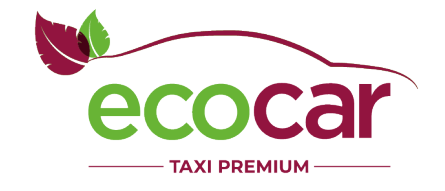

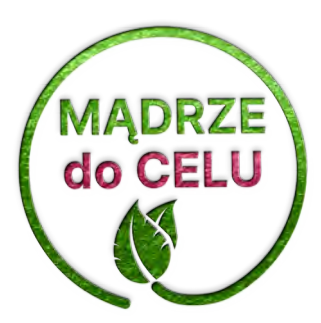

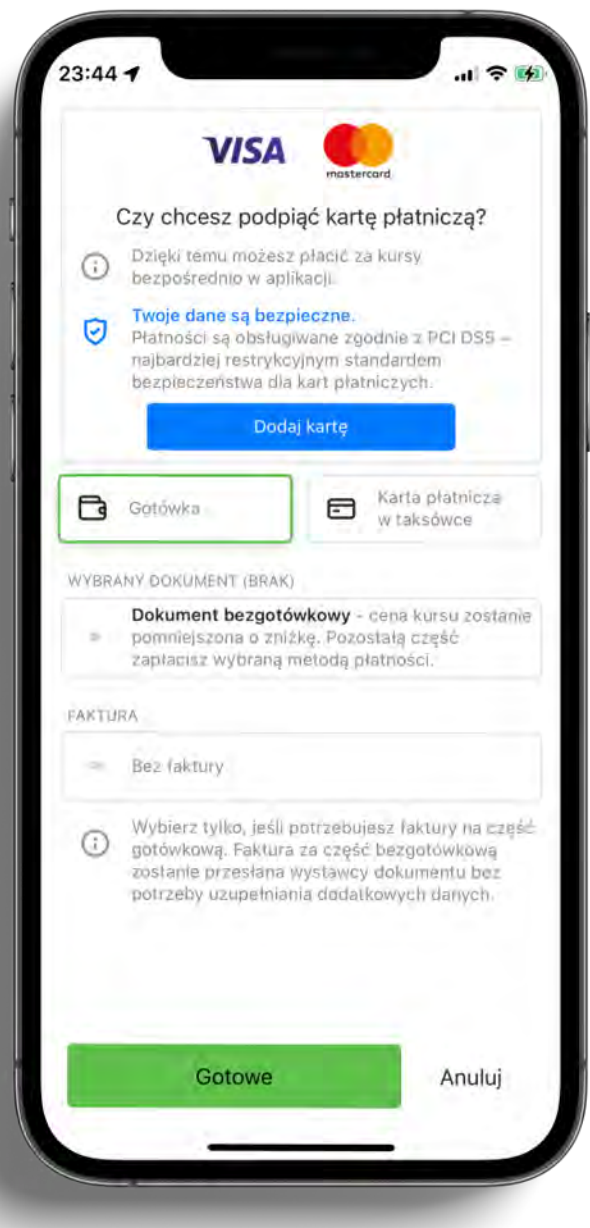

…a pojawi się ekran do wpisania danych karty wraz z informacjami dotyczącymi bezpieczeństwa płatności.

Jeśli użytkownik podał swoje dane (imię i nazwisko) w profilu, uzupełniamy tę część formularza.

**MADRZE**<br>do CELU

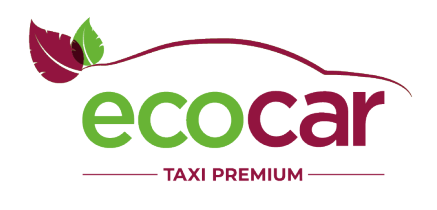

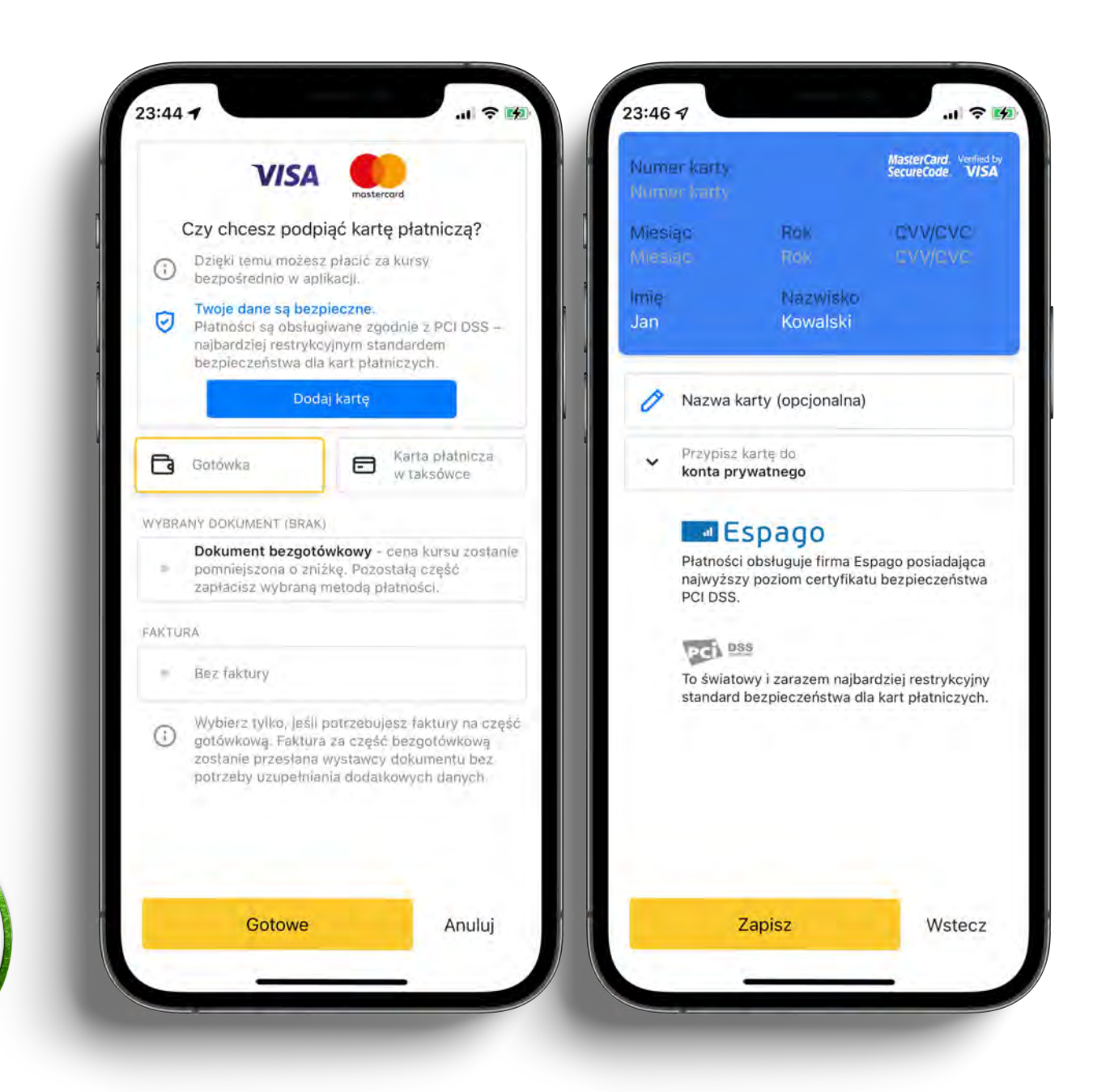

Po uzupełnieniu danych karty nadal można dodać kolejną.

Większość użytkowników korzysta jednak z jednej karty płatniczej, dlatego obszar "dodaj kartę płatniczą" zmienia swój wygląd…

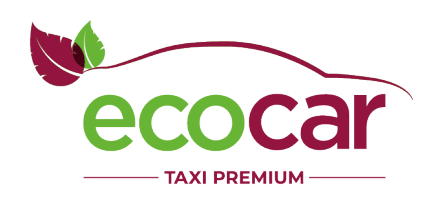

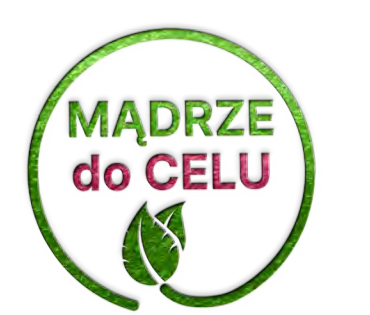

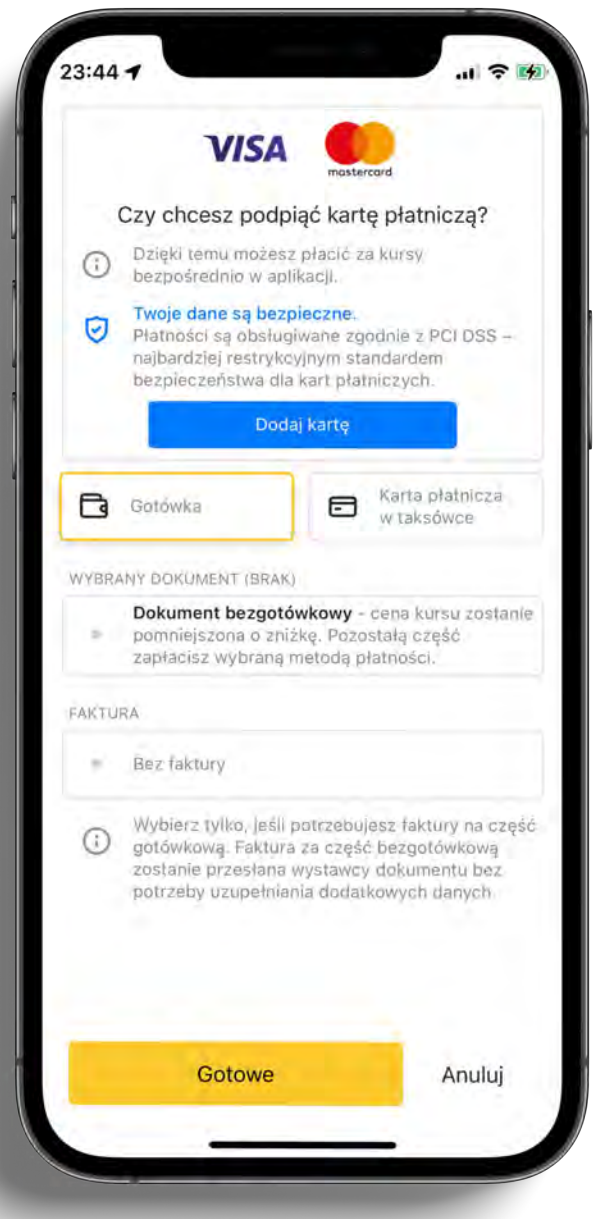
### Płatność

…i prezentuje dane karty, która od razu jest wybrana jako preferowana forma płatności. Dodanie kolejnej karty jest teraz możliwe za pomocą znacznie mniejszego elementu.

W dolnej części ekranu (dotyczącej dokumentów bezgotówkowych) można zauważyć dwie sekcje.

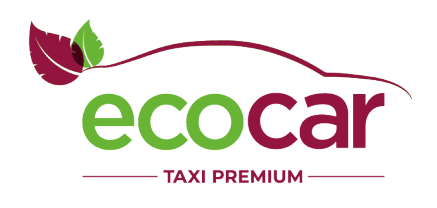

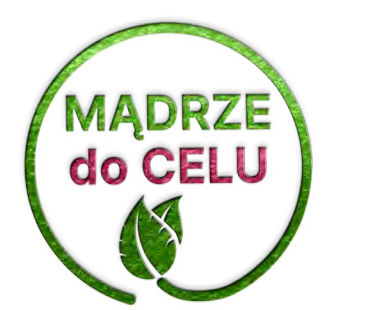

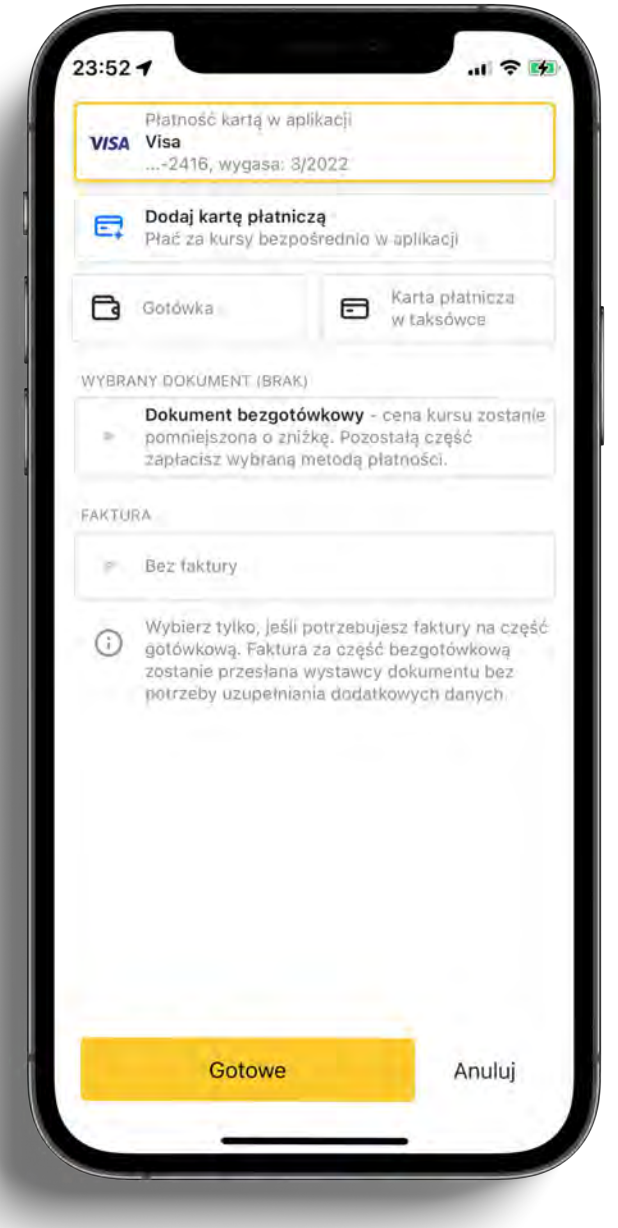

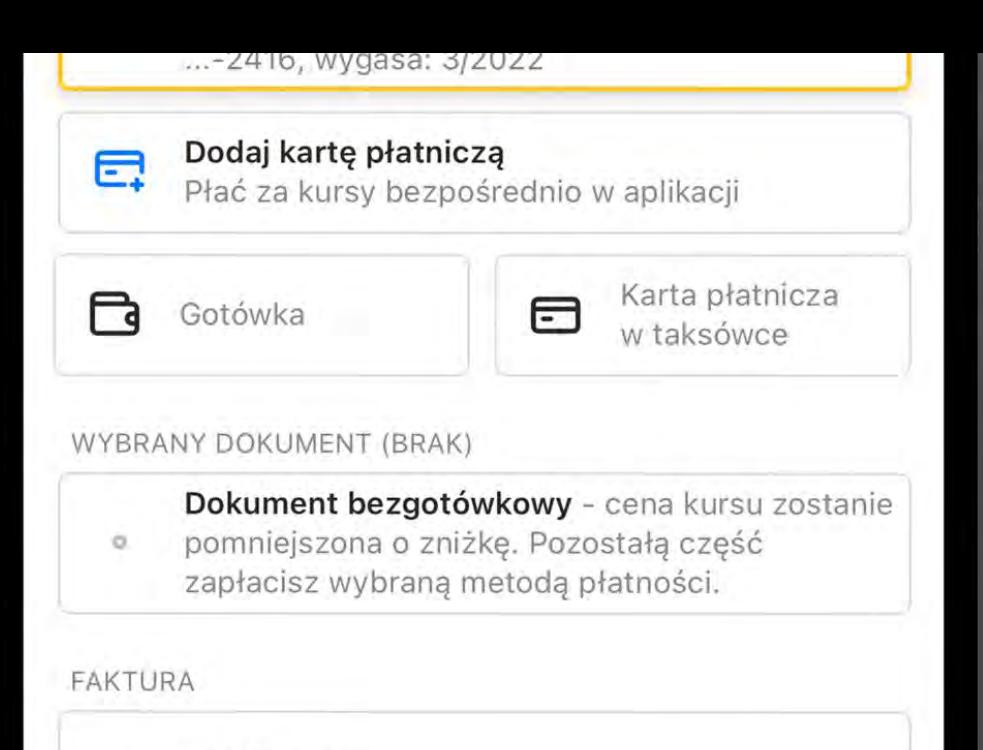

Bez faktury ö

 $\left( \cdot\right)$ 

Wybierz tylko, jeśli potrzebujesz faktury na część gotówkową. Faktura za część bezgotówkową zostanie przesłana wystawcy dokumentu bez potrzeby uzupełniania dodatkowych danych.

Pierwsza sekcja informuje o tym, czym jest dokument bezgotówkowy i w jaki sposób wpływa na cenę kursu.

Kliknięcie w tę sekcje przenosi do listy dokumentów bezgotówkowych dostępnych dla użytkownika.

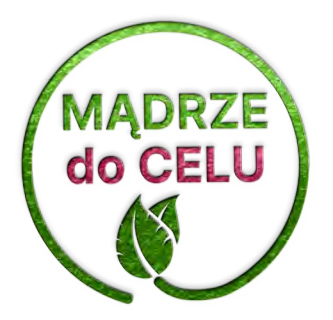

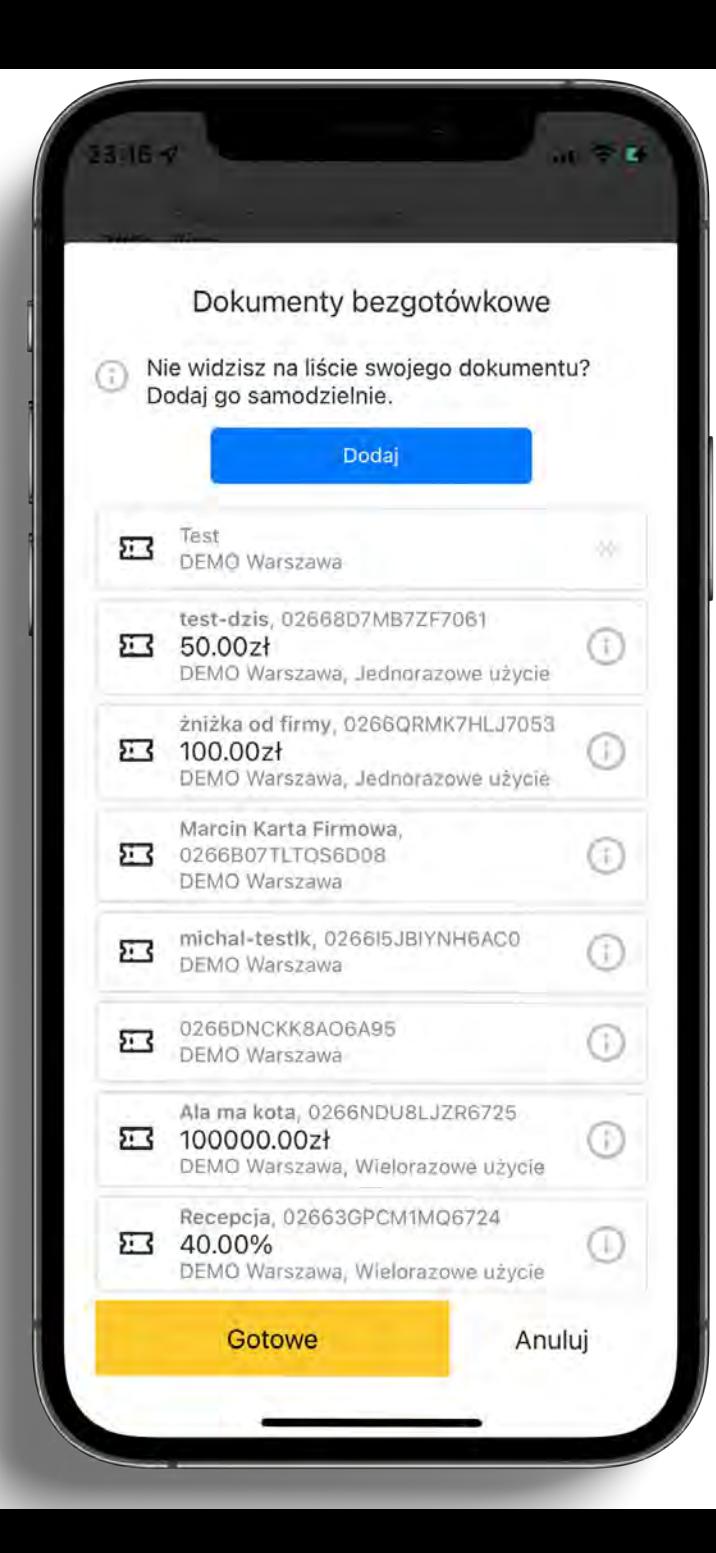

Obok widzimy ekran listy dostępnych dla danego użytkownika dokumentów bezgotówkowych. Dokumenty z systemu MamTaxi pozwalają na wyświetlanie znacznie większej ilości danych od razu: dostępna kwota zniżki (a po skorzystaniu także np. pozostały budżet), alias, typ, płatnik.

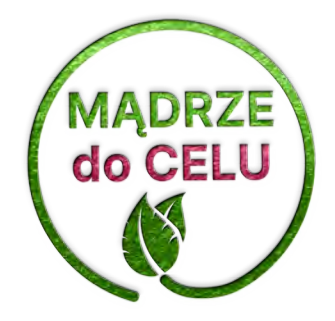

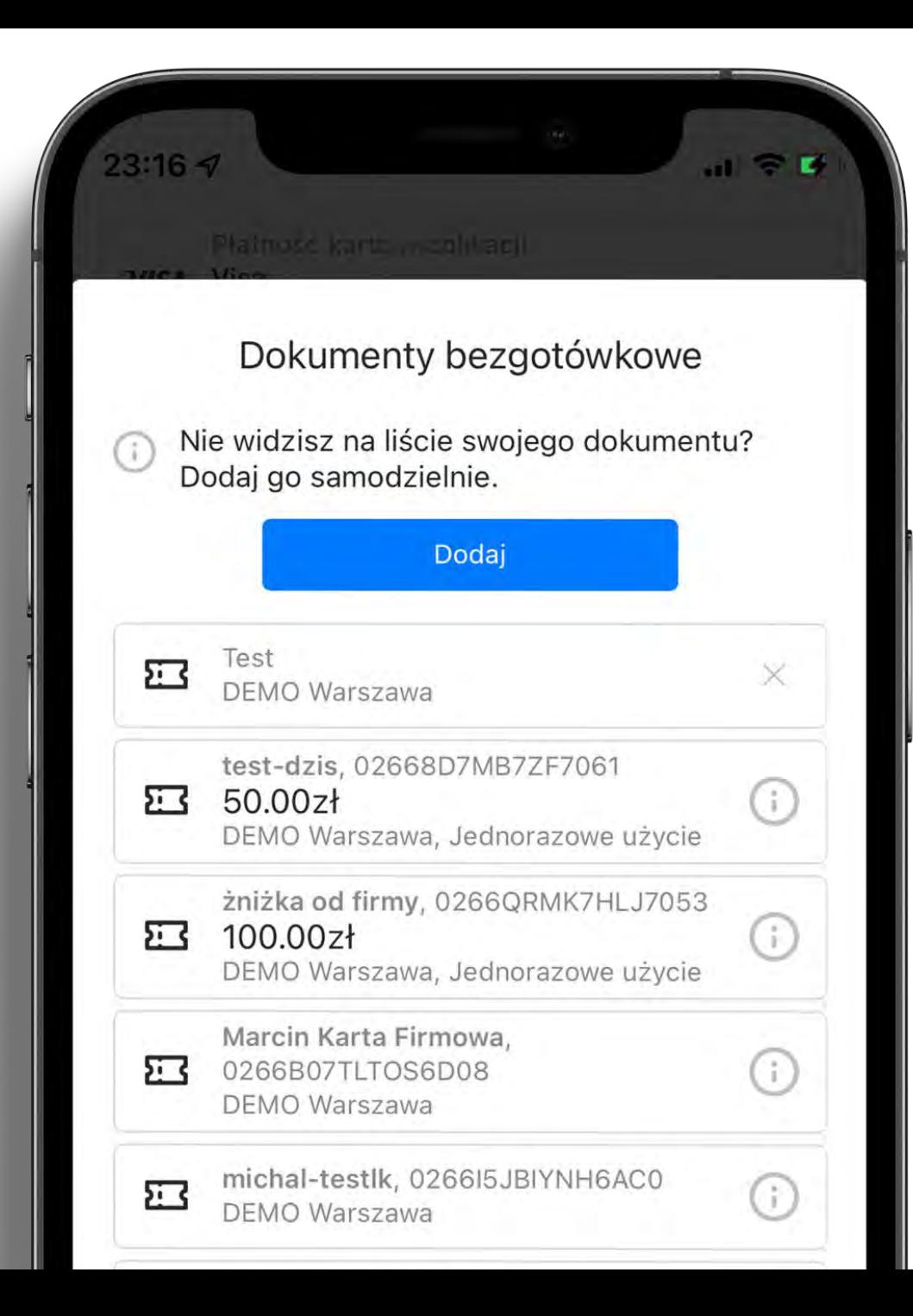

Aplikacja nie jest uzależniona wyłącznie od bezgotówki MamTaxi i pozwala na wygodne dodawanie także innych dokumentów.

U góry listy znajduje się przycisk "Dodaj". Po jego naciśnięciu…

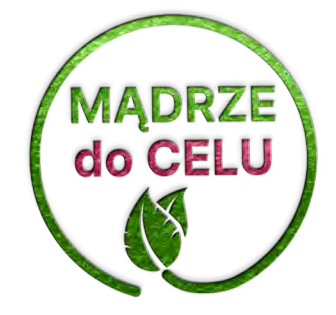

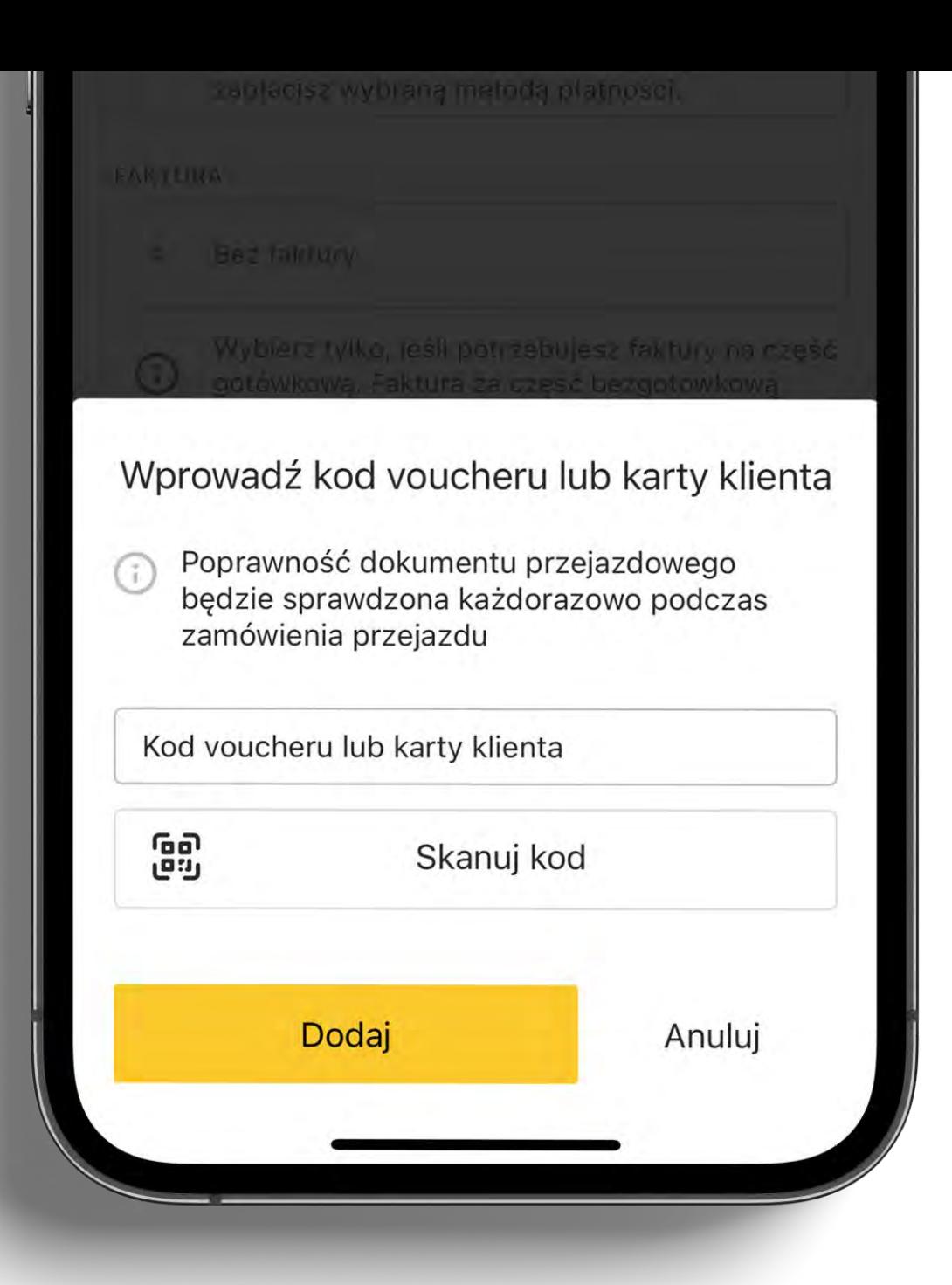

…wyświetla się okno do wpisania kodu dokumentu bezgotówkowego – niezależnie od jego pochodzenia.

Dodatkowo aplikacja posiada wbudowany skaner kodów QR…

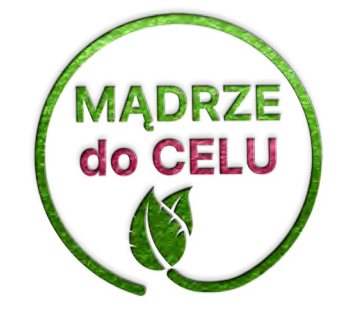

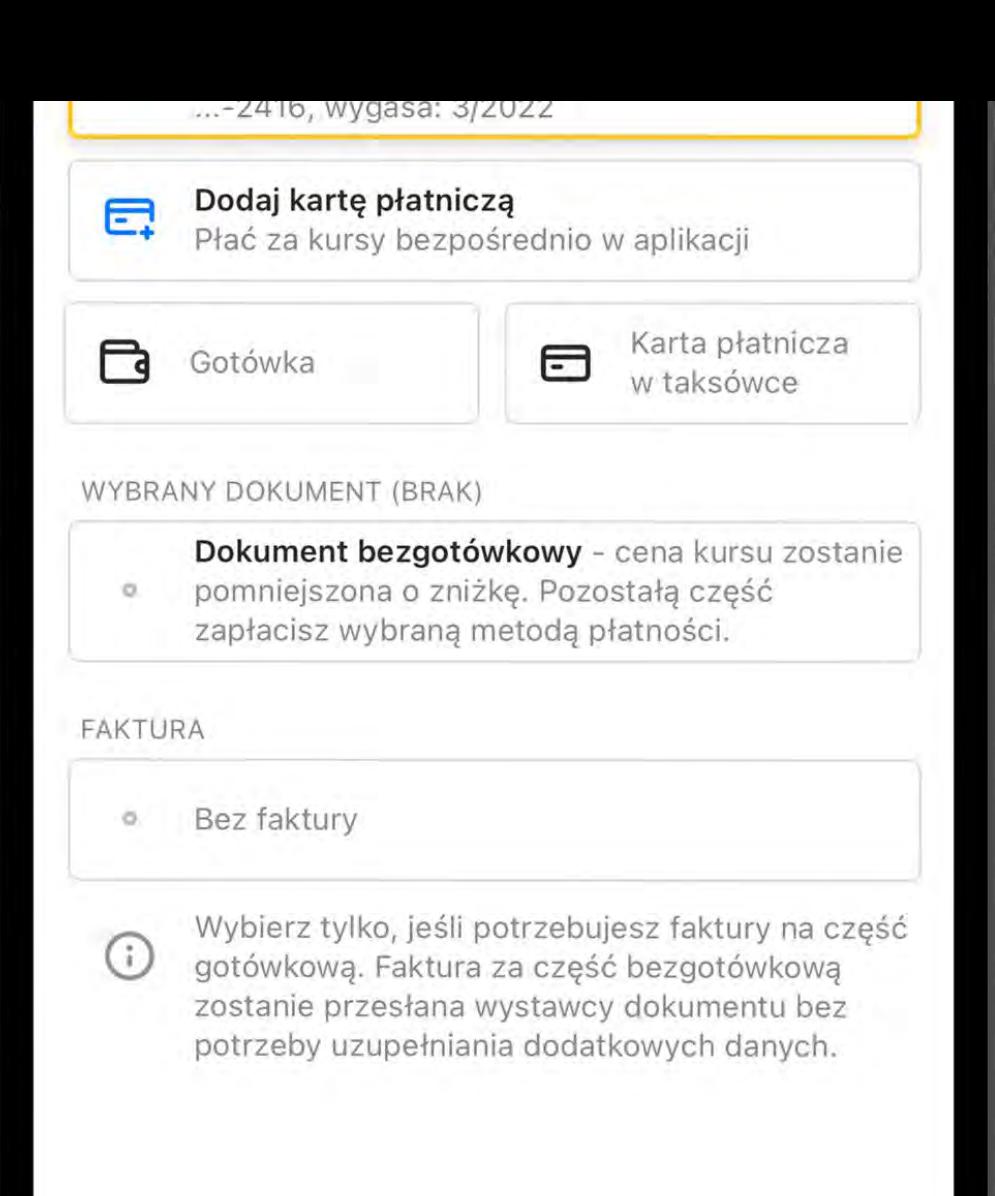

#### Wróćmy do ekranu płatności.

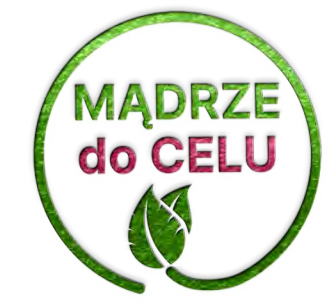

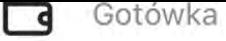

Ε THE CO. PIDELIONS w taksówce

#### WYBRANY DOKUMENT (BRAK)

Dokument bezgotówkowy - cena kursu zostanie pomniejszona o zniżkę. Pozostałą część  $\circ$ zapłacisz wybraną metodą płatności.

#### FAKTURA

Bez faktury  $\circ$ 

⊙

Wybierz tylko, jeśli potrzebujesz faktury na część gotówkową. Faktura za część bezgotówkową zostanie przesłana wystawcy dokumentu bez potrzeby uzupełniania dodatkowych danych.

Poniżej sekcji dokumentów bezgotówkowych znajduje się pole "Faktura", po którego kliknięciu…

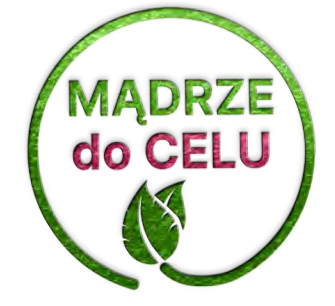

Gotowe

Anuluj

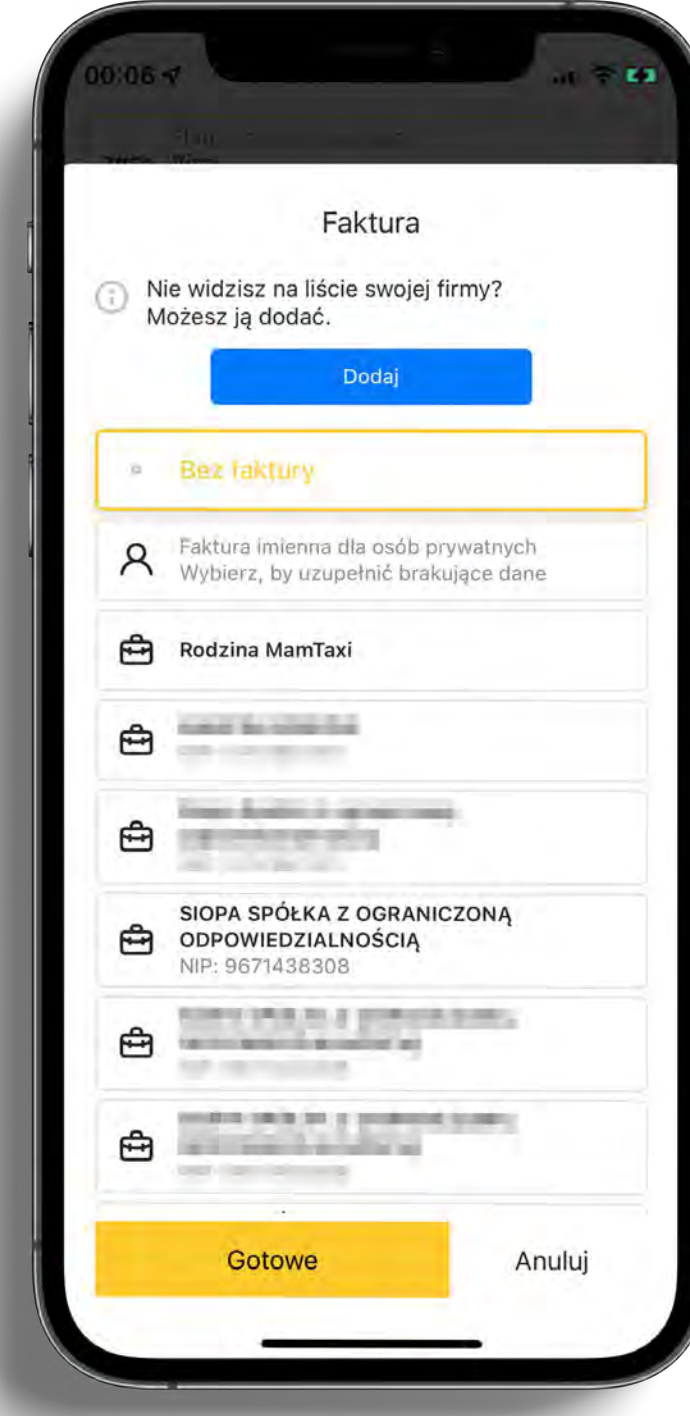

Wyświetla się lista dostępnych kontekstów i firm, dla których można wziąć kurs na fakturę.

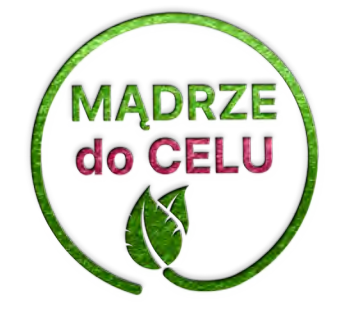

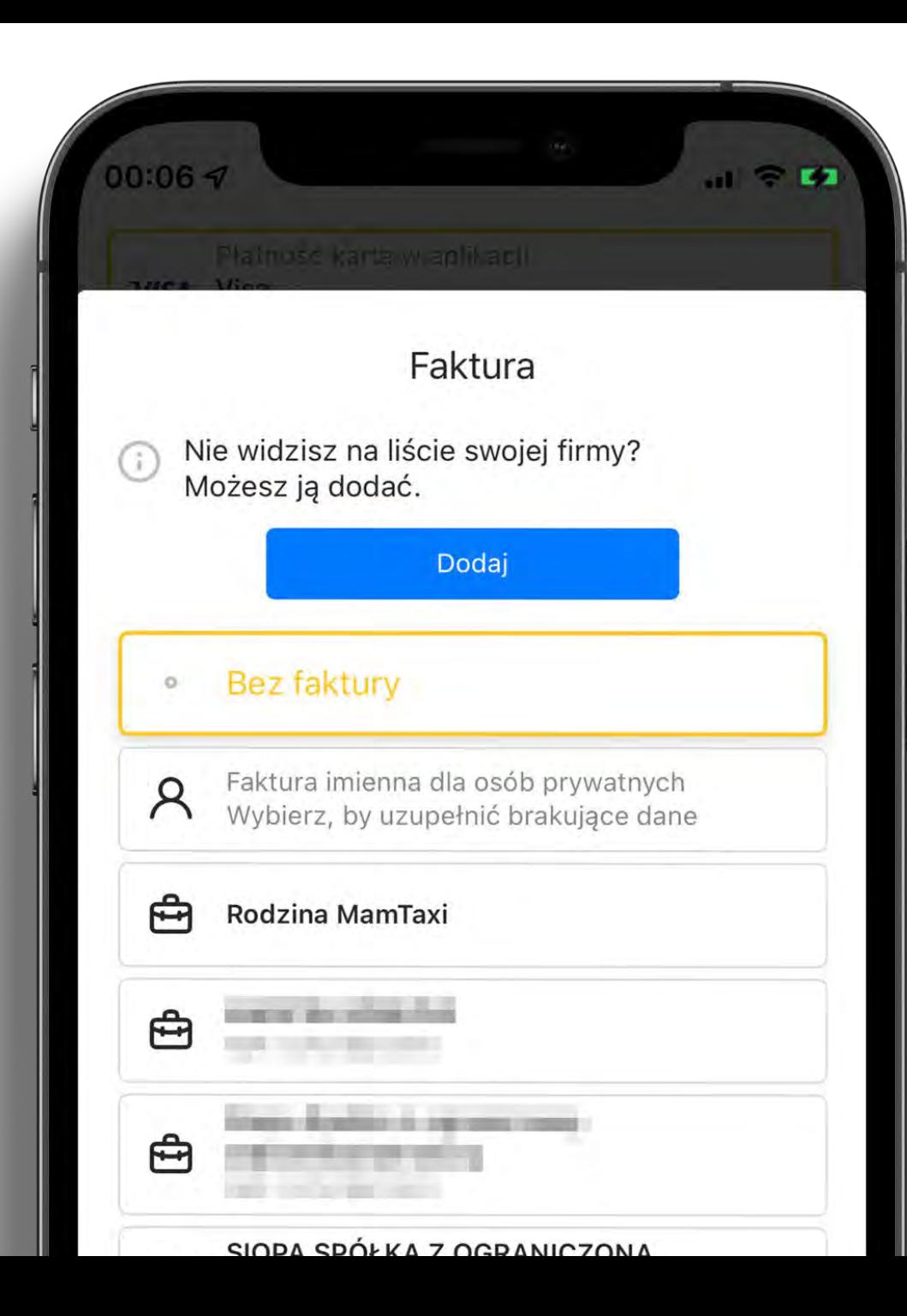

Gdy na liście nie ma naszej firmy, klikamy w przycisk "Dodaj" u góry ekranu.

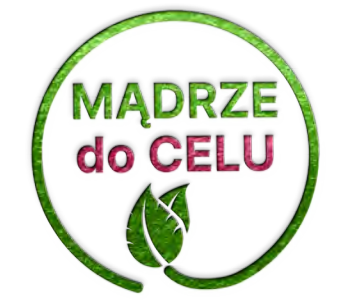

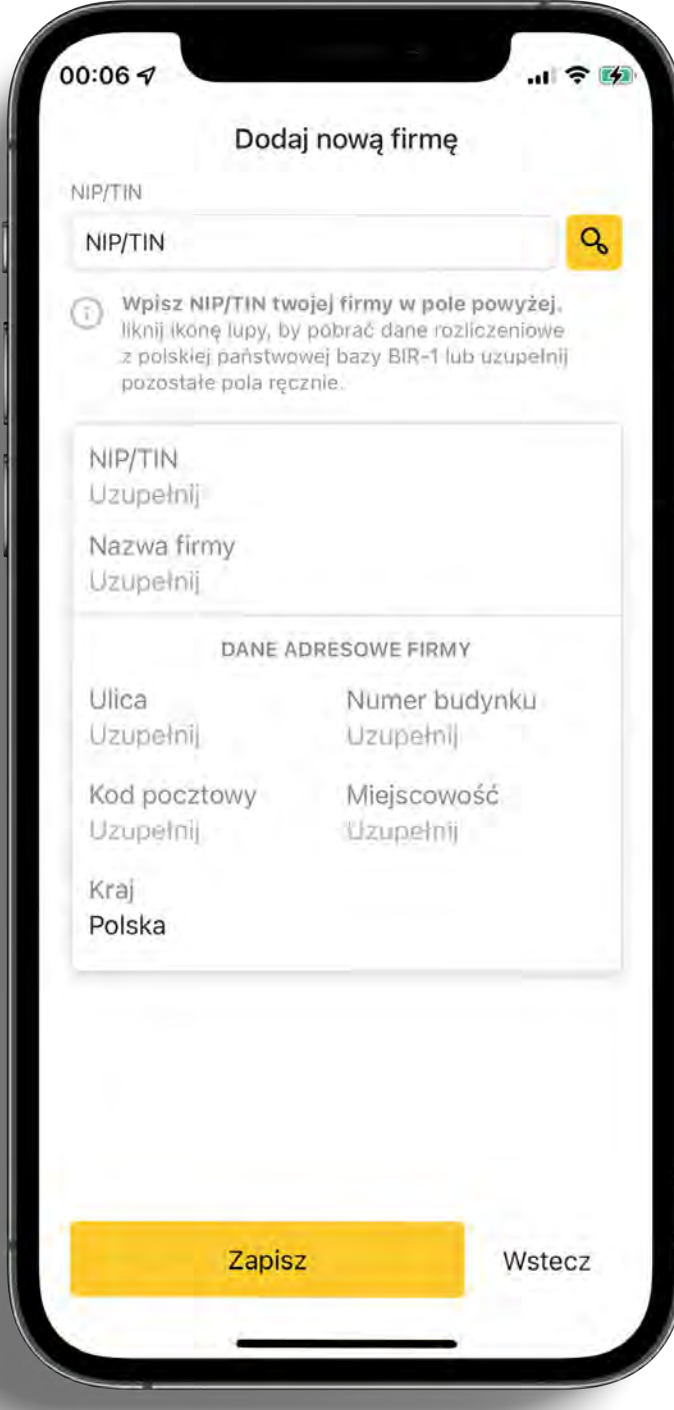

I przechodzimy do ekranu, na którym uzupełniamy dane firmy.

Dla polskich firm wystarczy samo podanie NIP-u. Aplikacja łączy się z państwowym rejestrem firm BIR-1 i stamtąd pobierze pozostałe dane.

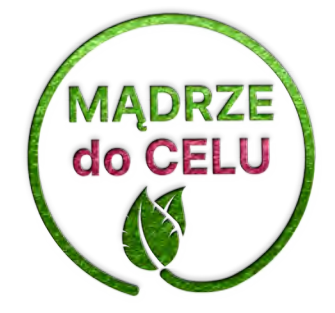

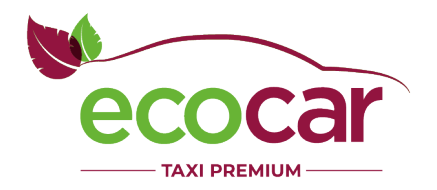

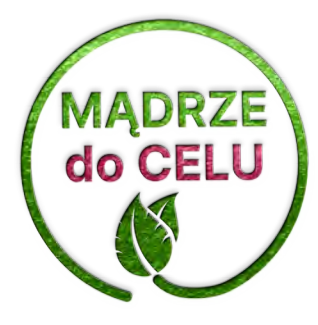

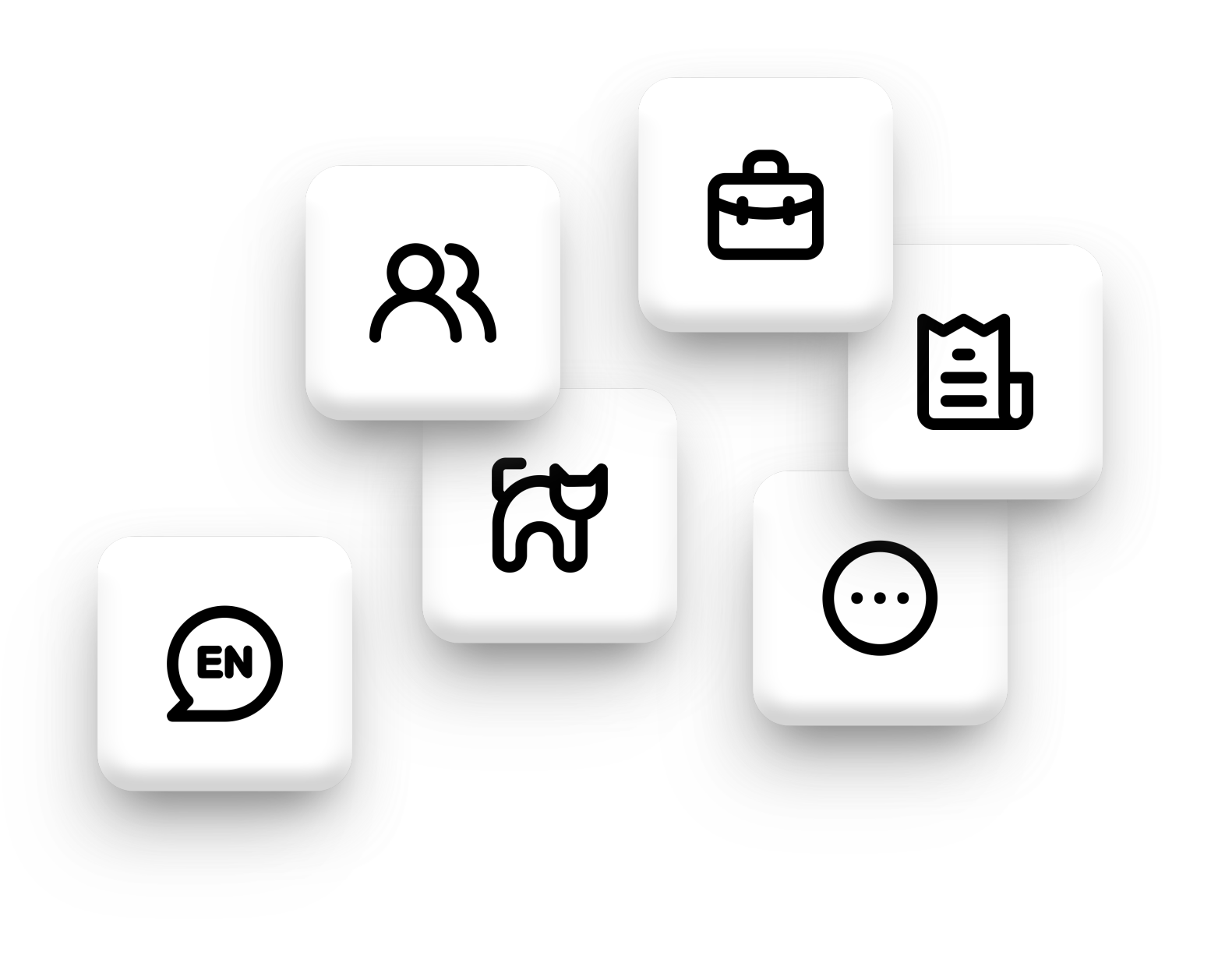

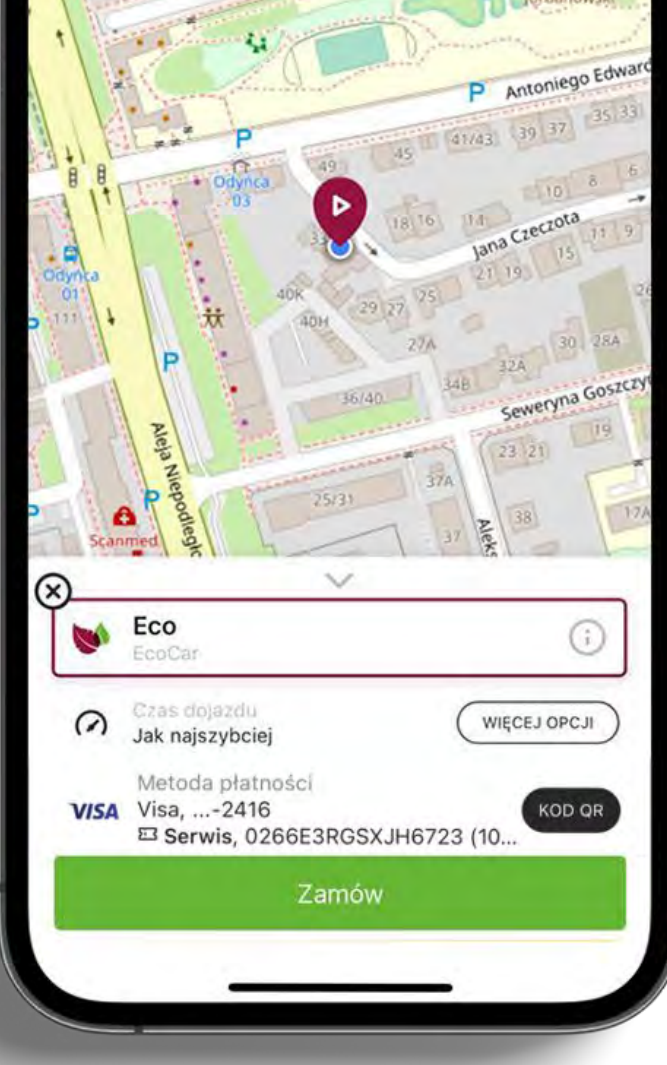

Na ekranie głównym wyświetlamy najczęściej wykorzystywane przez klientów opcje.

Cała reszta kryje się pod przyciskiem "Więcej opcji". Po jego kliknięciu…

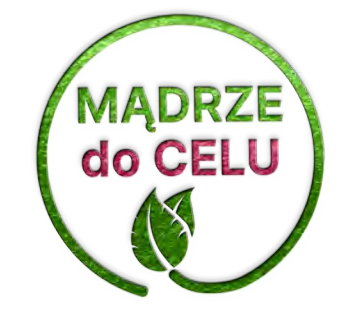

…widzimy ekran usług dodatkowych.

Są tu wszystkie dostępne dla danej korporacji i użytkownika cechy kursu.

Wchodząc w każdą z tych opcji,

możemy poznać jej szczegóły.

PS Ikony nie są przypadkowe. Odpowiadają wybranym opcjom.

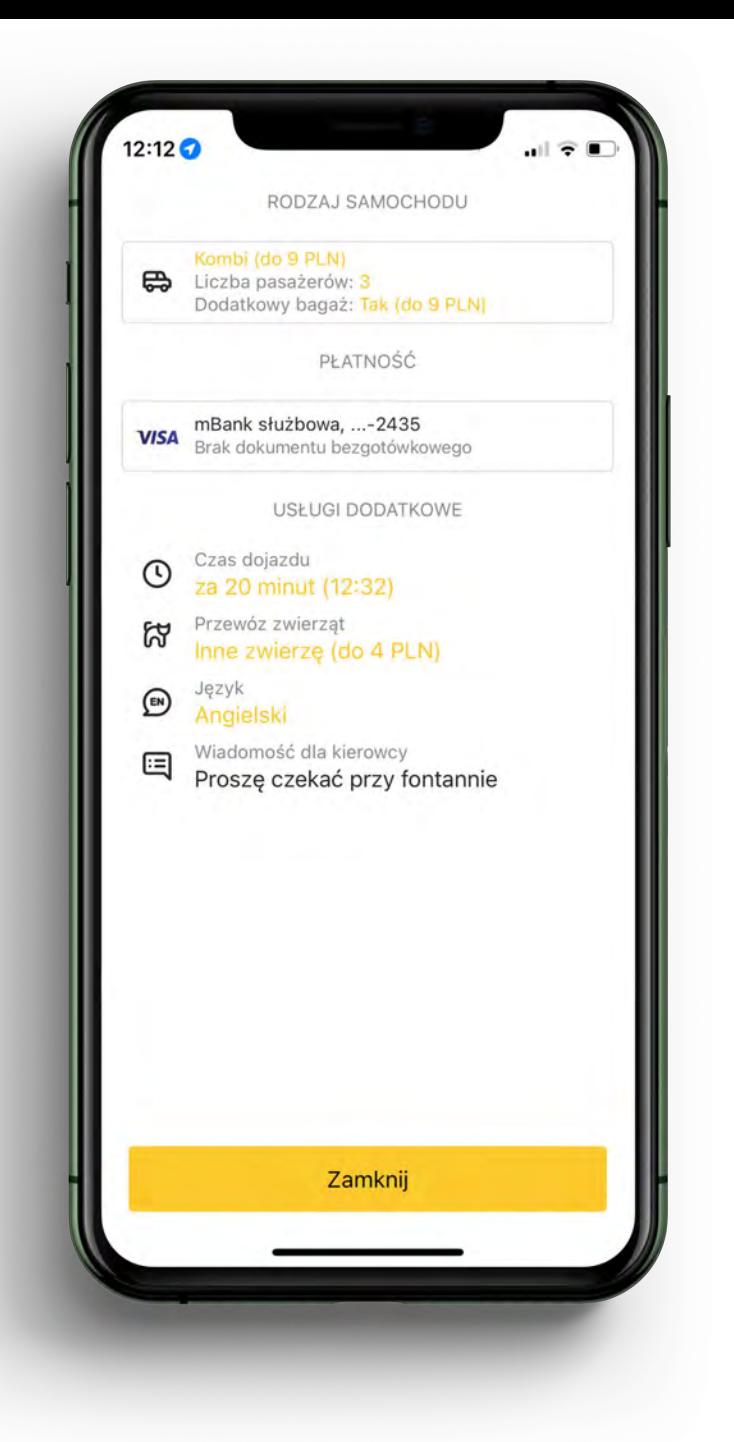

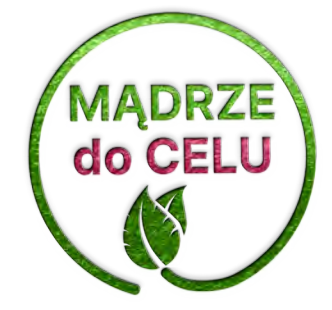

Czas podstawienia taksówki:

- najszybszy
- wyliczony (wraz z pokazywaniem wyliczonej godziny)
- inny wybrany termin.

Zasady każdego z ekranów określa korporacja, np. może nie przyjmować zleceń terminowych dalszych niż za 7 dni.

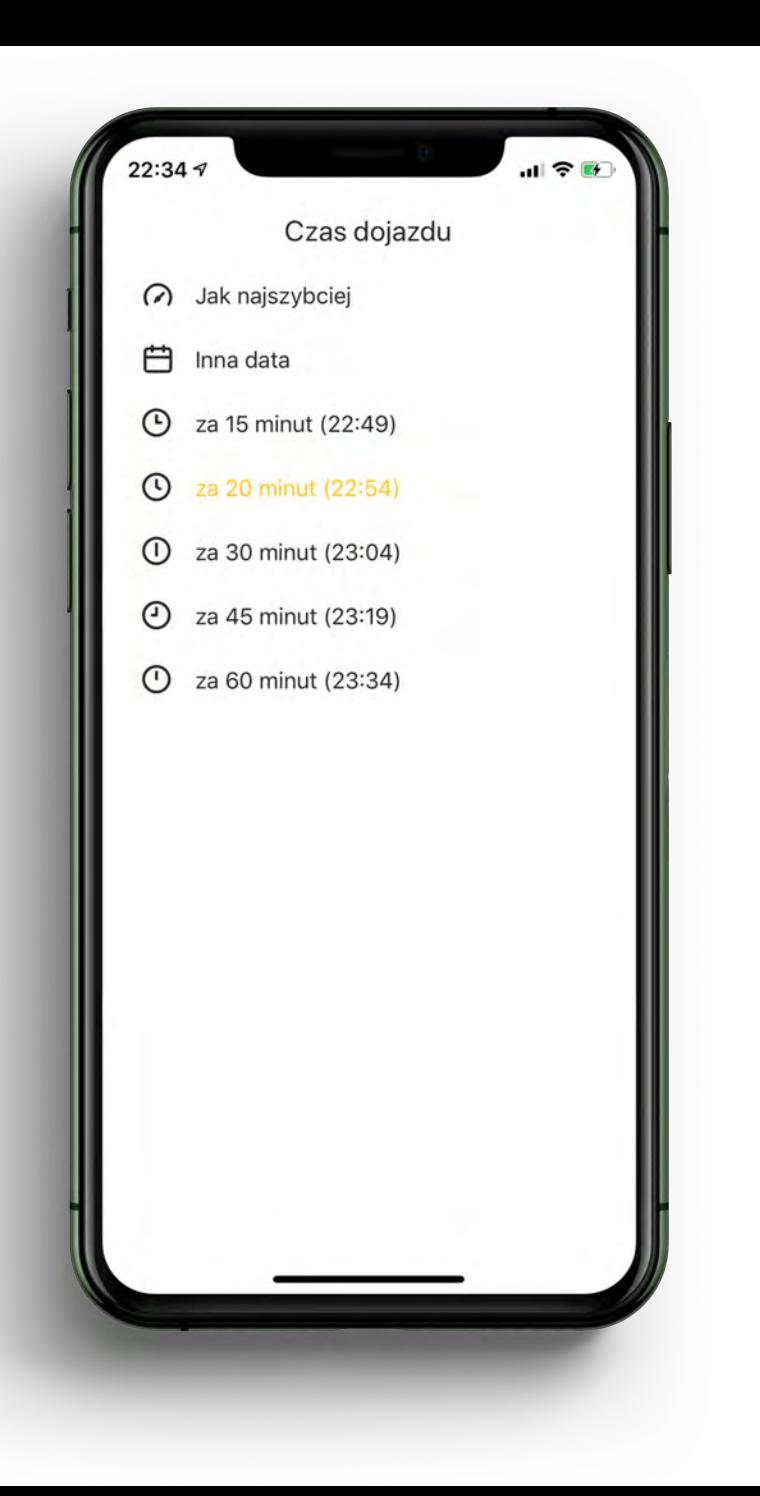

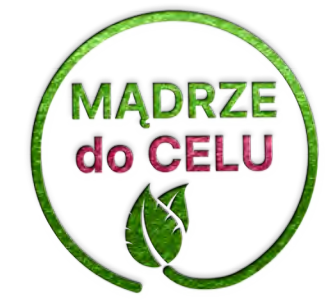

Liczba pasażerów – jako najprostszy wskaźnik tego, jaki pojazd wysłać do klienta.

Jeśli kurs wymaga większego pojazdu (np. vana, busa), dopłata jest komunikowana klientowi jeszcze przed dokonaniem wyboru.

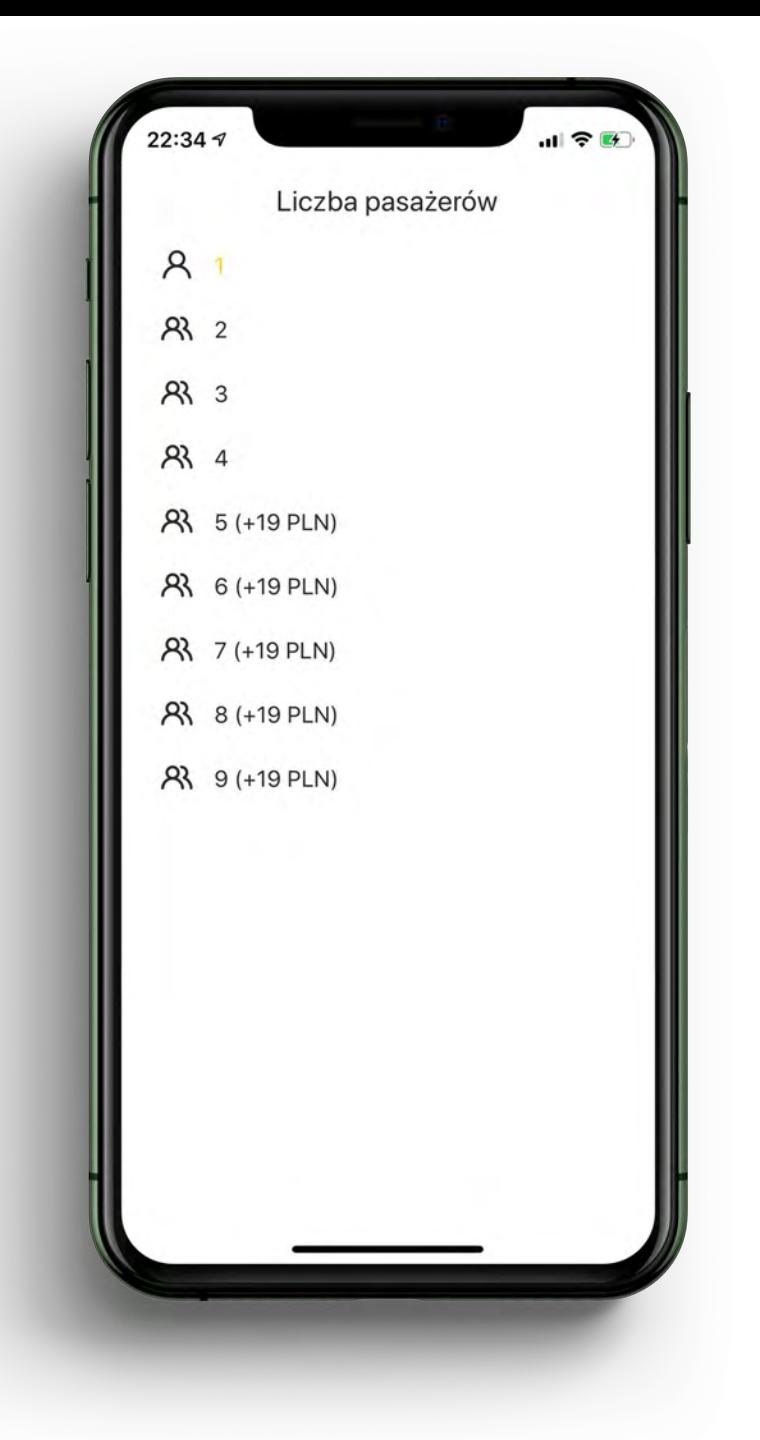

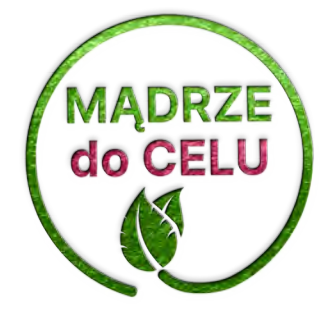

Aplikacja posiada także szereg drobnych usług dodatkowych – by wymienić tylko:

- wybór języka kierowcy
- dodatkowy bagaż
- przewóz zwierząt

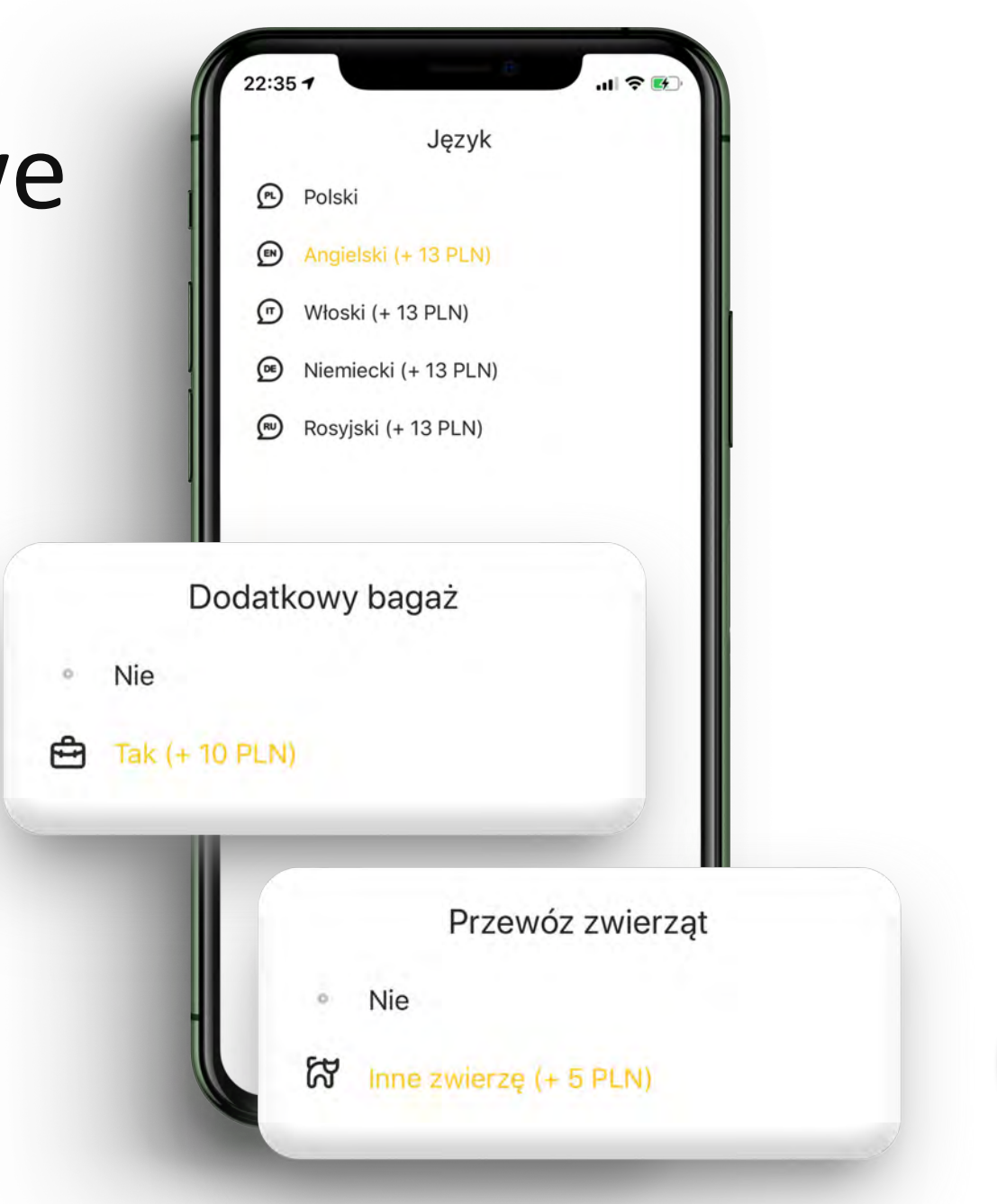

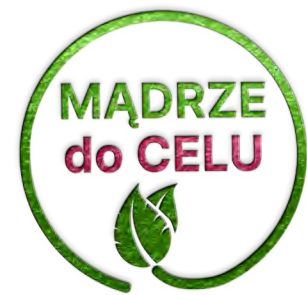

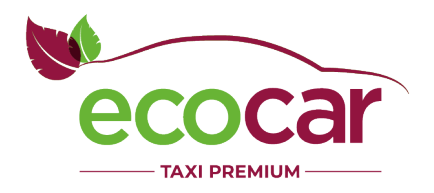

### Ekrany w trakcie kursu

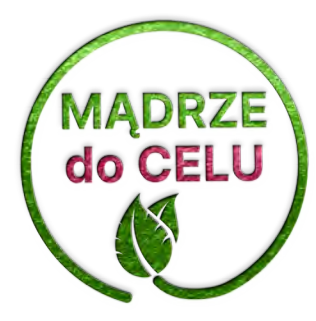

### Zawsze o czasie

Dla każdego z kluczowych statusów wyświetlany jest licznik czasu:

- dojazdu do klienta

- oczekiwania na klienta
- dojazdu do miejsca docelowego.

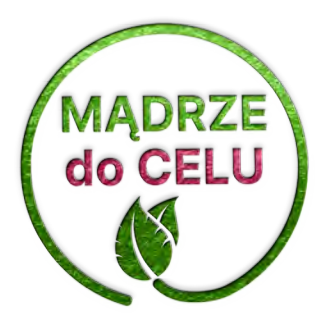

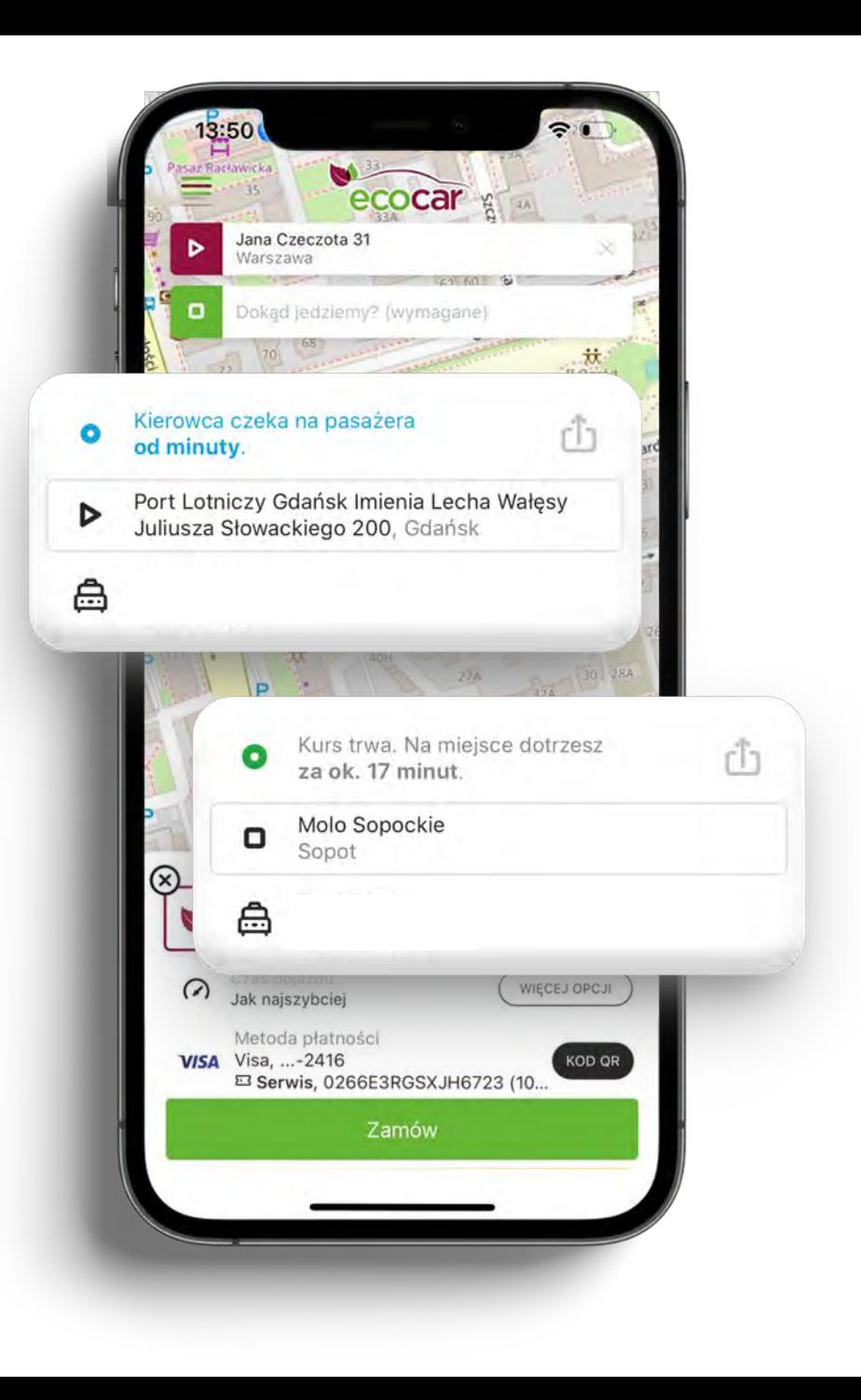

# Powód rezygnacji?

W przypadku rezygnacji przez klienta z kursu, pytamy go o powód oraz zapisujemy te informacje na potrzeby analiz i wyciągania wniosków.

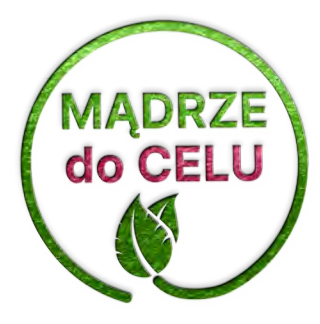

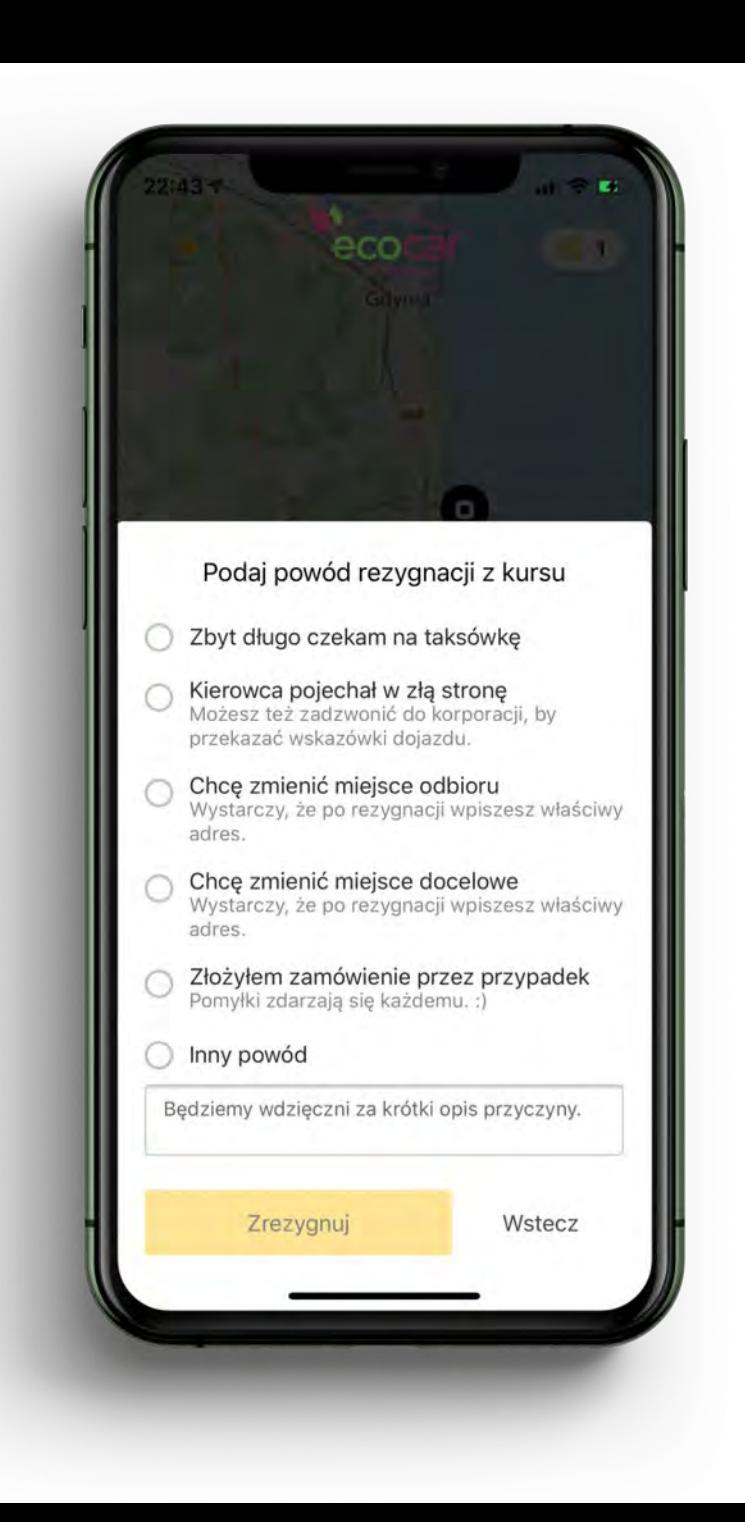

### Udostępnianie kursu

Klient może w wygodny sposób udostępnić wybrany kurs. Opieramy się tutaj o mechanizmy systemów iOS i Android, więc sposób przekazania informacji określa użytkownik.

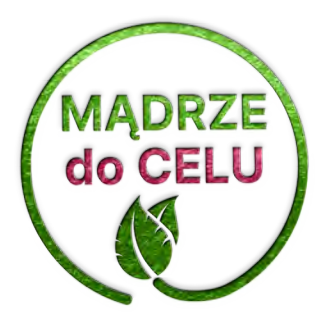

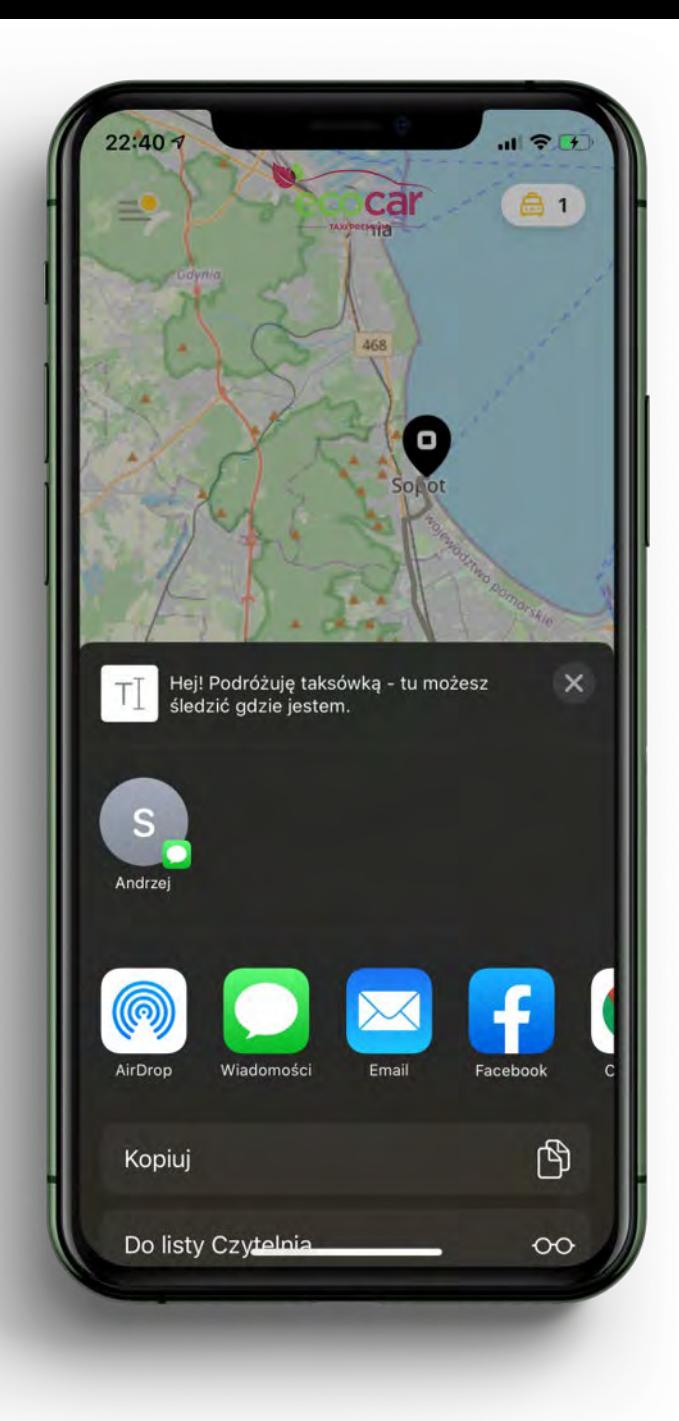

### Udostępnianie kursu

Odbiorca otrzyma link

do strony śledzenia statusu kursu,

która jest widoczna tylko do czasu

jego zakończenia.

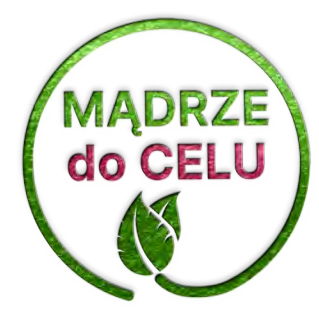

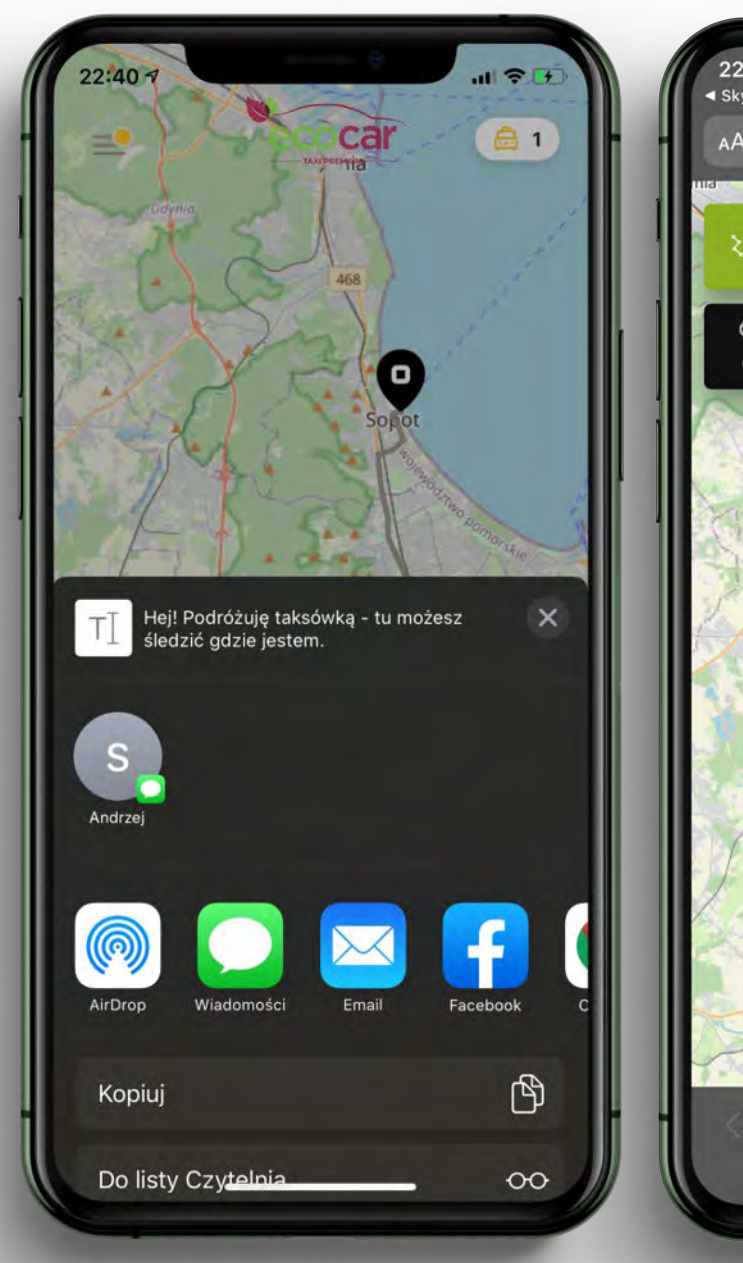

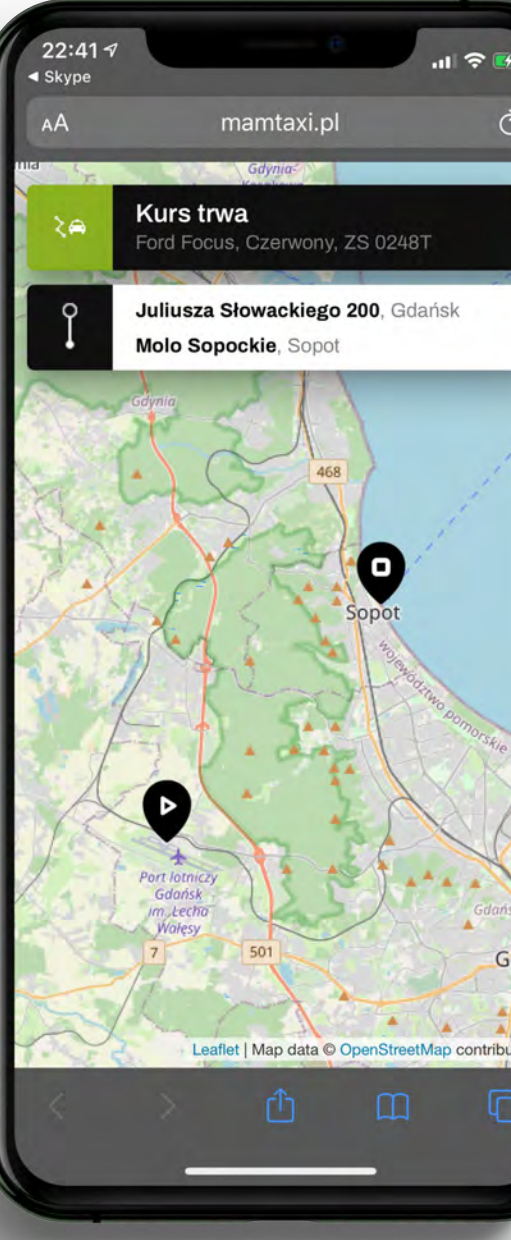

### Ocena kursu

Każdy prawidłowo zakończony kurs może zostać oceniony lub skomentowany przez klienta.

Aplikacja może przypominać także o ocenie kursów po jej ponownym uruchomieniu.

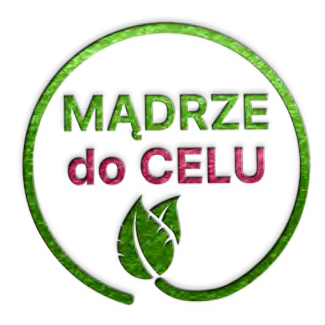

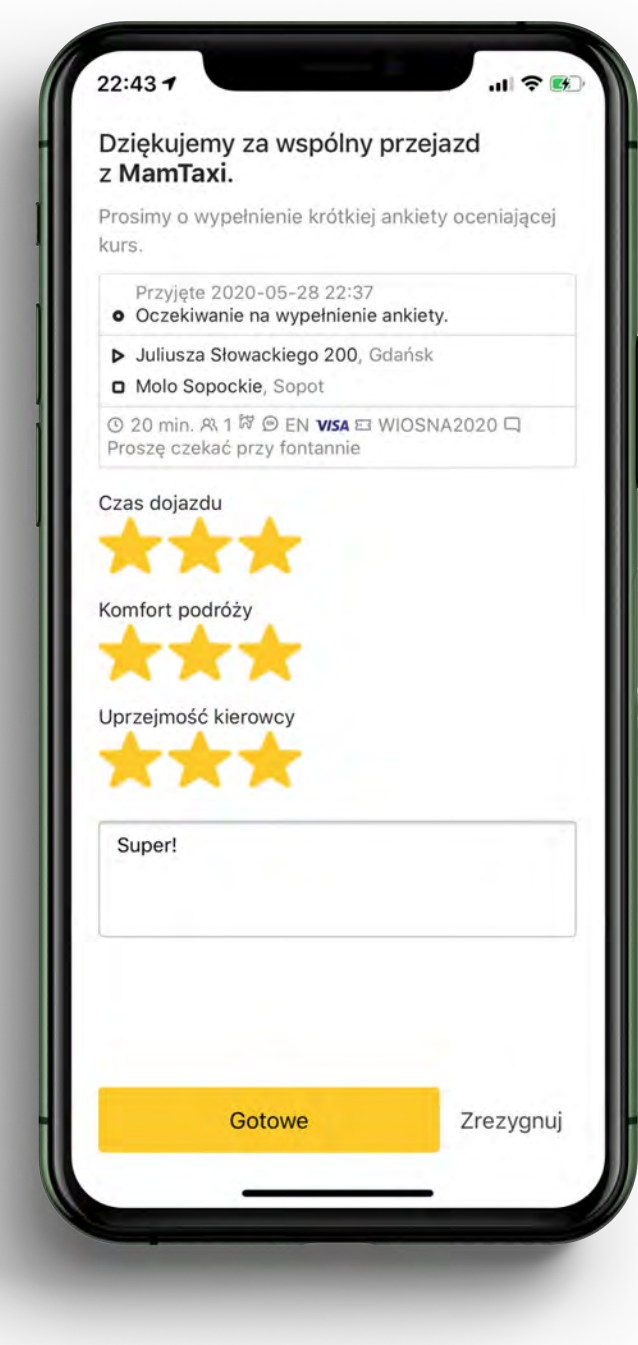

## Aktualne kursy

Jedna taksówka dla mnie,

druga dla znajomych,

a trzecia pojutrze o 16.00,

bo nie mogę się spóźnić na samolot?

Żaden problem.

Aplikacja umożliwia składanie wielu kursów i podglądu ich statusów niezależnie.

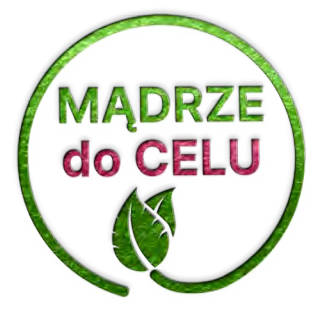

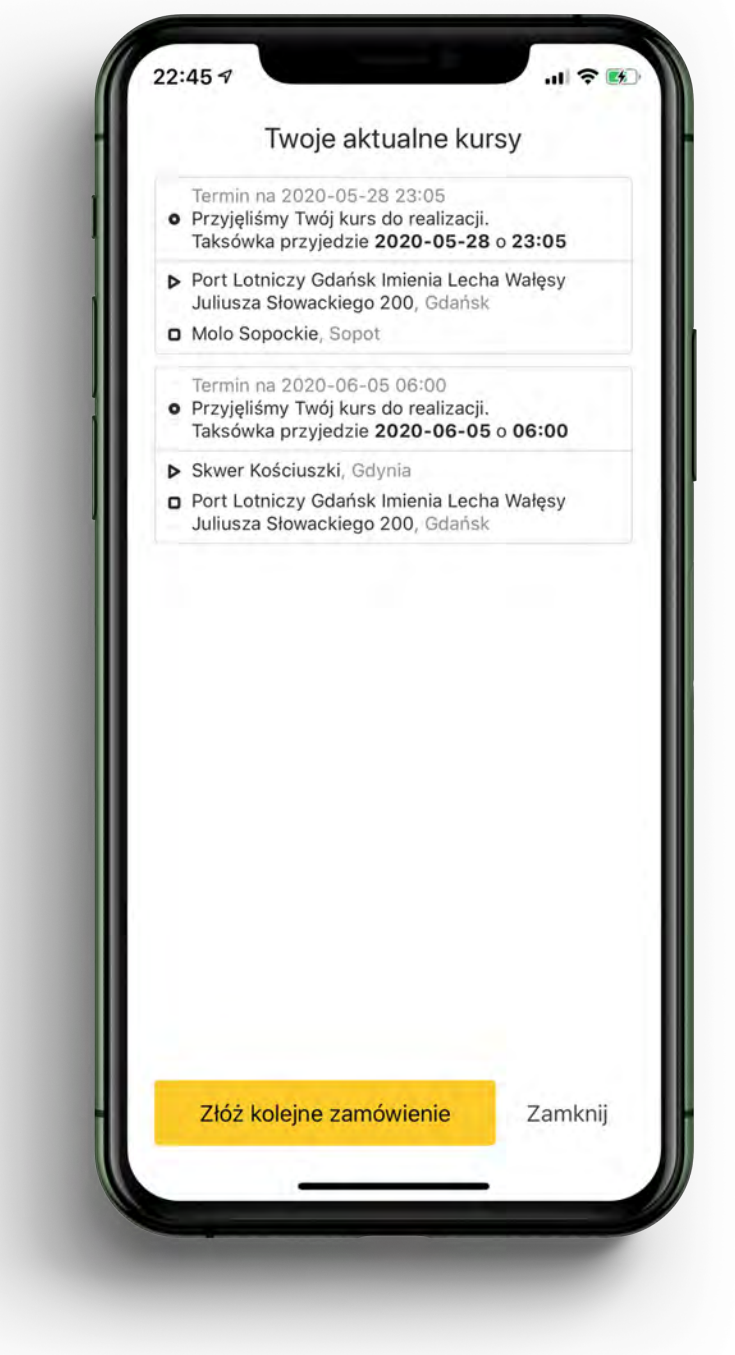

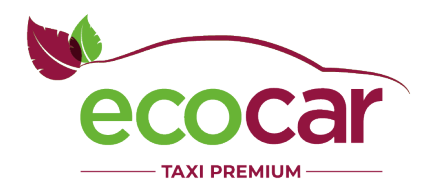

### Menu boczne

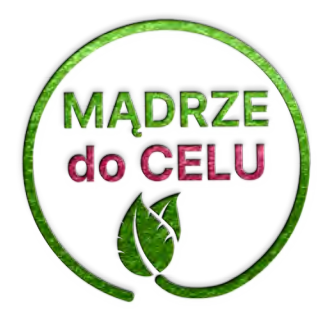

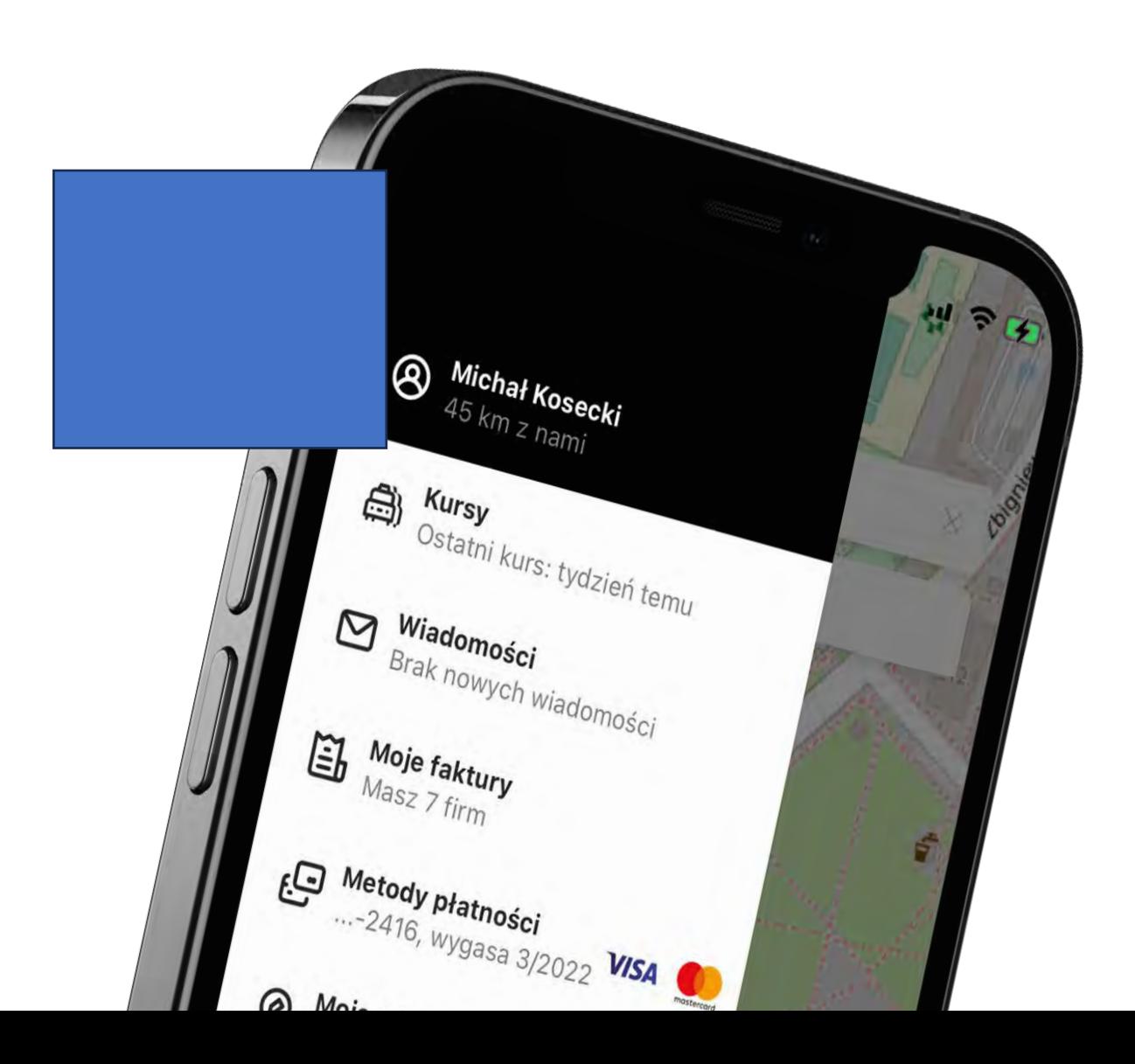

### Menu boczne

Każdy element menu posiada drugi wiersz tekstu, który dynamicznie wyświetla informacje kontekstowe odpowiednie dla zalogowanego użytkownika, np.:

- liczba wspólnie przejechanych kilometrów
- data ostatniego kursu
- najbliższa data wygaśnięcia karty płatniczej
- zachęta do dodania ulubionych miejsc

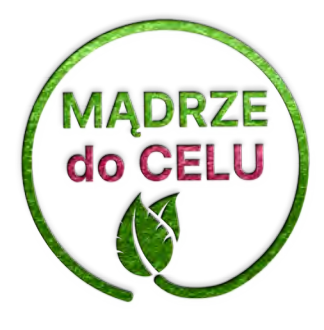

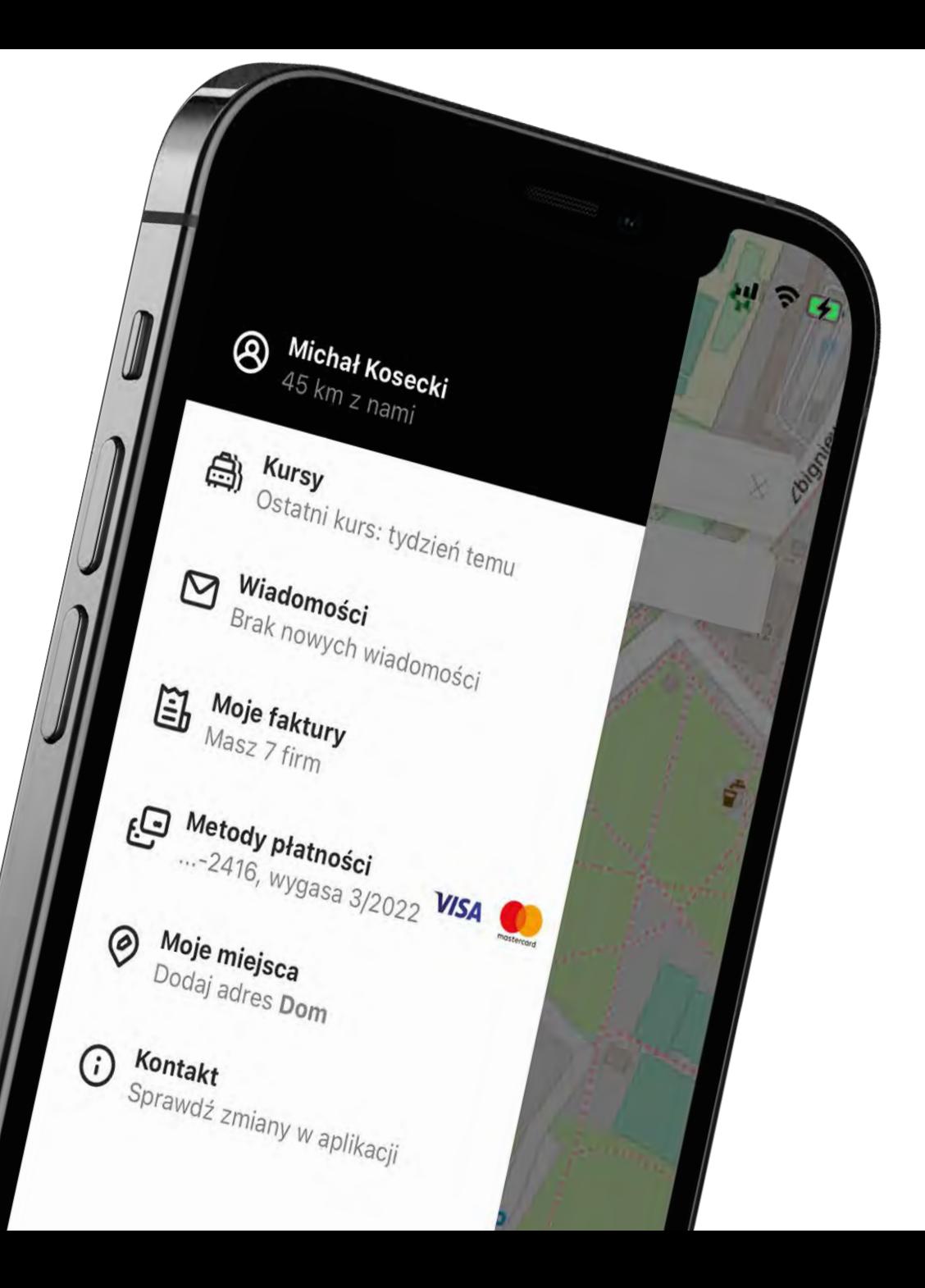

Tutaj użytkownik może podać swoje podstawowe dane, zmienić język aplikacji czy wylogować się z niej.

Po kliknięciu w zdjęcie, imię i nazwisko lub sekcję "Dane osobowe do faktur"...

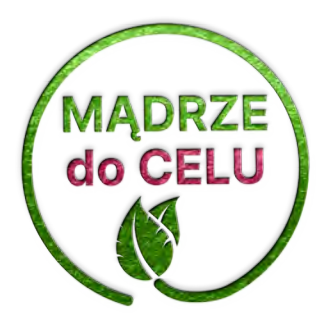

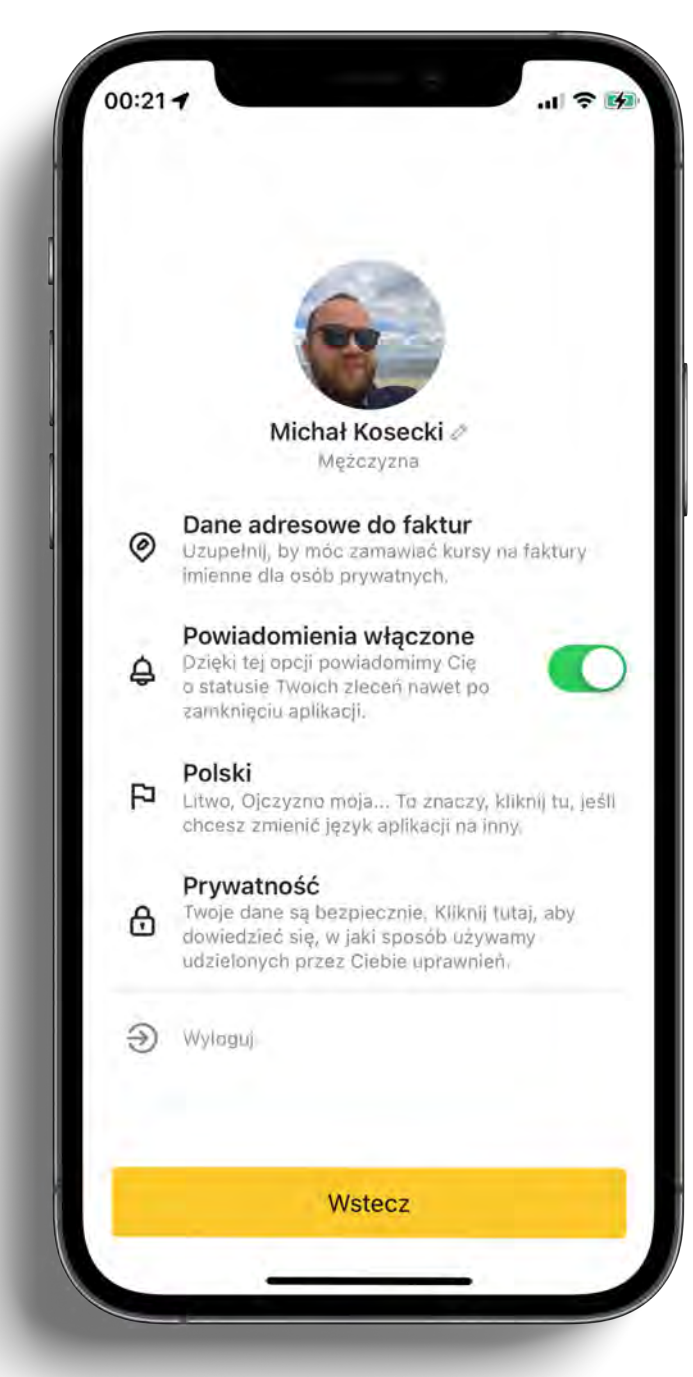

Pokazuje się ekran umożliwiający:

- zmianę zdjęcia
- uzupełnienie danych osobowych
- uzupełnienie danych do faktur

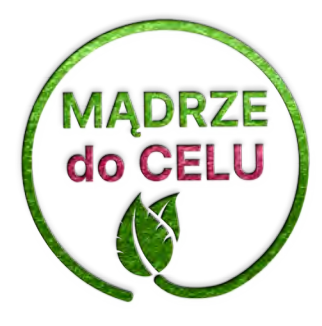

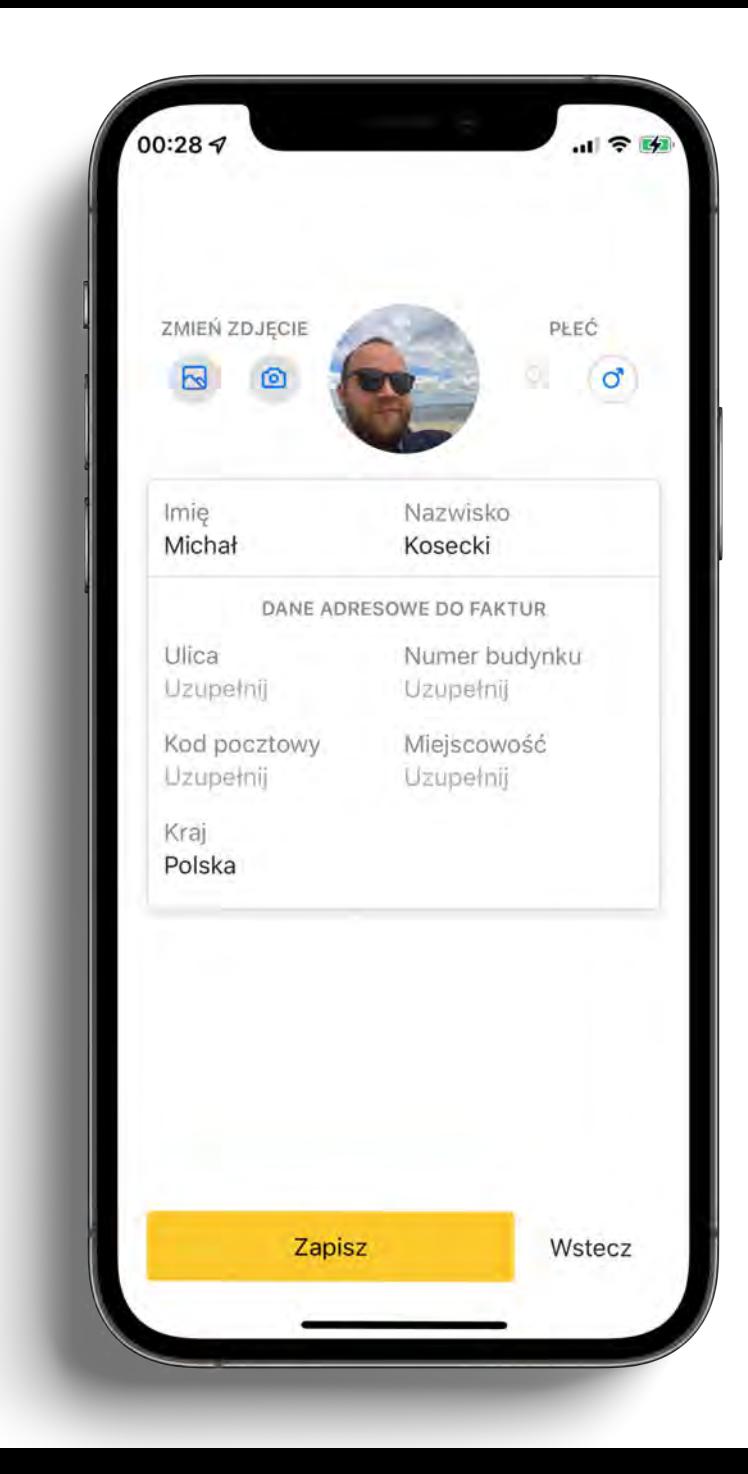

Sekcja dotycząca powiadomień korzysta z mechanizmu systemów iOS i Android (tzw. powiadomień push).

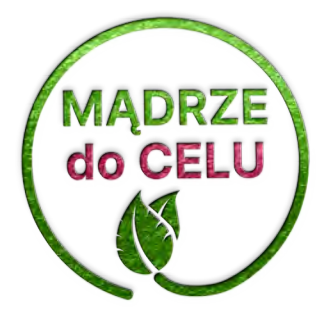

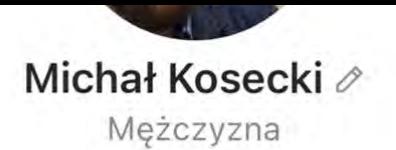

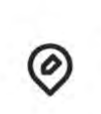

₿

F

### Dane adresowe do faktur

Uzupełnij, by móc zamawiać kursy na faktury imienne dla osób prywatnych.

### Powiadomienia włączone

Dzięki tej opcji powiadomimy Cię o statusie Twoich zleceń nawet po zamknięciu aplikacji.

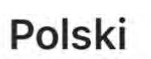

Litwo, Ojczyzno moja... To znaczy, kliknij tu, jeśli chcesz zmienić język aplikacji na inny.

### Prywatność

Twoje dane są bezpiecznie. Kliknij tutaj, aby dowiedzieć się, w jaki sposób używamy udzielonych przez Ciebie uprawnień.

### Wyloguj

**Wstecz** 

Przy kliknięciu w język (tu: polski)…

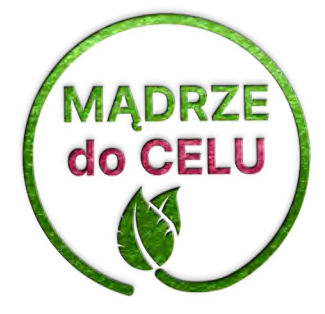

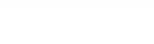

 $\checkmark$ 

 $\Delta$ 

 $\bigoplus$ 

ozupemij, by moć zamawiać kursy na raktury imienne dla osób prywatnych.

### Powiadomienia włączone

Dzięki tej opcji powiadomimy Cię o statusie Twoich zleceń nawet po zamknięciu aplikacji.

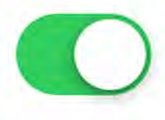

### Polski

戶 Litwo, Ojczyzno moja... To znaczy, kliknij tu, jeśli chcesz zmienić język aplikacji na inny.

### Prywatność

Twoje dane są bezpiecznie. Kliknij tutaj, aby dowiedzieć się, w jaki sposób używamy udzielonych przez Ciebie uprawnień.

Wyloguj

Wstecz

…wyświetla się lista dostępnych wersji językowych aplikacji.

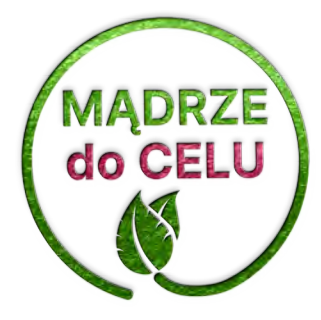

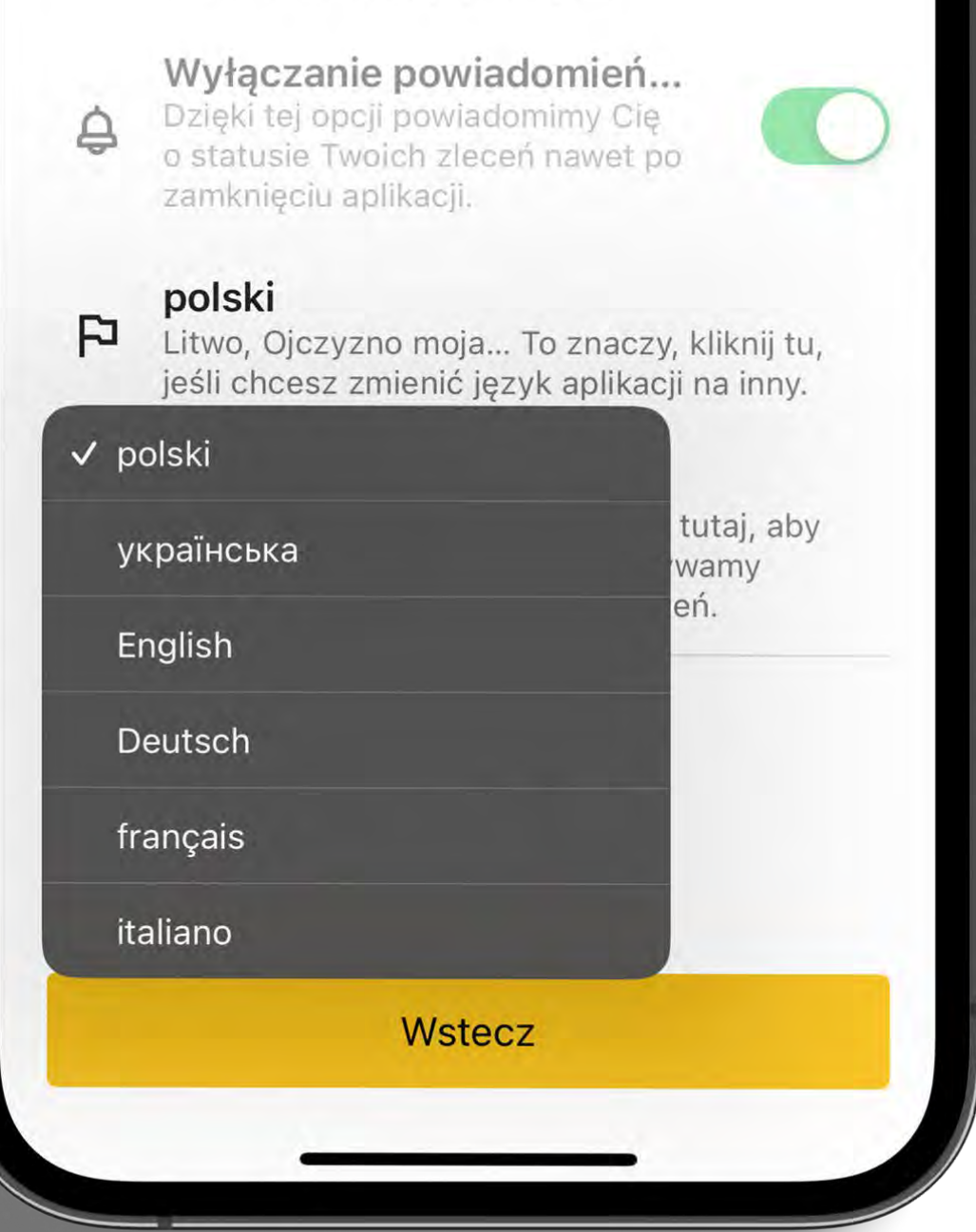

imienne dla osób prywatnych.

A po wyborze ostatniej sekcji, "Prywatność"...

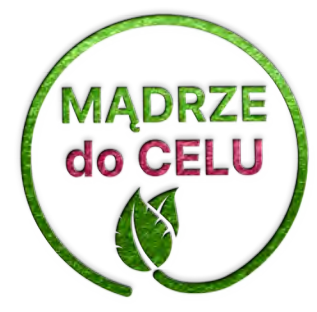

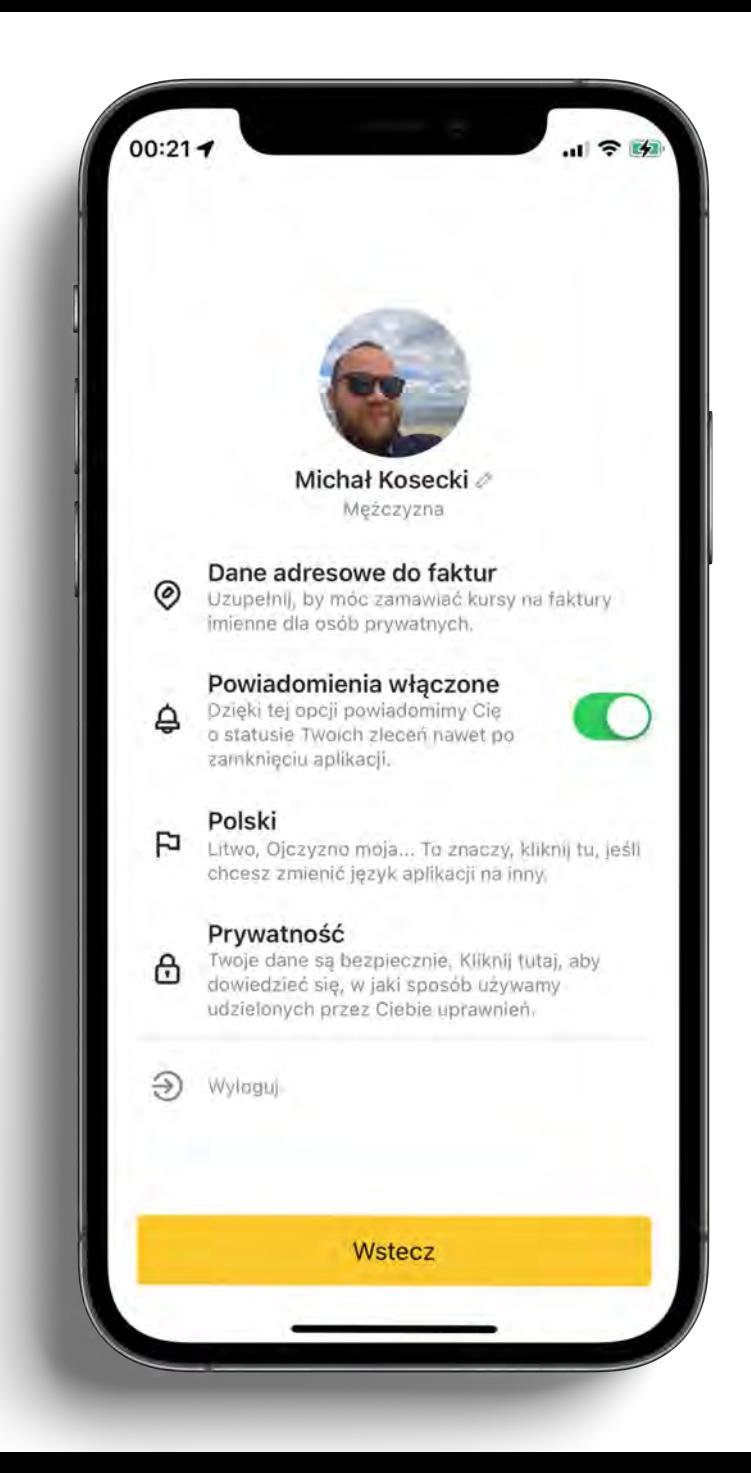

…w czytelny sposób dowie się, w jaki sposób aplikacja korzysta z udzielonych uprawnień.

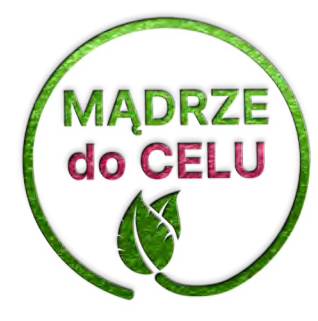

#### Prywatność

#### Kontakt telefoniczny B

Nie dzwonimy z reklamami. Używamy Twojego numeru telefonu, by móc złożyć na niego zlecenie, wysłać na niego SMS (np. z kodem aktywacyjnym lub ze statusem zlecenia). Na ten humer može tež dzwonić korporacja, by poinformować Cię np. o opóźnieniu taksówki.

#### $\odot$ Lokalizacja

 $00:347$ 

Korzystając z właczonej lokalizacji możemy. wyznaczyć Twoje położenie i łatwiej nam jest. podpowiadać Ci najbliższe adresy. Niektóre korporačje wymagają też lokalizacji użytkownika jako warunku złożenia zamówienia.

#### Powiadomienia push ₿

Nie wyświetlamy reklam. Używamy powiadomień systemowych widocznych nawet po zamknieciu aplikacji, by poinformować Cie o statusie Twoich zleceň.

#### $\odot$ Historia kursów

Dzięki tej zgodzie możemy pokazywać Ci wszystkie kursy, które są przypisane do Twojego numeru telefonu, a także podpowiadać Ci ostatnio używane adresy.

#### Aparat ල

Możemy użyć aparatu w Twoim telefonie, by zeskanować kod QR (np. na voucherze lub karcie klienta), a także byś mógł zmienić swoje zdjęcie w zakładce Profil. Próbowałeś tego już?

#### Chcesz wiedzieć więcej?

Wstecz

 $ul$   $\hat{z}$  if

## Moje miejsca

To ekran, na którym widoczne są wszystkie ulubione adresy wraz z ich predefiniowanymi cechami.

Sekcja jest dostępna w menu bocznym, ale można do niej też przejść bezpośrednio z listy adresów.

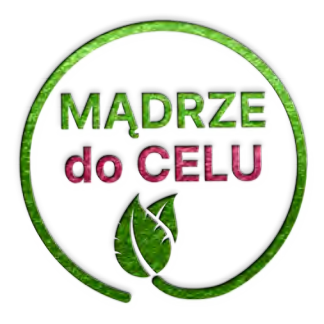

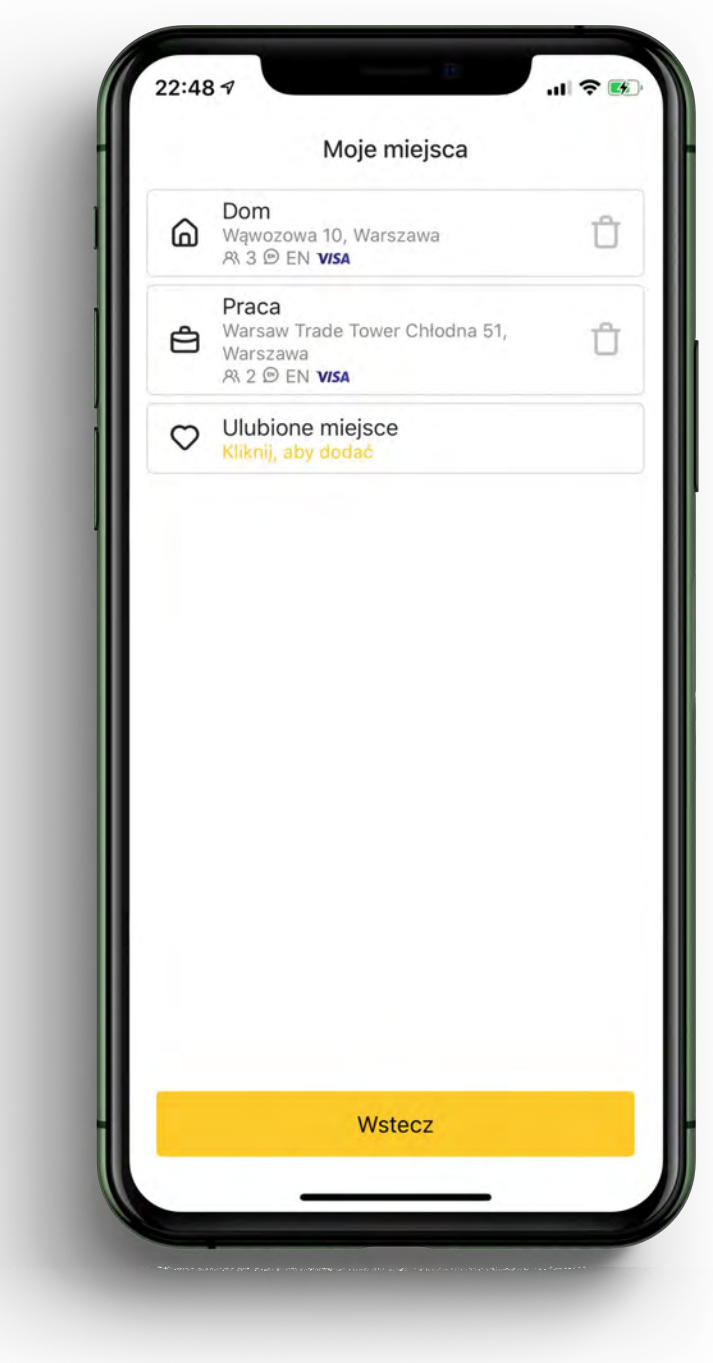

### Historia kursów

Ekran prezentuje wszystkie kursy – zarówno te zrealizowane pozytywnie, jak i kursy, z których klient zrezygnował czy anulowane przez korporację.

Każdy z elementów wyświetla podstawowe informacje o danym kursie. Kursy zgrupowane są według kontekstów zalogowanego użytkownika.

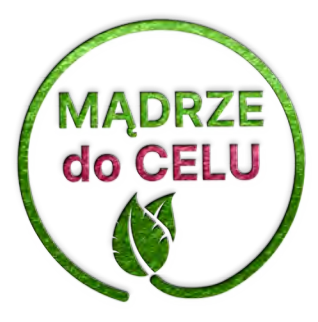

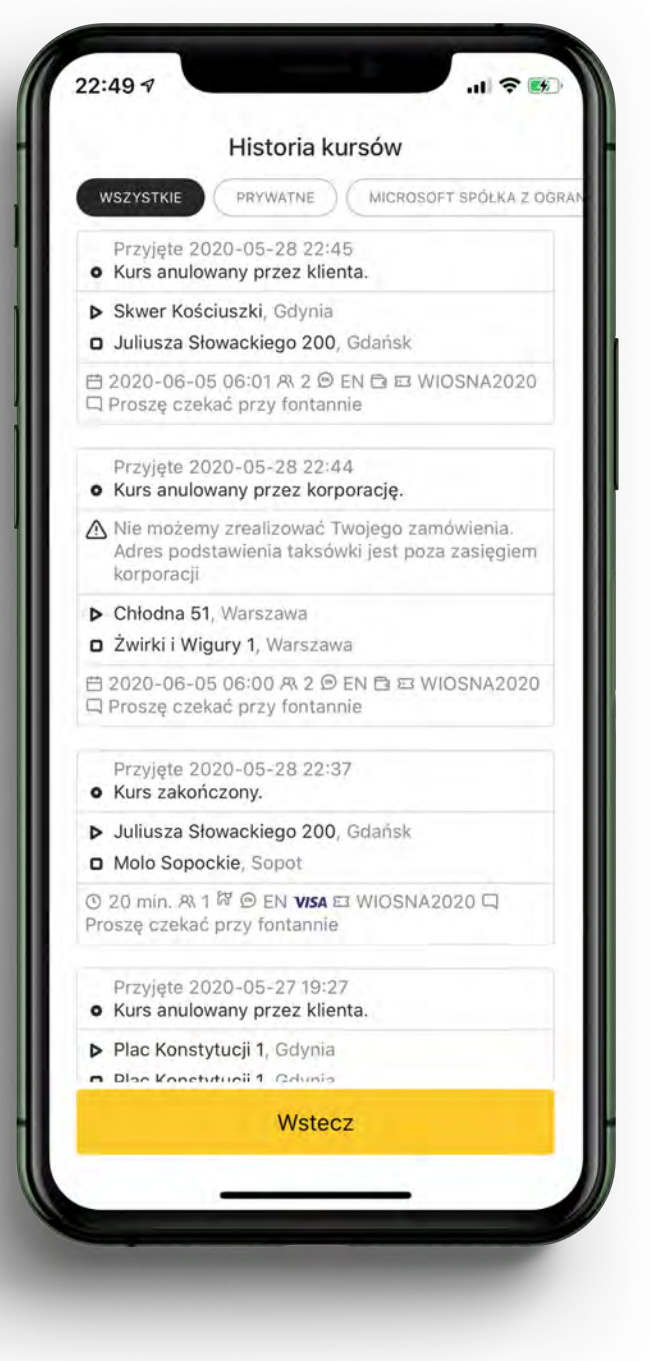

# Szczegóły kursu

Pierwszym ekranem szczegółów kursu jest widok mapy, pokazujący:

- miejsce rozpoczęcia kursu
- miejsce zakończenia kursu (jeśli jest dostępne)

- trasę (jeśli jest dostępna i korporacja chce pokazywać trasy użytkownikom)

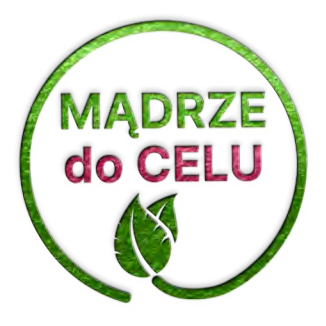

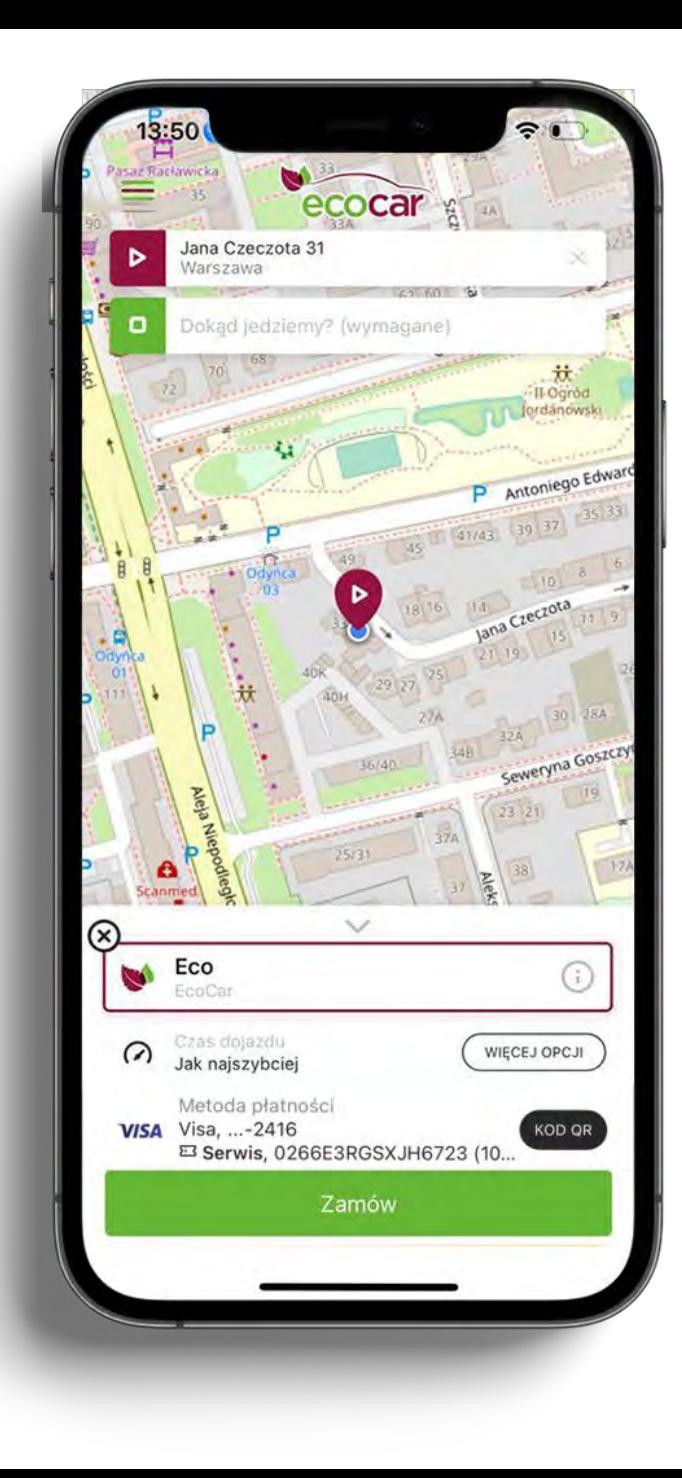

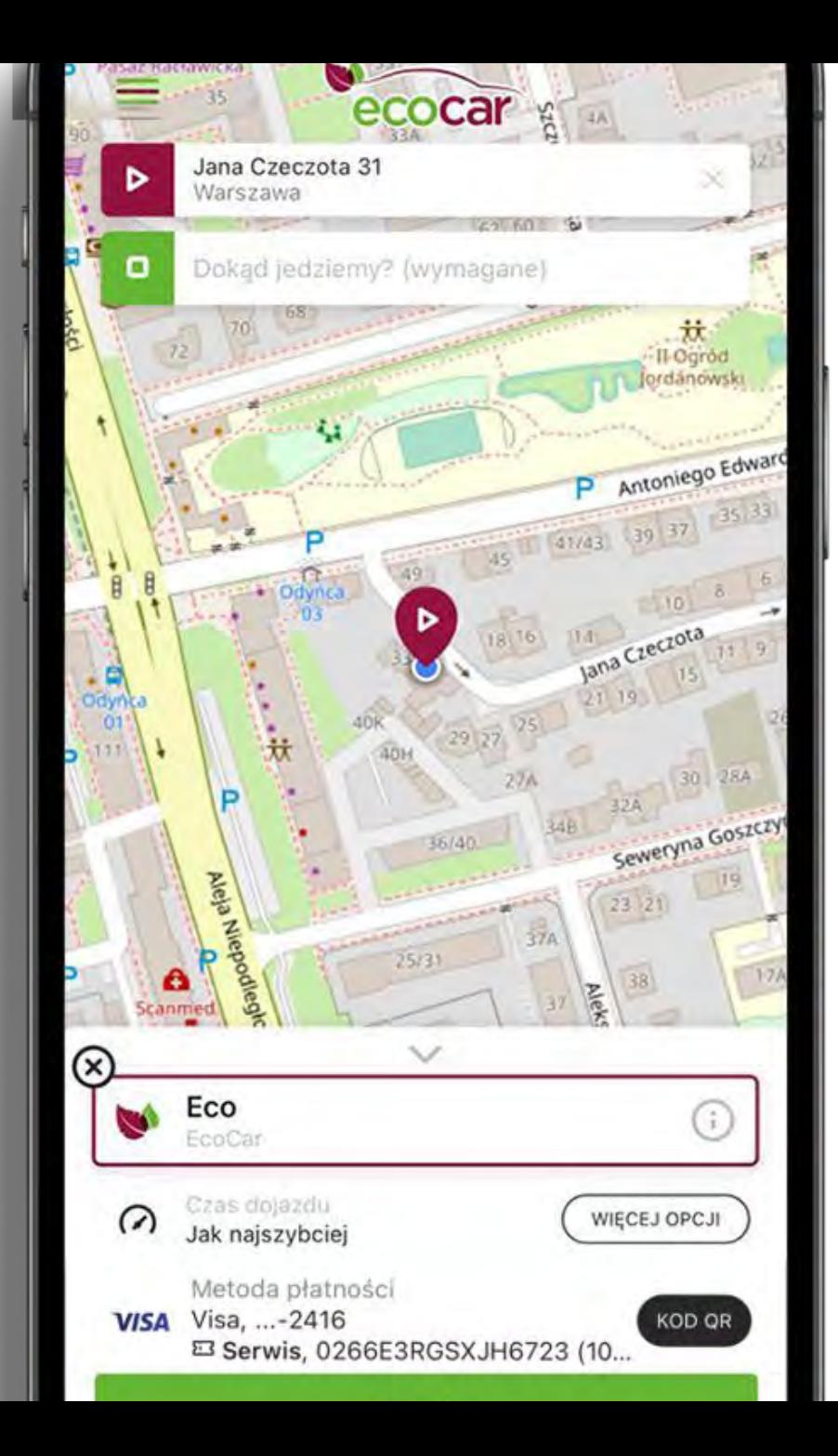

Pozostałe zakładki: "Szczegóły" i "Płatność" obejrzymy z bliska.

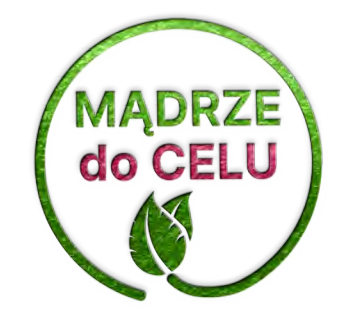
#### Szczegóły Płatność Mapa

Przyjęte 2020-05-28 22:37 Kurs zakończony.

口 Zamów jeszcze raz

#### Wyślij wiadomość 罓

Czas dojazdu ① 20 min.

 $\thickapprox$ 

- Liczba pasażerów  $R$
- Dodatkowy bagaż ඏ Tak
	- Przewóz zwierząt
- ಜ Inne zwierzę
- Język  $\bigodot$ Angielski

闫

Wiadomość dla kierowcy Proszę czekać przy fontannie

Szczegóły to widok pozwalający podejrzeć cechy przypisane do kursu.

Wyróżnione na niebiesko pozycje umożliwiają

- ponowne zamówienie kursu z tymi samymi cechami
- wysłanie wiadomości odnośnie do danego kursu z historii
- ocenę kursu (ukrywane dla kursów już ocenionych)

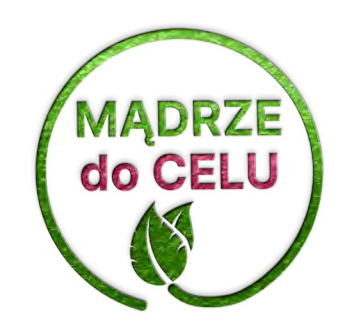

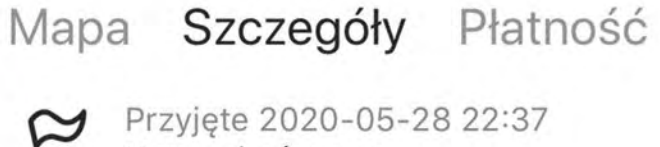

Przyjęte 2020-05-28 22:37 Kurs zakończony.

Zamów jeszcze raz 口

Wyślij wiadomość 罓

### Wybierz temat...

 $\sum$ 

 $\mathbf{L}$ 

Zagubiony przedmiot

 $\alpha$ 

Uwaga do kursu

Inne zwierzę

- Język  $\bigodot$ Angielski
- Wiadomość dla kierowcy 闫 Proszę czekać przy fontannie

Z wiadomości dotyczących kursu pasażerowie najczęściej korzystają, gdy zostawili coś w taksówce i o tym zapomnieli.

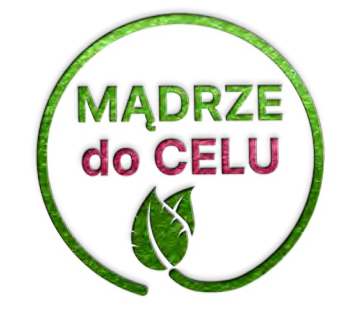

#### Szczegóły Płatność Mapa

Forma płatności **VISA** Płatność kartą w aplikacji

> Dokument bezgotówkowy WIOSNA2020

Faktura Bez faktury

江

 $\circ$ 

Na zakładce "Płatność" klienci jeżdżący prywatnie zobaczą formę płatności, czy użyty dokument bezgotówkowy.

Sytuacja zmienia się jednak, kiedy jeździ z nami klient biznesowy.

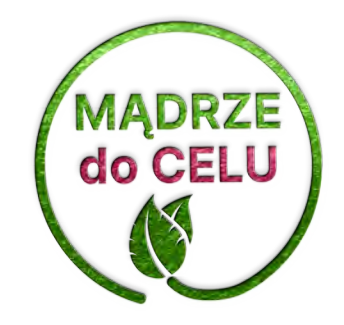

#### Mapa Szczegóły Płatność

Forma płatności Gotówka

a

53

Dokument bezgotówkowy 0266VCJSA03N1234

Faktura 白 Warzywniaczek

Centrum kosztów 旨 Biuro Warszawa

Klienci biznesowi widzą dane firmy, do której kurs został przypisany.

Ponadto, firmy, które posiadają sformalizowaną współpracę (tzw. umowy) z korporacjami w ramach systemu MamTaxi, mogą – także po zakończeniu kursu – wybierać, do którego centrum kosztowego przypisać kurs w ramach rozliczenia.

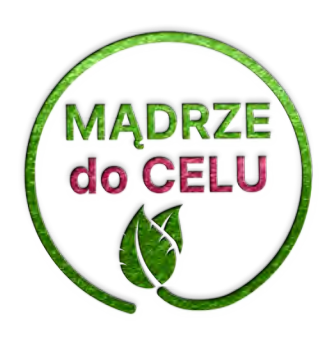

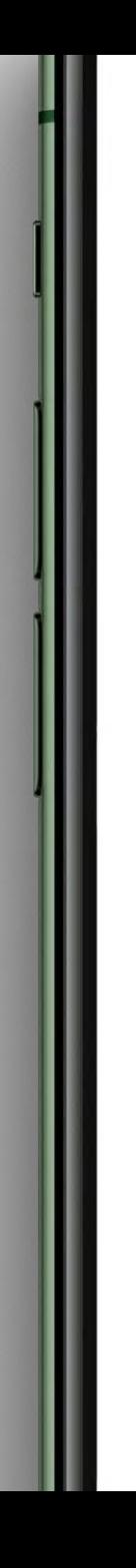

## Zmień centrum kosztów

Biuro Warszawa

 $(\checkmark)$ 

**Biuro Gdańsk** 

**Filia Katowice** 

Podróże służbowe

Funkcja została wprowadzona we współpracy z biznesowymi klientami korporacji taksówkowych.

W wygodny sposób pozwala zmieniać pracownikom centrum kosztowe przypisane do danego kursu, oszczędzając czas działów księgowości/rozliczeń i minimalizując liczbę korekt faktur.

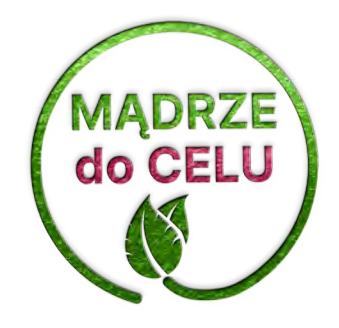

# Metody płatności

Ekran wyświetla wszystkie instrumenty płatnicze dostępne wewnątrz aplikacji.

To także miejsce, gdzie można nimi wygodnie zarządzać pomiędzy kursami.

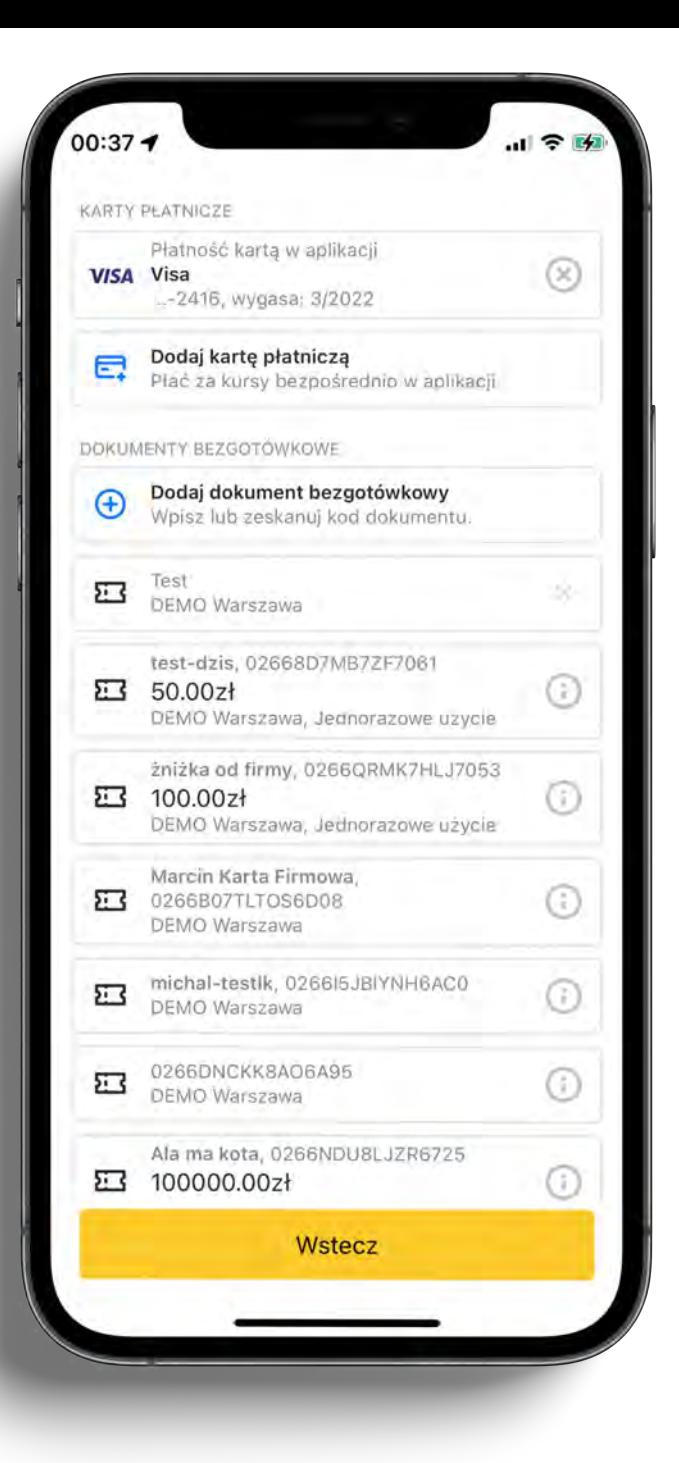

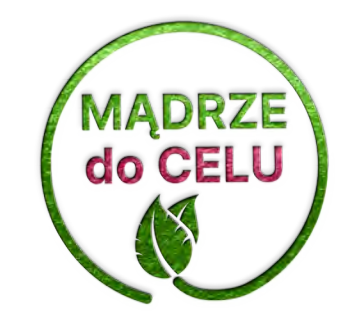

## Kontakt

Ostatni ekran z menu bocznego to zbiór informacji o aplikacji i korporacji taksówkowej.

Elementy na ekranie są klikalne:

"Co nowego?" wyświetla historię najważniejszych zmian w poszczególnych wersjach aplikacji.

Kliknięcie w adres siedziby firmy uruchamia aplikację nawigującą (np. Google Maps) do tego adresu, a w telefon kontaktowy – dzwoni pod wskazany numer.

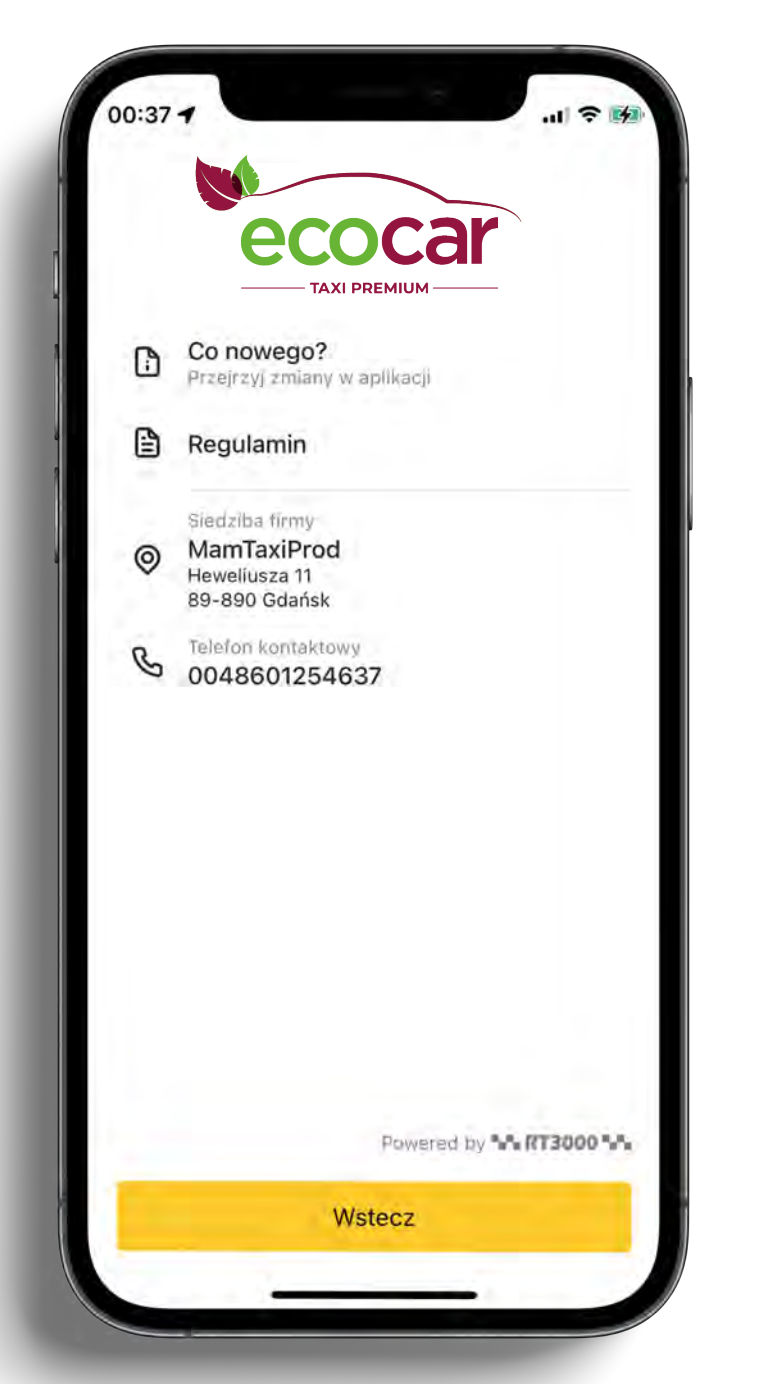

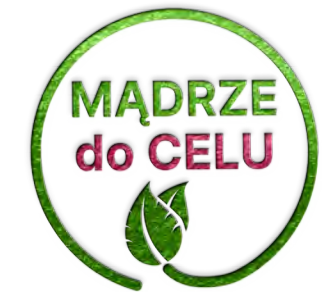